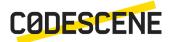

# **Enterprise Edition**

3.0.10

April 29, 2019

# **Contents**

| 1        | Get               | ting Started                                                            | 4 |
|----------|-------------------|-------------------------------------------------------------------------|---|
|          | 1.1               |                                                                         | 4 |
|          |                   | · ·                                                                     | 4 |
|          |                   |                                                                         | 4 |
|          |                   |                                                                         | 4 |
|          |                   |                                                                         | 5 |
|          | 1.2               | i v                                                                     | 6 |
|          |                   |                                                                         | 7 |
|          |                   | * *                                                                     | 8 |
|          |                   |                                                                         | 9 |
|          | 1.3               | Run an Analysis                                                         |   |
|          | 1.0               | 1.3.1 Creating a New Project                                            |   |
|          |                   | 1.3.2 Force an Analysis                                                 |   |
|          |                   | 1.3.3 Run a Retrospective                                               |   |
|          |                   | 1.3.4 Find your Way Around                                              |   |
|          | 1.4               | Resolve Developer Aliases                                               |   |
|          | 1.5               | Use a Reverse Proxy for HTTPS Support                                   |   |
|          | 1.6               | Display A Monitor Dashboard                                             |   |
|          | 1.0               | 1.6.1 View the Monitor Dashboard                                        |   |
|          |                   | 1.6.2 Supervise your Feature Branches                                   |   |
|          | 1.7               | Upgrade Your License                                                    |   |
|          | 1.1               | 1.7.1 Upgrade from an Expired License                                   |   |
|          |                   | 1.7.2 Upgrade from a Previous License                                   |   |
|          |                   | 1.7.2 Opgrade from a Frevious License                                   | ' |
| <b>2</b> | Har               | nds On Behavioral Code Analysis: CodeScene Use Cases                    | 9 |
| _        | 2.1               | What is a Behavioral Code Analysis?                                     |   |
|          | 2.2               | The Two Main Use Cases for Behavioral Code Analysis                     |   |
|          | 2.3               | A Workflow to Manage Technical Debt                                     |   |
|          | 2.0               | 2.3.1 Identify and Prioritize Technical Debt in Your First Analyses     |   |
|          |                   | 2.3.2 Act on the Identified Technical Debt                              |   |
|          |                   | 2.3.3 Track and Visualize the State of your Technical Debt              |   |
|          |                   | 2.3.4 Supervise Your Goals with CI/CD Quality Gates                     |   |
|          | 2.4               | Track Multiple Codebases and Products on the Inter-Project Dashboard    |   |
|          | $\frac{2.4}{2.5}$ | Subscribe to Auto-Generated Analysis Reports                            |   |
|          | $\frac{2.5}{2.6}$ | What's Next?                                                            |   |
|          | 2.0               | what s ivext:                                                           | U |
| 3        | Gui               | des 2                                                                   | 7 |
|          |                   | Dashboards                                                              |   |
|          |                   | 3.1.1 CodeScene's Dashboards: The Status of Your Codebase at a Glance 2 |   |
|          | 3.2               | Technical                                                               |   |
|          | J.2               | 3.2.1 Hotspots                                                          |   |
|          |                   | 3.2.2 Code Biomarkers–A Virtual Code Reviewer aware of Code Health      |   |
|          |                   | 3.2.3 Augmented Analysis with Intelligent Notes                         |   |
|          |                   | 3.2.4 Temporal Coupling                                                 |   |
|          |                   | 3.2.5 Complexity Trends                                                 |   |
|          |                   | 3.2.6 X-Ray                                                             |   |
|          |                   | - <del>0.2.0</del> - 2x x000,                                           | • |

# **CONTENTS**

|    |     | 3.2.7         | Code Churn                                                            |     |   |   |   |   | 73   |
|----|-----|---------------|-----------------------------------------------------------------------|-----|---|---|---|---|------|
|    |     | 3.2.8         | Code Age                                                              |     |   |   |   |   | 75   |
|    | 3.3 | Archite       | ectural                                                               |     |   |   |   |   | 79   |
|    |     | 3.3.1         | Architectural Analyses                                                |     |   |   |   |   | 80   |
|    | 3.4 | Social        |                                                                       |     |   |   |   |   | 91   |
|    |     | 3.4.1         | Social Networks                                                       |     |   |   |   |   | 91   |
|    |     | 3.4.2         | Knowledge Distribution                                                |     |   |   |   |   | 94   |
|    |     | 3.4.3         | Parallel Development and Code Fragmentation                           |     |   |   |   |   | 100  |
|    |     | 3.4.4         | Modus Operandi                                                        |     |   |   |   |   |      |
|    |     | 3.4.5         | Author and Team Statistics                                            |     |   |   |   |   |      |
|    |     | 3.4.6         | Know the possible Biases in the Data                                  |     |   |   |   |   |      |
|    | 3.5 |               | t Management                                                          |     |   |   |   |   |      |
|    | 0.0 | 3.5.1         | Project Management Analyses                                           |     |   |   |   |   |      |
|    |     | 3.5.2         | Risk Analysis                                                         |     |   |   |   |   |      |
|    | 3.6 |               | nuous Integration and Code Review API                                 |     |   |   |   |   |      |
|    | 0.0 | 3.6.1         | Automated Delta Analysis                                              |     |   |   |   |   |      |
|    |     | 3.6.2         | Branch Analyses                                                       |     |   |   |   |   |      |
|    | 3.7 |               | ations                                                                |     |   |   |   |   |      |
|    | 5.1 | 3.7.1         | Team Planning with the On- and Off-Boarding Simulation                |     |   |   |   |   |      |
|    | 3.8 |               | laneous                                                               |     |   |   |   |   |      |
|    | 3.8 | 3.8.1         |                                                                       |     |   |   |   |   |      |
|    |     | 3.8.1         | Notifications                                                         | • • | ٠ | ٠ | • | • | . 22 |
| 4  | Con | figurat       | tion                                                                  |     |   |   |   | 1 | .28  |
| -1 | 4.1 |               | t Configuration                                                       |     |   |   |   |   |      |
|    | 4.1 | 4.1.1         | Specify the Git Repository to Analyze                                 |     |   |   |   |   |      |
|    |     | 4.1.1         |                                                                       |     |   |   |   |   |      |
|    |     |               | Analyze Projects organized in Multiple Git Repositories               |     |   |   |   |   |      |
|    |     | 4.1.3         | Auto-Import Repository Paths                                          |     |   |   |   |   |      |
|    |     | 4.1.4         | Tune the House-Keeping Options for Analysis Results                   |     |   |   |   |   |      |
|    |     | 4.1.5         | Measure Temporal Coupling across Multiple Repositories                |     |   |   |   |   |      |
|    |     | 4.1.6         | Temporal Coupling Exclusion Filters                                   |     |   |   |   |   |      |
|    |     | 4.1.7         | Linking to an External Ticket System                                  |     |   |   |   |   |      |
|    |     | 4.1.8         | Detect Patterns in Code Comments                                      |     |   |   |   |   |      |
|    |     | 4.1.9         | Exclude Initial Commits from an Analysis                              |     |   |   |   |   |      |
|    |     |               | Exclude Files from an Analysis                                        |     |   |   |   |   |      |
|    |     |               | Exclude Specific Files and Folders from an Analysis                   |     |   |   |   |   |      |
|    |     |               | A Brief Guide to Glob Patterns                                        |     |   |   |   |   |      |
|    |     | 4.1.13        | Specify An Analysis Period                                            |     |   |   |   |   | 136  |
|    |     |               | Visualization Options                                                 |     |   |   |   |   |      |
|    |     | 4.1.15        | Working with Repo                                                     |     |   |   |   |   | 138  |
|    |     | 4.1.16        | Exporting the project configuration                                   |     |   |   |   |   | 40   |
|    | 4.2 | Config        | ure Developers and Teams                                              |     |   |   |   |   | 141  |
|    |     | 4.2.1         | Important: Run an Initial Analysis Before You Configure Developers    |     |   |   |   |   | 41   |
|    |     | 4.2.2         | Define Your Development Teams                                         |     |   |   |   |   | 42   |
|    |     | 4.2.3         | Configure Developer Properties                                        |     |   |   |   |   | 43   |
|    |     | 4.2.4         | Developers and their Aliases: Mapping Version-Control Names to People |     |   |   |   |   | 43   |
|    |     | 4.2.5         | Configure for Pair Programming                                        |     |   |   |   |   |      |
|    |     | 4.2.6         | Import or Export a Definition of Development Teams                    |     |   |   |   |   |      |
|    | 4.3 | Users a       | and Roles                                                             |     |   |   |   |   |      |
|    |     | 4.3.1         | Adding Users                                                          |     |   |   |   |   |      |
|    |     | 4.3.2         | Assigning Roles                                                       |     |   |   |   |   |      |
|    |     | 4.3.3         | Permissions by Role                                                   |     |   |   |   |   |      |
|    |     | 4.3.4         | Project Access Management                                             |     |   |   |   |   |      |
|    |     | 4.3.4 $4.3.5$ | Single Sign-On                                                        |     |   |   |   |   |      |
|    | 1 1 |               | t Management Integration                                              |     |   |   |   |   |      |
|    | 4.4 |               |                                                                       |     |   |   |   |   |      |
|    |     | 4.4.1         | Repository Configuration                                              |     |   |   |   |   |      |
|    | 4 - | 4.4.2         | Ticket ID Configuration                                               |     |   |   |   |   |      |
|    | 4.5 |               | ge Projects                                                           |     |   |   |   |   |      |
|    |     | 4.5.1         | What's an Active Author?                                              |     |   |   |   |   | 158  |

## **CONTENTS**

|     | 4.5.2 | How do I monitor Project Activity and Active Authors? |
|-----|-------|-------------------------------------------------------|
| 4.6 | Legal | Restrictions                                          |
|     | 4.6.1 | Disable the Author Statistics                         |
|     | 4.6.2 | Disable the Off-Boarding Simulation                   |
|     | 4.6.3 | A Warning on Performance Evaluations                  |

Welcome to the CodeScene documentation!

This documentation is divided into sections, each being suited for different types of information you might be looking for.

- Getting Started (page 4) helps you take the first steps after you purchase of CodeScene. You will learn how to install and setup the tool, as well as running your first analysis.
- Hands On Behavioral Code Analysis: CodeScene Use Cases (page 19) shows how to get the most out of CodeScene by learning its use cases and how to apply and integrate the analysis information in your daily work.
- Guides (page 27) walk you through specific features and aspects of the tool, focusing on how you can use them to achieve certain goals.
- Configuration (page 128) explains how you configure projects to get the best possible analysis results.

# Chapter 1

# **Getting Started**

CodeScene is a web-based application that you install on a server and access via your web browser. Once you've installed the tool, you will be up and running with your first analysis results in just a few minutes.

# 1.1 Configure Your Environment

CodeScene runs anywhere a modern Java Virtual Machine (JVM) runs. We test the tool on Mac OS, Windows, and different Linux distributions.

The system requirements depend upon the size and history of the codebase you want to analyze. In general, RAM memory is the most critical resource on the server. That means you want to ensure that there's at least 4 Gb of RAM available for the CodeScene application.

# 1.1.1 Install the Supporting Tools

You need to install the following to run CodeScene:

- A Java run-time (or JDK if you run from the command prompt), 64-bit version, at least Java 1.8. You ensure you have the right Java version by typing java -version in a command prompt.
- Have a Git client on your path since the tool will assume there's an executable named *git* somewhere. Your Git client has to be *at least version 2.14*. You ensure you have the right Git client version by typing git --version in a command prompt.

Please note that you can specify a custom Git client in the Configuration section once you login to CodeScene.

# 1.1.2 Setup an SSH Key for Git

CodeScene operates on local clones of your Git repositories. CodeScene does an automated git~pull before an analyses, which lets you see the latest changes reflected in your analysis results. This means you need to grant CodeScene access to your repository origins. You do that by providing an SSH key (see for example https://git-scm.com/book/be/v2/Git-on-the-Server-Generating-Your-SSH-Public-Key).

**NOTE**: If you chose to run CodeScene in Tomcat, the SSH key has to be associated with the Tomcat user since that's the user who will access the Git repositories.

# 1.1.3 Persistent Authentication Sessions

CodeScene stores user sessions in memory which means that users have to log in every time the application process is restarted.

Sometimes, it can be useful to avoid re-authentication, especially when you run CodeScene under a system user for monitoring purposes (Dashboard view).

In that case, you can turn on "persistent" authentication via browser cookies by setting  $AUTH\_SESSION\_\_ENCRYPTION\_KEY$  environment variable. Encryption keys must be 16 characters long! User session stays valid for 14 days. If you want to change this interval, you do so via  $AUTH\_SESSION\_\_MAX\_AGE\_SECONDS$  environment variable.

```
# by setting encryption key you make users sessions persistent across restarts
export AUTH_SESSION__ENCRYPTION_KEY="1234567890abcdef"

# optionally, you can change max-age too
export AUTH_SESSION__MAX_AGE_SECONDS=120
```

## 1.1.4 Set up a Proxy Server

If CodeScene is running behind a proxy server, you might need to specify the proper configuration.

Whenever you're trying to login or activate the license, Codescene contacts the license server to check if the license is valid and to update license limitations.

Without the correct proxy configuration, CodeScene won't be able to check the license and update the license limitations in case they were changed on the server and will show an error message (unless you're in offline mode - more on that later).

The user can provide the proxy configuration when logging in. If the license check is successful and the user is admin, the proxy configuration will be automatically saved in the global config for future connections.

# **Proxy Without Authentication**

If you use a proxy server that does not require authentication, CodeScene might be able to automatically detect the configuration based on your operating system settings. You can always check current the proxy configuration in  $Configuration \rightarrow License \rightarrow Proxy Server$ .

# Proxy with Basic authentication

If your proxy server is configured to use Basic authentication, you need to provide a username and password. Please, fill in the 'User' and 'Password' fields in Configuration -> License -> Proxy Server.

# **Proxy with Kerberos Authentication**

CodeScene supports proxy servers with Kerberos authentication.

As long as you have a valid TGT ticket in your system's Credentials Cache, CodeScene should be able to authenticate with your Proxy Server.

This is usually done with *kinit* command:

```
kinit <principal_name>
```

However, TGT tickets have limited validity (usually 24 hours). If you aren't able to refresh them automatically, you need to specify the username (principal) and password in *Configuration -> License -> Proxy Server*.

If you don't want to store username/password in CodeScene you can also create a keytab file and specify it in *login.conf* in CodeScene root folder as follows (make sure to put proper *principal* and *keyTab* file path):

```
com.sun.security.jgss.initiate {
   com.sun.security.auth.module.Krb5LoginModule required client=TRUE useTicketCache=true
   odoNotPrompt=false refreshKrb5Config=true
   principal=codescene useKeyTab=true keyTab=codescene.keytab;
};
com.sun.security.jgss.accept {
   com.sun.security.auth.module.Krb5LoginModule required client=TRUE useTicketCache=true
   odoNotPrompt=false refreshKrb5Config=true
   principal=codescene useKeyTab=true keyTab=codescene.keytab;
};
```

You can learn more about using Kerberos in Java applications here: Use of Java GSS-API for Secure Message Exchanges Without JAAS Programming:.

#### Other Authentication Mechanisms

If you're using another proxy authentication mechanism and you're not able to make it work with CodeScene, please let us know. We'll do our best to add support for this authentication mechanism to CodeScene.

#### Offline Mode

If you are unable to provide a proper proxy configuration, you don't want to let Codescene reach the Internet, or you simply don't have an Internet connection for a limited period of time, you still may run CodeScene in *offline mode*.

If CodeScene is unable to activate its license or verify the user's login, it will show an error message with a checkbox for activating offline mode. Administrators can also turn on offline mode globally in Configuration.

Offline mode is limited to the period of the current subscription term (billing period). When your current billing period ends, CodeScene needs Internet access to verify your license. If you need to run in offline mode for an extended period of time, you will have to pay for the whole period in advance.

Please note that offline mode should be regarded as an exceptional use case, either for emergencies or situations with specific needs. To ensure a smooth experience, users are encouraged to provide proper configuration. Please contact us if you need more help with network/proxy configuration.

## **Connection Timeouts**

By default, CodeScene uses a 5000 ms timeout for both connection timeout and socket timeout. You can customize these settings with the *LICENSE\_CHECK\_CONN\_TIMEOUT* and *LICENSE\_CHECK\_SO\_TIMEOUT* environment variables. This can be useful if you're running CodeScene in a high-latency environment or in permanent offline mode.

You can also enforce a hard timeout on the whole duration of license check request with  $LI-CENSE\_CHECK\_TOTAL\_TIMEOUT$  environment variable. If you don't specify total timeout computed value 1.5 \* (connection timeout + socket timeout) is used as a default. Total timeout gives you a complete control over the license check duration. You cannot achieve this using just connection timeout and/or socket timeout. The main difference is in inability to control DNS resolution time using either connection or socket timeout.

## 1.2 Installation

CodeScene is quite flexible in that you can run it in any environment that meets the requirements specified in *Configure your Environment* (page 4).

In general, there are two popular options for hosting CodeScene:

- CodeScene inside a Docker container: We have an example on a docker file here, including an example on how to configure SSL. With this option, you could also deploy CodeScene to a private cloud (e.g. aws). In this case, you'd use the standalone CodeScene application.
- CodeScene hosted by Tomcat: Tomcat might be an option if you already host other applications on Tomcat.

## 1.2.1 Run the Standalone CodeScene Application

The easiest way to get CodeScene up and running is by launching the standalone JAR:

```
java -jar codescene.standalone.jar
```

This will launch a web application that listens on port 3003 (you can override that by setting a different port through the environment variable CACS\_RING\_PORT.

Once you've launched the codescene.standalone.jar you just point your web browser to localhost:3003 to access CodeScene.

#### Define the Root Paths for Persistent Data

CodeScene creates a local database for the analysis configurations. By default the database file resources/caacs\_enterprise.db.mv.db is created in the working folder (that is, the directory where you run CodeScene).

You can override the default and provide a custom path through the environment variable CODESCENE\_DB\_PATH. Note that you need to specify a complete file name. As an example, if you specify /User/Services/CodeScene/configuration, CodeScene will create a persistent database file named /User/Services/CodeScene/configuration.mv.db.

CodeScene will also need access to a writeable file system where it can store analysis results and cloned Git remotes. In some environments (e.g. Docker) you might want to constrain those paths so that users don't specify paths to a non-persistent storage. You do this by two *optional* environment variables:

- 1. CODESCENE\_ANALYSIS\_RESULTS\_ROOT : Specifies the root path to where all analysis results will be written. CodeScene auto-generates a folder for each analysis project.
- 2. CODESCENE\_CLONED\_REPOSITORIES\_ROOT: Specifies the root path to where Git remotes will be cloned locally. CodeScene auto-generates a folder for each analysis project.

The advantage of specifying these two optional environment variables is that the user won't have to deal with configuring the result paths – it's automated – and analysis results are always stored to a known partition.

# Configure the available Memory

RAM is a critical resource for CodeScene. In most cases 4G of RAM is more than enough, but if your codebase has large files (we mean really large, like +30,000 lines of code) you may need more memory to run the X-Ray analyses.

Note that Java's virtual machine has a system dependent maximum that is typically lower than the total RAM available. That means you need to specify a higher threshold yourself when starting CodeScene. You do that by providing the <code>-Xmx</code> flag to java.

Here's an example that shows how to allocate 10 gigabyte of RAM for CodeScene:

```
java -Xmx10G -jar codescene.standalone.jar
```

Note that the order of the arguments matter in this case.

## Avoid missing stack traces

In some situations, the JVM skips stack trace generation and you won't get full stack strace details which may make troubleshooting more difficult. You'll find a message indicating this happened in the logs, e.g.:

```
java.lang.ClassCastException
Stack trace of root exception is empty; this is likely due to a JVM optimization that can be

disabled with -XX:-OmitStackTraceInFastThrow.
```

You can disable this optimization and make sure stack traces are always visible by using the -XX:-OmitStackTraceInFastThrow flag when starting the application:

```
java -XX:-OmitStackTraceInFastThrow -jar codescene.standalone.jar
```

# Optional: Run CodeScene in Kubernetes

Finally – and entirely optional – the CodeScene standalone JAR could also be run on Kubernetes. This might be an option if your organization already uses Kubernetes as a container management tool.

Follow the instructions here to setup CodeScene on Kubernetes.

## 1.2.2 Run CodeScene in Tomcat

CodeScene is delivered as a WAR file (Web application **AR**chive). We recommend that you deploy it using Tomcat (https://tomcat.apache.org/index.html).

# Specify a file folder for the database

CodeScene uses an embedded database. That means, you don't have to install any database or drivers yourself. However, you need to specify a path to a file folder where CodeScene is allowed to store its database. Here's how you configure Tomcat to do that:

- 1. Open the file context.xml located under the conf directory in your Tomcat installation.
- 2. Add an **<Environment>** tag to context.xml that specifies the path to a folder you want to use for the database (see the example below).
- 3. Save context.xml.

Here's an example on how context.xml may look on a Windows installation (note that you need to modify the path to fit your environment):

In case you run on a Linux-based system, you just specify a different path format. For example:

**NOTE**: Please ensure that Tomcat has write access to the folder you specify.

# DB username and password

Optionally, you can specify a custom username and password to access the database. By default, Code-Scene uses the 'sa' user with an empty password.

Add empear.dbuser and empear.dbpassword to the Context environment properties to customize DB username/password.

## Deploy the codescene.war

Once Tomcat is up and running, with your modified context.xml, you just copy the codescene.war to the webapps folder in your Tomcat installation.

# Access CodeScene

By default, Tomcat will launch CodeScene on port 8080 and at the path /codescene/. If you're logged in on the server, you access the application on http://localhost:8080/codescene/login. You should see the activation screen in your web browser (see Fig. 1.1).

# **Activation**

| $m{\Lambda}$ Your license has expired! You need to provide a product key below if this is your first usage of the product or if your license has expired. Please <u>contact Empear</u> if yo need a new license. | u |
|----------------------------------------------------------------------------------------------------|---|
| Licensee Name                                                                                                    |   |
| Product Key                                                                                                    |   |
| Activate                                                                                                    |   |

Fig. 1.1: The first time your login you are prompted to activate the application.

Enter the credentials you received in your license file. You're now ready to login (see Fig. 1.2).

The first time you login, you use the same credentials to login as you used to activate the application. That is, give your CodeScene Username as User Name and your CodeScene License Key as Password.

You're now up and running with CodeScene!

# 1.2.3 Configure additional users

You are granted administration privileges each time you login with your license credentials (note that you can do that at any time, for example to administrate users).

You can add new users and assign them roles in the global configuration. *Users and Roles* (page 148) describes this in greater detail.

# Login

Log in using a regular user account with user name and password, or using the *Licensee Name* and *Product Key* to log in as Administrator.

| User Name |       |
|-----------|-------|
|           |       |
| Password  |       |
|           |       |
|           |       |
|           | Login |

Fig. 1.2: Once you've activated the tool you're ready to login.

#### 1.3 Run an Analysis

#### 1.3.1 Creating a New Project

Your first step is to create and configure a project. You do that by clicking on the "New Project" button (see Fig. 1.3).

Once you click the "Create New Project" button you are prompted with six choices (see Fig. 1.4):

- 1. Specify Paths if you plan to analyze just one or two repositories and enter the paths manually.
- 2. Scan Directory to auto-import multiple repositories into your analysis project.
- 3.  $Specify\ Remotes$  let you specify Git URLs (e.g. to GitHub) and CodeScene automatically clones the repositories.
- 4. Clone Existing to copy an existing analysis configuration into a new configuration. This is useful if you want to provide different analysis views, for example for variying time periods, for the same codebase.
- 5. Use Google Repo to let the Repo tool manage your repositories based on a remote manifest.
- 6. Import Configuration to create a new project based on a previously exported configuration.

If you chose to *Specify Paths*, just type (or copy-paste) the path to your local Git repository clones. You can add as many repositories as you need.

Once you click "Continue", you arrive at the "Project Details" page (see Fig. 1.5). There are a number of important configuration options in this step. The *Configuration* (page 128) include advice on how you select an analysis period. When in doubt, specify the earliest possible starting date as indicated in the help text.

**NOTE**: It's important that the Analysis Results file folder that you specify is writable for the Tomcat user; all analysis result content will be stored there.

Once you've created the project you'll arrive at its configuration details. And yes, there's a lot, really a lot, of configuration parameters. The good news are that you normally don't have to change any of

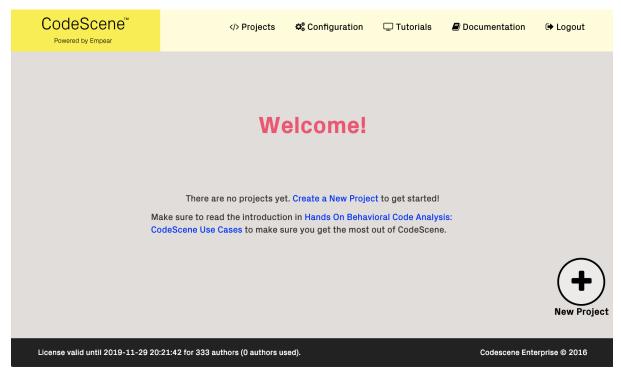

Fig. 1.3: Click on the "Create New Project" button to create a project and configure it for analysis.

# **New Project**

Start by specifying the Git repositories you want to analyze; either specify a number of repository paths on your CodeScene server's filesystem, scan a server directory for repositories, specify Git remotes, or clone an existing configuration.

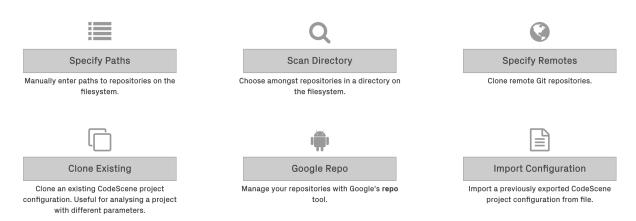

Fig. 1.4: Specify the paths to the Git repositories you want to analyze.

# **Project Details**

Fill in these details and then you're ready to go!

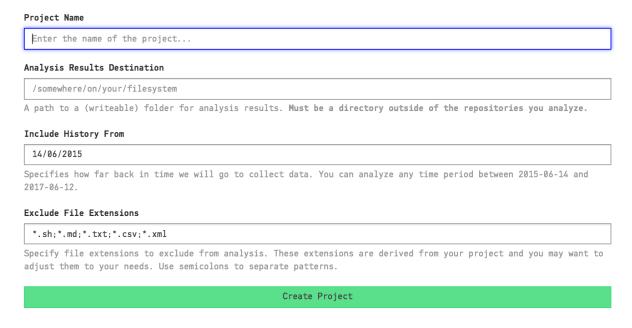

Fig. 1.5: The detailed configuration lets you specify analysis period and a result path.

these parameters since they all have sensible defaults. However, you want to look at your Analysis Plan. Go to the "Analysis Plan" configuration as shown in Fig. 1.6 and specify a suitable interval, for example once every night.

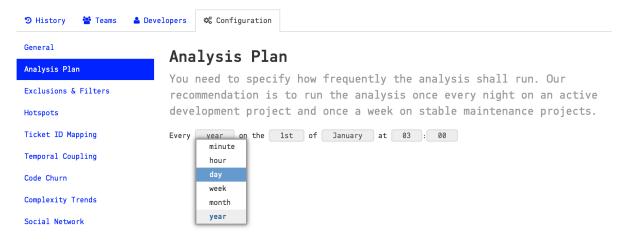

Fig. 1.6: Your analysis plan specifies how often an analysis is run.

From now on, CodeScene will run all analyses automatically according to your plan. However, you probably don't want to wait for the next scheduled run to get results on your codebase. That's why CodeScene supports a forced analysis as described in the next section.

# 1.3.2 Force an Analysis

CodeScene lets you run an analysis on demand. Just go to the dashboard and press the Run button as illustrated in Fig. 1.7.

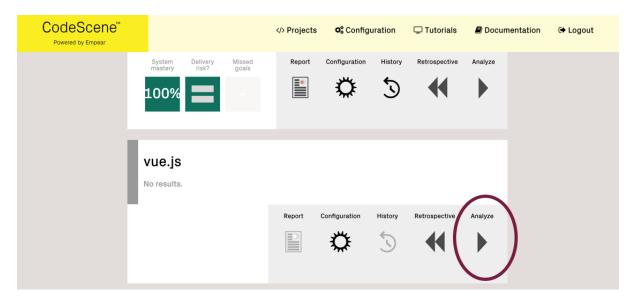

Fig. 1.7: Press the Run button to force an analysis.

# 1.3.3 Run a Retrospective

CodeScene also includes the option to run an analysis tailored to a *Retrospective*. This feature is located on the "History" tab of your analysis project as illustrated in Fig. 1.8.

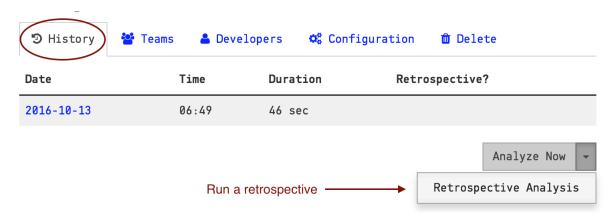

Fig. 1.8: A retrospective lets you analyze the development activity in the past sprint/iteration.

For a detailed description of the use cases for Retrospectives, read the article The Happy Marriage of Retrospectives and Software Evolution.

# 1.3.4 Find your Way Around

We've worked to make CodeScene as easy as possible for you to use. Basically, you just need to remember three things:

- 1. Click the *cogs button* of your project (see Fig. 1.9) to access details, configuration, and to force analyses.
- 2. Click on the tile representing your project to inspect your analysis results.
- 3. Click on the "CODESCENE" logo in the top-left corner to return to the main screen, should you ever get lost.

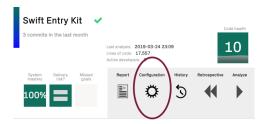

Fig. 1.9: The cogs button in the project tile takes you to the project details and configuration.

# 1.4 Resolve Developer Aliases

The social metrics need to identify each developer that contributes code. Unfortunately, it's common that developers have multiple Git aliases, which will bias the social metrics.

CodeScene provides two solutions to this problem. The simplest is to use the Developer identity mapping interface. (See *Developers and their Aliases: Mapping Version-Control Names to People* (page 143).)

CodeScene also supports Git mailmaps and will automatically use them if they are present. To use mailmaps, add the .mailmap file to the root of your repository. It specifies a mapping from multiple aliases to one for each developer as shown in Fig. 1.10.

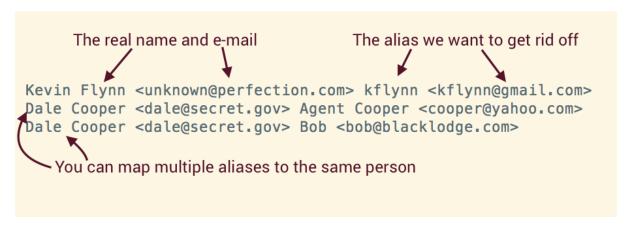

Fig. 1.10: Resolve aliases through a mailmap.

Note that mailmaps operate at a lower level, so changes in mailmaps will not be visible in the Developer identity mapping interface.

Read the Git Documentation on mapping authors for a description on how to configure the .mailmap.

## 1.5 Use a Reverse Proxy for HTTPS Support

CodeScene doesn't implement HTTPS support itself. Instead we recommend that you put a reverse proxy in front of the application if you need encryption. We recommend Nginx as the reverse proxy. The Nginx website provides documentation on configuring Nginx for HTTPS.

Here is a brief example of an Nginx proxy configuration:

```
http {
    server {
        listen 80;
        server_name codescene.example.com;
        location / {
            return 301 https://$host$request_uri;
        }
}
```

(continues on next page)

(continued from previous page)

```
server {
  listen 443 ssl;
  server_name codescene.example.com;

ssl_certificate /etc/ssl/certs/nginx-selfsigned.crt;
  ssl_certificate_key /etc/ssl/private/nginx-selfsigned.key;

location / {
  proxy_pass http://localhost:3003;
  proxy_redirect http:// $scheme://;
  proxy_set_header Host $host;
  proxy_set_header X-Real-IP $remote_addr;
  proxy_set_header X-Forwarded-For $proxy_add_x_forwarded_for;
  proxy_set_header X-Forwarded-Proto $scheme;
}
```

The proxy\_redirect used above will rewrite all HTTP redirects from upstream to the current scheme, ie HTTPS. The browser will then receive the correct scheme directly, avoiding unnecessary round-trips.

There is also a Docker-based sample project that provides CodeScene wrapped by an Nginx reverse proxy with a self-signed certificate. It composes a CodeScene container and an Nginx container using a small docker-compose.yml file.

## 1.6 Display A Monitor Dashboard

Use CodeScene's monitor view to display an auto-updated dashboard with the status of your codebase.

# 1.6.1 View the Monitor Dashboard

CodeScene presents a high-level monitor view that displays the key metrics in your codebase (see Fig. 1.11). Present it on a TV or a big screen in the office and share the automatic updates with your team.

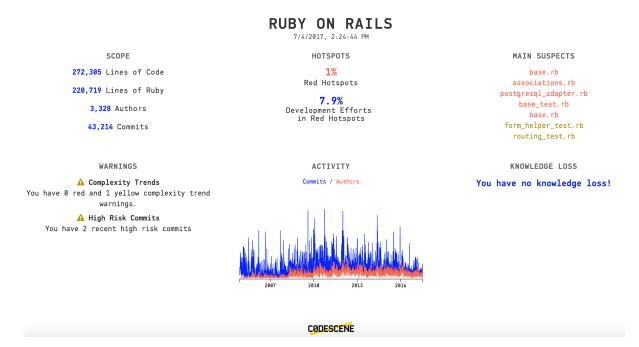

Fig. 1.11: The monitor dashboard gives you a high-level overview of your codebase.

The monitor dashboard is automatically updated with the latest analysis results.

You access the monitor dashboard from the "History" view of your project configuration (see Fig. 1.12). Please note that you need to have the role "Full Read-only Access" to view the dashboard, so please create a dedicated user for the monitoring as described in *Users and Roles* (page 148).

#### ASP. NET MVC 9 History **▼** Delta Analysis History Mark Teams Developers **Φ**<sup>®</sup> Configuration Duration Retrospective? 2017-10-25 2 min, 36 sec 12:53 2017-10-16 13:10 3 min, 13 sec 2017-10-12 09:12 3 min, 28 sec 2017-10-04 12:51 2 min. 40 sec 4 min, 43 sec 2017-10-04 12:31 2017-10-04 12:15 2 min, 40 sec 2017-10-03 13:29 2 min, 7 sec 2017-08-25 11:27 2 min. 22 sec 2017-08-22 2 min. 12 sec 11:47 2017-08-22 08:40 4 min, 11 sec ☐ Monitor ☐ Branch Monitoring Analyze Now

Fig. 1.12: Access the monitor dashboard from the History view in the project configuration.

# 1.6.2 Supervise your Feature Branches

CodeScene presents an additional monitor view that is continuously updated with the status of your ongoing work on different feature branches. Present it on a TV in the office and use the information to drive code inspections and highlight potential delivery risks, as shown in Fig. 1.13.

**PROJECT X** 10/25/2017, 2:42:46 PM

| Branch     Repository     Development Time     Lead Time to Merge     Delivery Risk     Contributing Author       tvtime-cleanup     curl     2h     Not Merged     1     1       time_t-unsigned     curl     1d 4h     Not Merged     2     1       configure-remove-cxx     curl     1h     Not Merged     -     1       memdebug-sendrecv     curl     5h     Not Merged     1     1       optimize-mprintf     curl     19h     Not Merged     1     1       travis-sanitize-build     curl     1h     Not Merged     -     1       multi-done-memory-leak-fix     curl     1h     Not Merged     -     1 |                            |            |       | •          |               |                      |
|----------------------------------------------------------------------------------------------------|----------------------------|------------|-------|------------|---------------|----------------------|
| time_t-unsigned curl 1d 4h Not Merged 2 1  configure-remove-cxx curl 1h Not Merged - 1  memdebug-sendrecv curl 5h Not Merged 1 1  optimize-mprintf curl 19h Not Merged 1 1  travis-sanitize-build curl 1h Not Merged - 1                                                                                                    | Branch                     | Repository |       |            | Delivery Risk | Contributing Authors |
| configure-remove-cxx curl 1h Not Merged - 1 memdebug-sendrecv curl 5h Not Merged 1 1 optimize-mprintf curl 19h Not Merged 1 1 travis-sanitize-build curl 1h Not Merged - 1                                                                                                    | tvtime-cleanup             | curl       | 2h    | Not Merged | 1             | 1                    |
| memdebug-sendrecv curl 5h Not Merged 1 1 optimize-mprintf curl 19h Not Merged 1 1 travis-sanitize-build curl 1h Not Merged - 1                                                                                                    | time_t-unsigned            | curl       | 1d 4h | Not Merged | 2             | 1                    |
| optimize-mprintf curl 19h Not Merged 1 1 travis-sanitize-build curl 1h Not Merged - 1                                                                                                    | configure-remove-cxx       | curl       | 1h    | Not Merged | -             | 1                    |
| travis-sanitize-build curl 1h Not Merged - 1                                                                                                    | memdebug-sendrecv          | curl       | 5h    | Not Merged | 1             | 1                    |
|                                                                                                    | optimize-mprintf           | curl       | 19h   | Not Merged | 1             | 1                    |
| multi-done-memory-leak-fix curl 1h Not Merged - 1                                                                                                    | travis-sanitize-build      | curl       | 1h    | Not Merged | -             | 1                    |
|                                                                                                    | multi-done-memorv-leak-fix | curl       | 1h    | Not Merged | -             | 1                    |

Fig. 1.13: Predict the delivery risk of each branch.

The branch monitor displays all branches that haven't been merged yet.

Launch the branch monitor form the history view as shown in Fig. 1.14.

# 1.7 Upgrade Your License

Note: To get a new license key or upgrade existing license limitations (number of active authors) it's best to use our Customer Portal:.

# ASP. NET MVC

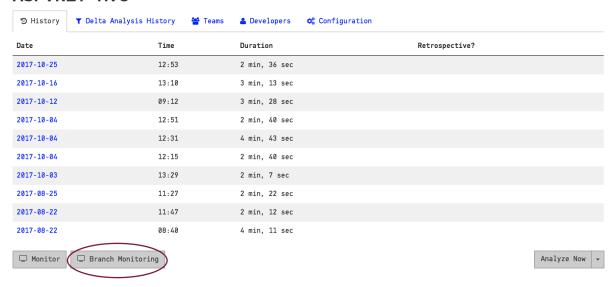

Fig. 1.14: Launch the branch monitor

Following instructions show how to active the license key you receive in CodeScene. To upgrade from a trial license (or to a higher license category) you can simply and your license key will remain the same.

## 1.7.1 Upgrade from an Expired License

CodeScene will automatically prompt you for a new license once an existing license expires. Just enter your new credentials and everything will be up and running again. All your analyses and user configurations are preserved so you can login with any user after the license upgrade.

# 1.7.2 Upgrade from a Previous License

You may already have an activated instance of CodeScene running. To upgrade from a trial license (or to a higher license category) you can simply use our Customer Portal: and your license key will remain the same. Note that you'l need a working Internet connection to propagate changes from our license server to your CodeScene installation.

Alternatively (especially if you aren in *offline mode*), you can request a new license key: and activate the new license key as follows:

- 1. Login as an administrator. Login with the credentials from your existing license to get administration privileges.
- 2. Click on 'Configuration' in the top menu and go to the License tab as illustrated by Fig. 1.15.
- 3. Enter the new license credentials you received from Empear.
- 4. Press the Activate New License button and your new license becomes activated.

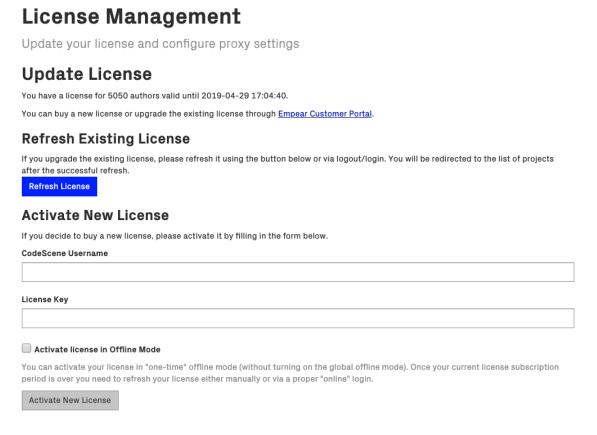

Users/Authentication

Notifications

**Active Modules** 

Project Usage Activity

System

Fig. 1.15: Enter your new license credentials on the Configuration page.

# Chapter 2

# Hands On Behavioral Code Analysis: CodeScene Use Cases

CodeScene is different from the traditional code analysis tools you might have come across earlier. So follow along as we explain how you use the analysis information and how you integrate CodeScene in your organization's daily work to get the most out of the tool.

# 2.1 What is a Behavioral Code Analysis?

Behavioral Code Analysis was pioneered by the research and techniques from the books Your Code As A Crime Scene and Software Design X-Rays: Fix Technical Debt with Behavioral Code Analysis by Adam Tornhill, Empear's founder.

The main difference between CodeScene's behavioral code analysis and traditional code scanning techniques is that static analysis works on a snapshot of the codebase while CodeScene considers the temporal dimension and evolution of the whole system. This makes it possible for CodeScene to prioritize technical debt and code quality issues based on how the organization actually works with the code (we'll give specific examples soon – promise).

In addition, CodeScene goes beyond code as it considers the organization and people side of the system. This gives you valuable information that is invisible in the source code itself, such as measures of team autonomy and off-boarding risks; factors that increase in importance with the scale of the development organization.

With the differences covered, let's see how to get started.

# 2.2 The Two Main Use Cases for Behavioral Code Analysis

CodeScene is used for two main use cases that are independent of each other:

- 1. Optimize Your Software Delivery: CodeScene comes with all the tools and features you need in order to optimize your software delivery. This includes analyses to prioritize technical debt, measure improvements, detect delivery risks and inter-team coordination bottlenecks, and much more. This information is used regularly and, typically, integrated in your organizations daily work.
- 2. Ad-Hoc Strategic Analyses: Some analyses in CodeScene aren't intended for daily use, but are there to support you when you need data to guide and support your decisions. These analyses include CodeScene's Team Planning with the On- and Off-Boarding Simulation (page 120) that lets you mitigate product risks, and CodeScene's change coupling analyses (see Architectural Analyses (page 80) that help you evaluate and optimize your software architecture based on how your system evolves.

In this tutorial we will focus on the first use case, and leave the second one to the Guides (page 27).

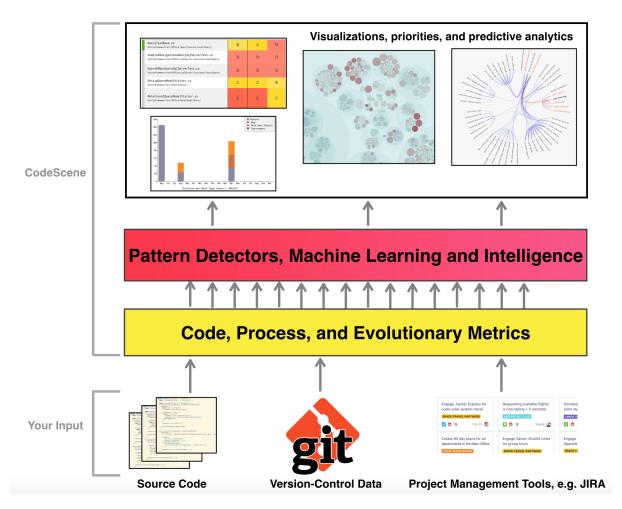

 $Fig.\ 2.1:\ Behavioral\ Code\ Analysis\ builds\ on\ two\ main\ data\ sources\ plus\ an\ optional\ integration\ with\ project\ management\ tools\ like\ Jira.$ 

## 2.3 A Workflow to Manage Technical Debt

Most of the time you will navigate via the main analysis dashboard in CodeScene, shown in Fig. 2.2. To learn more about the dashboards, check out *CodeScene's Dashboards: The Status of Your Codebase at a Glance* (page 27).

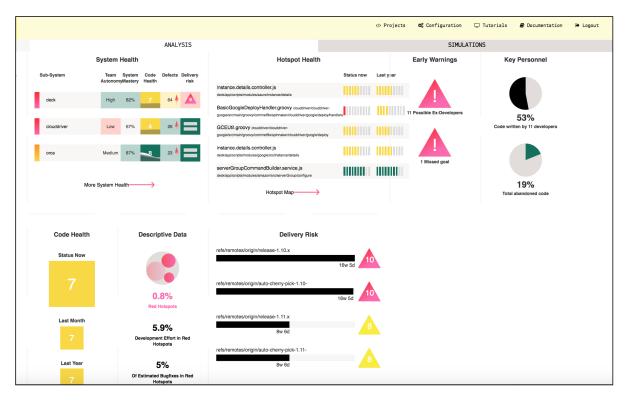

Fig. 2.2: CodeScene's interactive analysis dashboard presents the key metrics at a glance.

However, you will use CodeScene differently the first times you run an analysis and start to explore a new codebase. Generally, a behavioral code analysis passes through three different stages:

- 1. The first time you analyse a codebase you spend some time building up a holistic overview of the code. As part of this stage, you use CodeScene to identify and prioritize technical debt. This stage is partly exploratory but CodeScene guides you along the way.
- 2. In the second stage your organization acts on the findings you have identified. You use CodeScene to follow-up and measure the effect of any code improvements or organizational changes to ensure you get a real measureable effect.
- 3. In the third stage, your technical debt is known, measured, and you use CodeScene to supervise it to ensure that no unexpected reckless debt is taken on. You might also use CodeScene to optimize your delivery by prioritizing code to review or direct testing activities based on CodeScene's risk prediction algorithms.

All of these stages are reflected in CodeScene. Let's start with the first one, technical debt prioritization.

#### 2.3.1 Identify and Prioritize Technical Debt in Your First Analyses

We recommend starting by exploring your hotspots using the interactive map (see *Hotspots* (page 30)), as shown in Fig. 2.3.

The interactive map helps you build a high-level mental model of what the code looks like. From there, you can zoom in on the hotspots. The *Code Health* score helps you make a quick assessment on the quality of the hotspot code. In general, if a hotspot's Code Health is below 8, it's worth digging deeper.

## CHAPTER 2. HANDS ON BEHAVIORAL CODE ANALYSIS: CODESCENE USE CASES

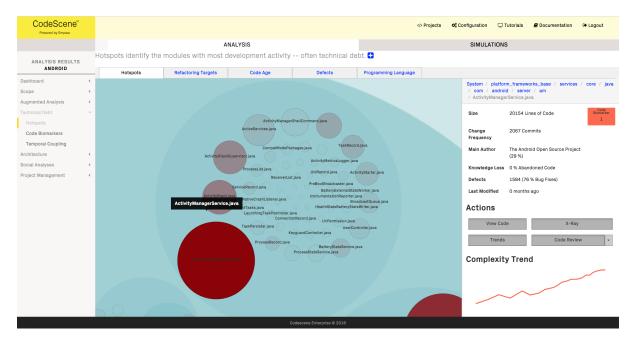

Fig. 2.3: Explore your codebase through the interactive hotspot map.

The reason you want to focus on hotspots is because they identify the parts of your code where most of your development activity is as measured by version-control data. You see an example in Fig. 2.4.

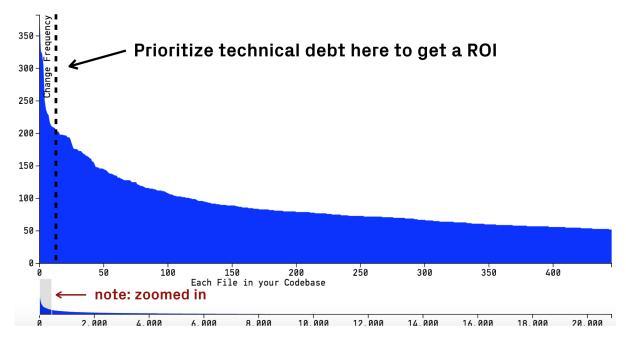

Fig. 2.4: All codebases evolve according to a power law, which means most development activity is in a relatively small part of the code.

Fig. 2.4 shows the change frequency of each module in a codebase. As you see, the change frequency forms a *power law* curve, and this is a pattern we at Empear have found in every single codebase we have analyzed; it is the nature of software evolution. What this means to you, is that most development activity is going to be in a relatively small part of your codebase. Hotspots identify those parts.

A hotspot is the code where most of your teams development activity is. Hence, any technical debt you might identify there is likely to have a high interest rate. Paying off the technical debt in a hotspot gives you the most return on code quality improvements.

Once you have identified your top hotspots, you act upon the findings. Let's explore how CodeScene

supports you in this stage.

#### 2.3.2 Act on the Identified Technical Debt

Now, here's an important aspect of hotspots: just because a piece of code is worked on frequently, that doesn't mean it's a problem. If you inspect your top hotspots and the code in them looks good, then you are in a very good position; the code you work with the most is healthy, which means it's easy to evolve and understand. However, more often than not, the opposite tends to be true.

To find out if there is any technical debt in your hotspots, you request a *Virtual Code Review* (see *Code Biomarkers–A Virtual Code Reviewer aware of Code Health* (page 38)). You then run an X-Ray analysis to get specific, actionable findings in case the identified hotspot is a large file (see *X-Ray* (page 63)). Fig. 2.5 shows one example.

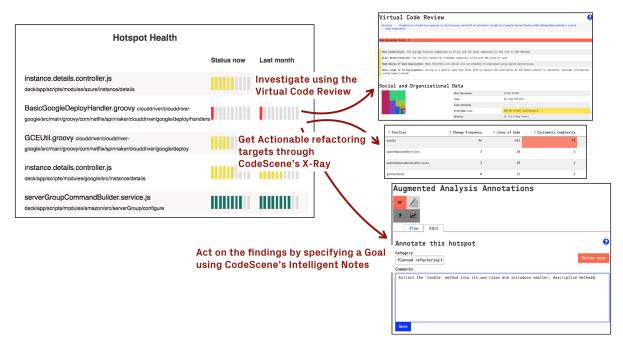

Fig. 2.5: Act on the hotspots by using the deeper analyses, and capture the outcome of your investigation in a goal.

Using CodeScene's *Code Health* score, you get a quick assessment on how healthy the code is. A low health, e.g. anything below '7, is likely to be expensive in terms of future development as any technical debt in a hotspot comes with a high interest rate.

The key is to use CodeScene to dive deeper into a hotspot, and then capture the outcome of your investigation in a goal. Goals are specified using CodeScene's *Intelligent Notes*, which is a core concept that makes technical debt both transparent, contextual, and – most important – actionable.

Specify Goals for each hotspot using CodeScene's Intelligent Notes – the Goals enable several other important features.

Intelligent Notes are described in detail in Augmented Analysis with Intelligent Notes (page 43). Use goals to classify each hotspot as either:

- 1. code that needs to be cleaned-up (*Plan Refactoring*),
- 2. code that might have issues, but is good enough for now. We just want to ensure it doesn't get worse (Supervise), or
- 3. code that is OK as-is, so you no longer wish to see it as a hotspot *unless* something dramatic happens to the code (*No Problem*).

Whatever goal you specify, CodeScene will supervise those goals and inform you on their progress. Let's see some examples.

## 2.3.3 Track and Visualize the State of your Technical Debt

As soon as you specify one or more goals, CodeScene will start to measure against them. You will see a high-level summary on the dashboards, and also get specific reports on each hotspot as shown in Fig. 2.6

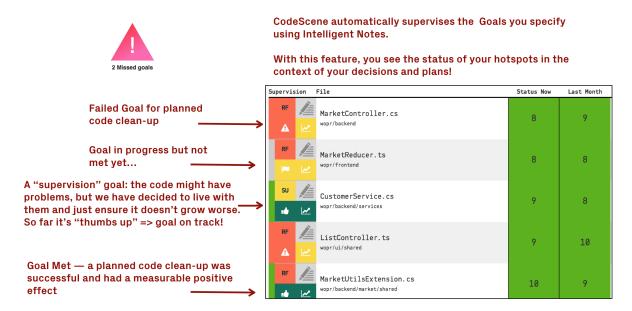

Fig. 2.6: Goals let you see the status of your hotspots in the context of your decisions and plans.

With the assistance of Intelligent Notes, you will see the status of your hotspots in the context of your decisions and plans. CodeScene will also present a warning on the analysis dashboard in case a goal is violated. However, feedback loops should be short so CodeScene offers additional warnings. Let's look briefly at how you integrate this in a Continuous Integration/Delivery pipeline.

# 2.3.4 Supervise Your Goals with CI/CD Quality Gates

The earlier you can react to any potential problem or surprise, the better. That's why CodeScene offers integration points that let you incorporate the analysis results into your build pipeline (see *Automated Delta Analysis* (page 112)).

Integrate CodeScene in your build pipeline to supervise your goals and prevent that unplanned technical debt is taken on.

The CI/CD integration triggers a special type of analysis called a *delta analysis*. A delta analysis is quick. The main purpose of this integration is to:

- 1. Predict the delivery risk of a specific change set in order to prioritize code reviews and testing activities.
- 2. Supervise your goals using Quality Gates to ensure that none of the goals you have specified via Intelligent Notes are violated.

That way, violated goals can be detected before they become an issue. In addition, the status of your goals is also presented on CodeScene's inter-product dashboard. Let's look at an example.

# 2.4 Track Multiple Codebases and Products on the Inter-Project Dashboard

CodeScene also presents an inter-project dashboard that gives you a high-level overview of all your products, as shown in Fig. 2.8.

# CHAPTER 2. HANDS ON BEHAVIORAL CODE ANALYSIS: CODESCENE USE CASES

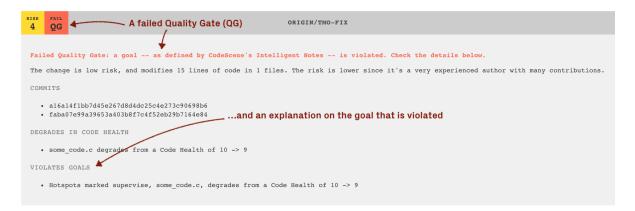

Fig. 2.7: Your goals are supervised in the CI/CD pipeline.

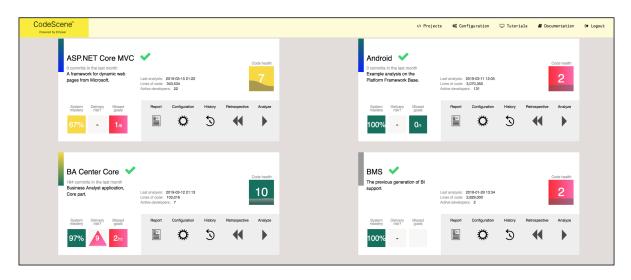

Fig. 2.8: The high-level dashboard shows that status of all your products at a glance.

## CHAPTER 2. HANDS ON BEHAVIORAL CODE ANALYSIS: CODESCENE USE CASES

Using these key metrics on the dashboard, in particular the progress on the goals, point you the products/codebase that you need to inspect in more depth.

You can also restrict access to certain analysis projects. Checkout *CodeScene's Dashboards: The Status* of Your Codebase at a Glance (page 27) for more details and use cases.

# 2.5 Subscribe to Auto-Generated Analysis Reports

CodeScene also offers auto-generated PDF reports adapted to different roles such as managers, architects, and lead developers. Using those reports, each stakeholder gets the most important information delivered without having to sign into CodeScene.

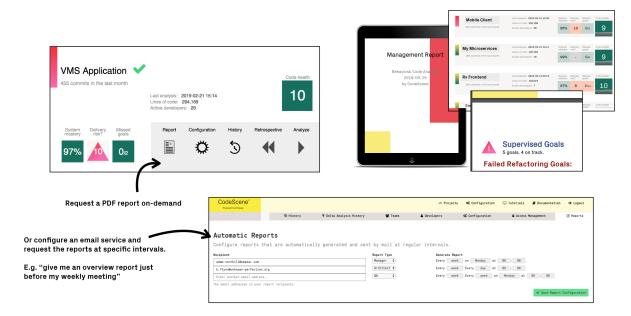

Fig. 2.9: Get an auto-generated analysis report emailed to you as a PDF or create it on-demand.

The reports too will highlight the progress of your planned goals and intelligent notes. You can create the on-demand from the inter-product dashboard, or configure CodeScene to automatically email them to you at specific intervals.

## 2.6 What's Next?

This introduction has covered the main usage of CodeScene, which is to prioritize and act on technical debt. By following the recommended steps in this introduction, you will soon have your technical debt and the future of your codebase firmly under control.

To dive deeper, we recommend that you also check-out the following analyses:

- Temporal Coupling (page 51)
- The Conway's Law Analysis and the Architectural Analyses (page 80)
- Team Planning with the On- and Off-Boarding Simulation (page 120)

# Chapter 3

# **Guides**

These guides walk you through specific features and aspects of CodeScene Enterprise Edition. They are divided into *Technical*, *Architectural*, and *Social* guides.

## 3.1 Dashboards

## 3.1.1 CodeScene's Dashboards: The Status of Your Codebase at a Glance

CodeScene comes with several dashboards, each one serving a specific use case. In this guide we introduce the dashboard for an analysis, the inter-product dashboard, as well as the system health dashboard.

# The Analysis Dashboard Presents the main KPIs

Each analysis project gets its own dashboard where you see the high level results of each analysis.

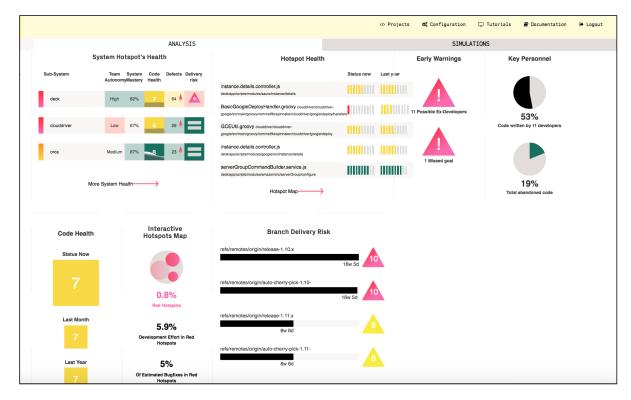

Fig. 3.1: CodeScene's interactive analysis dashboard presents the key metrics at a glance.

The dashboard presents the following information:

- System Hotspot's Health: Presents hotspots on an architectural level. The hotspots are sorted according to the development activity in each component/sub-system/service. Each hotspot has the following information:
  - Team Autonomy measures the degree of inter-team coordination in the code. The higher the team autonomy, the lower the risk for coordination issues and conflicting feature changes.
  - System Mastery measures the percentage of the code that the current development team has written. A low number indicates knowledge loss.
  - Code Health measures how easy and affordable it will be to understand, extend, and modify
    that part of the code. Code Health goes from 10 (code that's relatively easy to understand)
    to 1 which indicates severe maintenance problems.
  - Defects shows the number of bug fixes over the past month. The arrows indicate if the defects have increased or decreased compared to the previous month.
  - Delivery Risk is a prediction of recent high-risk changes that have been made to the code of a particular architectural component. Use this to focus code reviews and testing activities.
     The risk prediction algorithm is described in more detail in Risk Analysis (page 109).
- Hotspot Health: This table list the top five hotspots in the codebase, together with the trend score for their Code Health. These hotspots are typically the ones where code improvements have the largest pay off.
- Early Warnings: CodeScene auto-detects potential problems and present them here in a prioritized order. Click on one of the warnings to get more details and act on the findings.
- Key Personnel: Detects a key personnel exposure where a significant part of your code is devloped by few people. Follow-up this finding by investigating the knowledge distribution in CodeScene.
- Code Health simply shows that trend over the past month and year. A decline in Code Health is a sign that the switch has to be changed from adding new features towards improving the code in the top hotspots.
- Interactive Hotspots Map let you explore your whole codebase and identify technical debt as described in /guides/usage/index.
- Branch Delivery Risk shows you the predicted delivery risk and, when clicked on, detailed statistics of active branches. Use this to focus extra testing to where it's likely to be needed the most.

## Monitor a Specific Codebase via the System Health Dashboard

The System Health dashboad provides a real-time monitoring option. Use that one together with the full screen mode to display your system's high-level status on a TV screen.

# The Inter-Project Dashboard gives an Overview of all your Codebases

CodeScene also presents an inter-project dashboard that gives you a high-level overview of all your products, as shown in Fig. 2.8.

Using these key metrics on the dashboard, in particular the progress on the goals, point you the products/codebase that you need to inspect in more depth.

Finally, note that you can restrict access to certain analysis projects as described in *Users and Roles* (page 148).

# 3.2 Technical

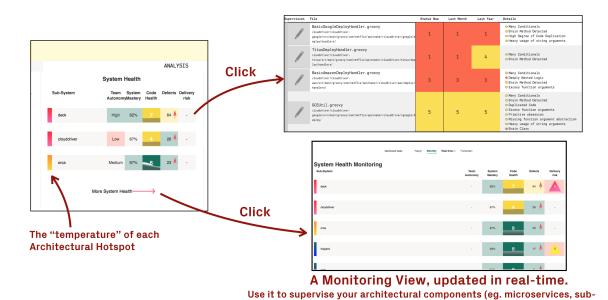

Fig. 3.2: The System Health dashboard lets you monitor the evolution of your sub-systems, services, or microservices.

systems) with respect to Code Health, Inter-Team Coordination, Delivery Risks.

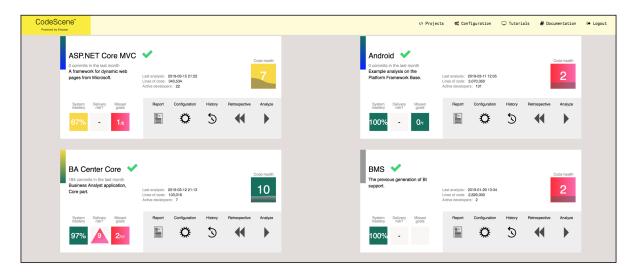

 $Fig. \ 3.3: \ The \ high-level \ dashboard \ shows \ that \ status \ of \ all \ your \ products \ at \ a \ glance.$ 

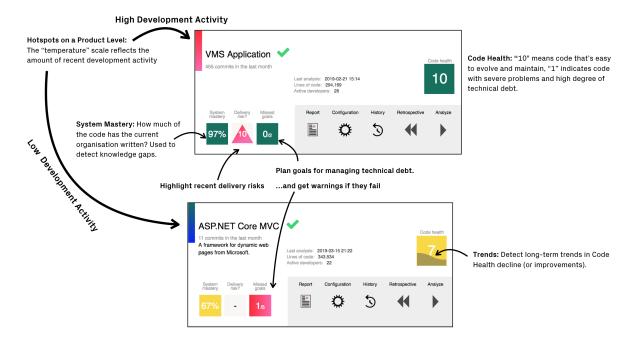

Fig. 3.4: The CodeScene inter-project dashboard explained.

## 3.2.1 Hotspots

Hotspots are the workhorse of software analyses and our recommended starting point as you explore your codebase.

# What is a Hotspot?

Your development activity tends to be located to relatively few modules as illustrated in Fig. 3.5. A Hotspot analysis helps you identify those modules where you spend most of your time. This is information you use to improve the parts that really matter. The parts where you're likely to get a return on your investment.

A hotspots is complicated code that you have to work with often.

## **Explore the Hotspot Activity**

CodeScene lets you explore the overall Hotspot activity in your code. These Hotspots are calculated from two different data sources:

- 1. We use the lines of code in each file as a proxy for complexity.
- 2. We use the change frequency of each file as a proxy for the effort you've spent on that code.

You want to look for an overlap between the two metrics. That's why CodeScene presents an easy to explore, interactive visualization of your hotspots. Fig. 3.6 shows an example from the Visual Studio Code codebase.

The Hotspot visualization makes it easy to identify the parts of your code where most development effort is spent. In a larger codebase you want to let CodeScene identify your refactoring targets. Let's see how that's done.

## Focus on your Refactoring Targets

To prioritize your hotspots, CodeScene employs algorithms that look at deeper change patterns in the analysis data. The rationale is that complicated code that changes often is more of a problem if:

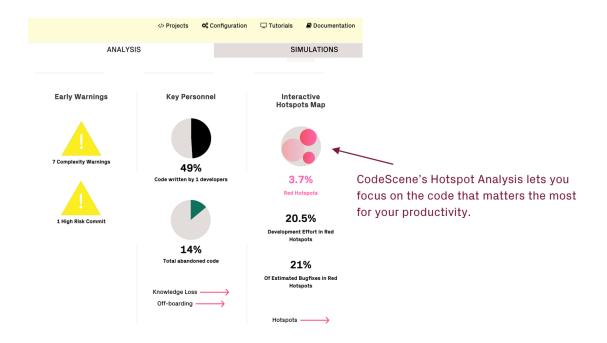

 ${\it Fig.~3.5:~The~dashboard~gives~you~a~high-level~overview~of~the~Hotspot~activity~in~your~code.}$ 

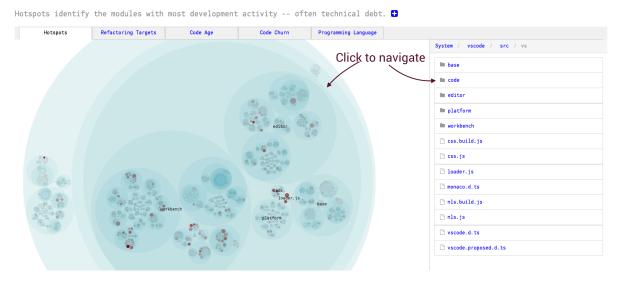

Fig. 3.6: Hotspots in the Visual Studio Code codebase.

- 1. The hotspot has to be changed together with several other modules.
- 2. The hotspot affects many different developers on different teams.
- 3. The hotspot is likely to be a coordination bottleneck for multiple developers.

This algorithm allows CodeScene to rank and prioritize the hotspots in your codebase as illustrated in Fig. 3.7.

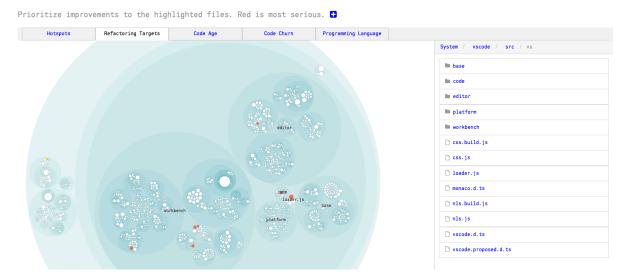

Fig. 3.7: CodeScene prioritizes the Hotspots in your code.

The red hotspots are the ones you want to focus your attention on; If there is any technical debt or code quality issues in the red hotspots, then improvements to those parts are likely to give you a real return on your investment.

Use the hotspot's biomarker score to get a quick assessment of potential technical debt or maintenance problems as shown in Fig. 3.8. We talk more about biomarkers in the next section.

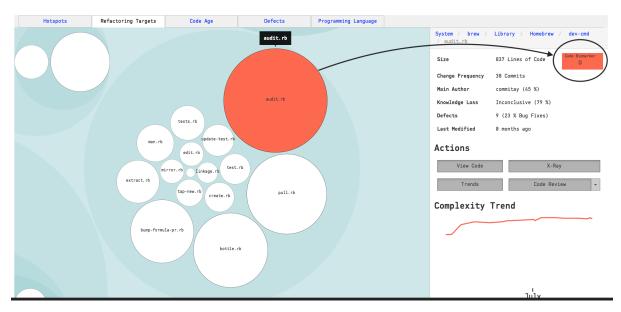

Fig. 3.8: CodeScene prioritizes the Hotspots in your code.

Once you've addressed those hotspots, the yellow hotspots become interesting as well. A yellow hotspot is secondary investigative target, albeit not as severe as the red category. Now, let's explore the biomarkers calculated for each hotspot.

## Shrink the Problem Space with Main Suspects

The ranked hotspots presented as *Refactoring Targets* are based on probabilities; We cannot guarantee that the code represents a true problem, but it's likely to be one. And, best of all, that data is based on how your developers have worked with the system so far.

Hence, CodeScene includes a virtual code reviewer for any file. The virtual code review will aggregate the most significant metrics for your chosen file, as seen in Fig. 3.9.

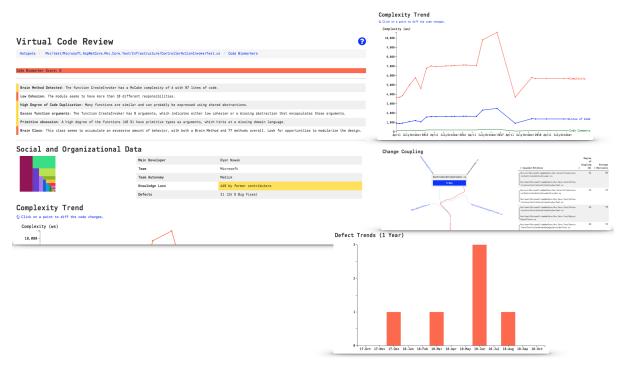

Fig. 3.9: Get a holistic overview of your hotspot.

Using CodeScene's Code Biomarkers–A Virtual Code Reviewer aware of Code Health (page 38), you're also able to get a quick classification on possible maintenance issues as shown in Fig. 3.10.

The main advantage of using hotspots to guide improvements is that you're able to narrow down refactorings to a small part of the system. That in turn will give you more time to tackle larger issues once you've made these initial improvements.

#### Use Defects to put Costs on Hotspots

When you come across hotspots with severe maintenance issues, there's always going to be a trade-off: do we pay-off the worst technical debt or should we continue to shoehorn yet another feature into the hotspot? Ideally, we would like to know for sure that if we invest, say, two weeks into refactoring the code, then that effort will pay-off immediately. At the time of writing, there's unfortunately no way of looking into the future. What we can do instead is to look at the existing costs and consequences of *not* doing any preventive and pro-active code improvements.

For this purpose, CodeScene comes with a *Defect Density* view. Since most organizations have a known and estimated number on how much a defect costs, let's use defects to predict the costs of any sub-optimal code we might find in our hotspots. Fig. 3.11 shows an example from CodeScene's dashboard.

The statistics on the dashboard tells us the following things about the development costs in our codebase:

- The prioritized hotspots only make up 5.5% of the total codebase, yet
- we spend 17.6% of our development efforts in those hotspots, and
- 23% of all bugs that we detect and fix are in that small part of the code.

| File                                                                   | Status Now | Last Month | Last Year | Details                                                                                                    |
|------------------------------------------------------------------------|------------|------------|-----------|----------------------------------------------------------------------------------------------------|
| ProductController.cs Presentation/Nop.Web/Administration/Controllers/  | 2          | 2          | 4         | Many Conditionals     Deeply Nested Logic     Brain Method Detected     Duplicated Code     Excess function arguments     Constructor Over-Injection     Primitive obsession     Brain Class                     |
| OrderController.cs Presentation/Nop.Web/Administration/Controllers/    | 2          | 2          | 3         | <ul> <li>Many Conditionals</li> <li>Deeply Nested Logic</li> <li>Brain Method Detected</li> <li>Duplicated Code</li> <li>Constructor Over-Injection</li> <li>Primitive obsession</li> <li>Brain Class</li> </ul> |
| CustomerController.cs Presentation/Nop.Web/Administration/Controllers/ | 2          | 2          | 3         | <ul> <li>High Overall Code Complexity</li> <li>Deeply Nested Logic</li> <li>Brain Method Detected</li> <li>Good Cohesion</li> <li>Duplicated Code</li> <li>Constructor Over-Injection</li> </ul>                 |
| CodeFirstInstallationService.cs Libraries/Nop.Services/Installation/   | 3          | 3          | 4         | Large Brain Method Detected     Good Cohesion     Constructor Over-Injection                                                                                                    |

Fig. 3.10: The Code Biomarkers shows the status of your hotspots at a glance.

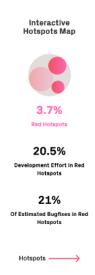

 ${\it Fig.~3.11:~Code Scene's~dashboard~shows~how~many~bug~fixes~we~had~to~do~in~the~prioritized~hotspots.}$ 

Before we move on, let's point out that 23% is actually on the lower-end; In most codebases, the top hotspots will be responsible for an even larger percentage of all fixed defects. This has direct implications on the costs of the whole system.

CodeScene's  $Defect\ Density$  view shows how distributed our bug fixes are, which lets you correlate defects with hotspots as shown in Fig. 3.12.

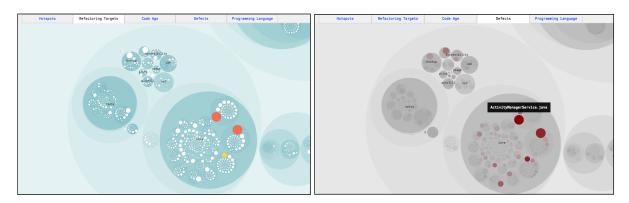

Fig. 3.12: Correlate prioritized hotspots with the distribution of defects in the codebase.

CodeScene also lets you inspect the distribution of those defects over time, as show in Fig. 3.13.

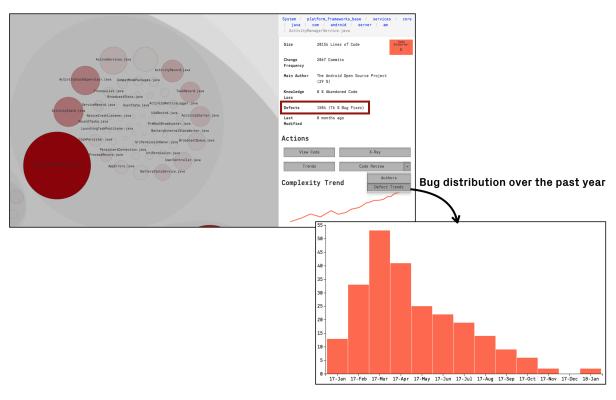

Fig. 3.13: The distribution of bug fixes over the past year.

You use this information to detect if the hotspot seems to stabilize in terms of defects or if it's likely to be a growing problem.

Finally, you need to know how to adapt the information to your context. CodeScene needs a data source for its defect mining, and it uses the commit messages to fetch that information. By default, CodeScene will use a heuristic but you can override that with more specific patterns for higher precision, as shown in Fig. 3.14.

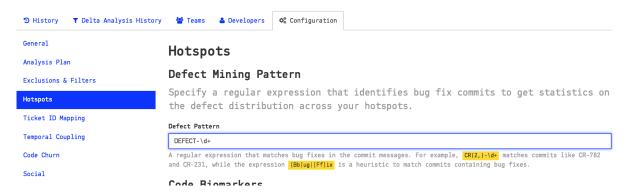

Fig. 3.14: Configure a pattern to match defect information in your commit messages.

#### Dive into your Hotspots

A large codebase may contain many different hotspots. You will also notice clusters of hotspots, which may indicate that a whole component or package is undergoing heavy changes.

The Hotspots Activity map in CodeScene lets you explore your whole codebase interactively as illustrated in Fig. 3.15.

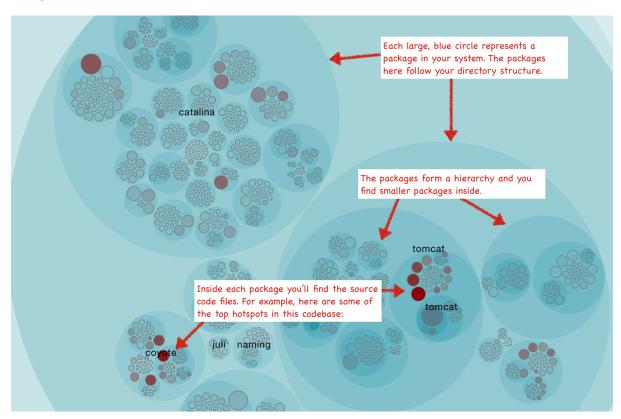

 $Fig. \ 3.15: \ Hotspots \ show \ you \ the \ activity \ in \ your \ code base.$ 

The hotspots map is interactive and hierarchical; Each large blue circle represents a folder in your codebase. That means you can zoom in and out to the level of detail you're interested in:

- Click on one of the large, blue circles representing a directory to zoom in on its content.
- Click on a Hotspot to view information about it and to access its context menu to run detailed analyses.
- Click outside the circle representing a zoomed in folder to zoom out again.
- Hover the mouse over a circle to see information about the module it represents.

The most common interaction is to click on a Hotspot to get more details about it as illustrated in Fig. 3.16.

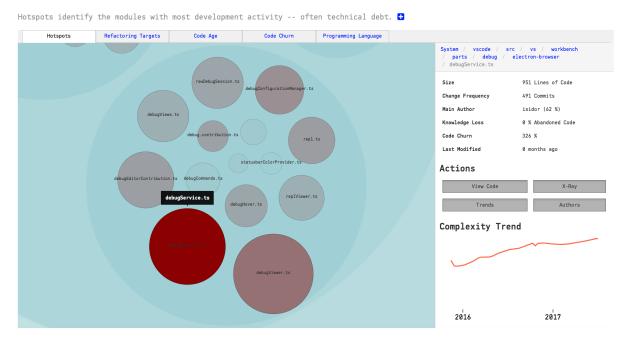

Fig. 3.16: Click on a Hotspot to access the context menu.

Use the context menu to access the code for inspection, run CodeScene's X-Ray (see X-Ray (page 63)), investigate trends (see Complexity Trends (page 56)) and contributors (see Parallel Development and Code Fragmentation (page 100)).

CodeScene's hotspot view also lets you view different aspects of your system, as illustrated in Fig. 3.17.

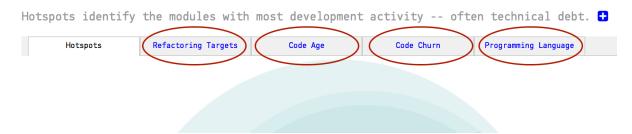

Fig. 3.17: Switch between different aspects in the hotspot view.

Just click on an aspect to view its data. For example, Fig. 3.18 shows the distribution of programming languages used in the implementation of a system.

# Use Code Churn as an Alternative Hotspot Metric

Another interesting aspect is *Code Churn*. By default, CodeScene uses the commit frequency of each file as the Hotspot criteria; The more changes you've done to a file, the higher its change frequency. This default criteria is supported by several findings from academic research; change alone is the single most important metric when it comes to quality issues in code. However, there are some rare cases when this metric becomes biased. One reason is large individual differences in commit style.

Relative Code Churn is an alternative hotspot metric that calculates the amount of change in each file in terms of Lines of Code. It's a relative metric since the churn is weighted against the total size of the code in each file.

Let's look at some use cases now that you know how the Hotspots analysis works.

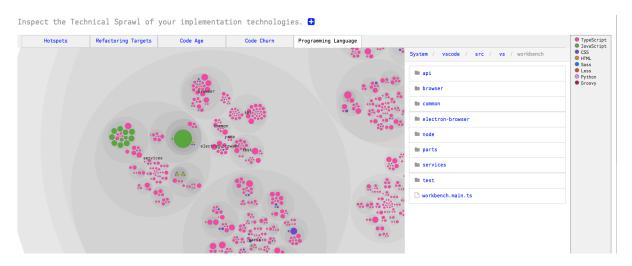

Fig. 3.18: The programming language aspect shows the technical sprawl in your codebase.

#### Know how to use Hotspots

A Hotspot Map has several use cases and also serves multiple audiences like developers and testers:

- Developers use hotspots to identify maintenance problems. Complicated code that we have to work with often is no fun. The hotspots give you information on where those parts are. Use that information to prioritize re-designs.
- Hotspots points to code review candidates. At Empear we're big fans of code reviews. Code reviews are also an expensive and manual process so we want to make sure it's time well invested. In this case, use the hotspots map to identify your code review candidates.
- Hotspots are input to exploratory tests. A Hotspot Map is an excellent way for a skilled tester to identify parts of the codebase that seem unstable with lots of development activity. Use that information to select your starting points and focus areas for exploratory tests.

## Use Hotspots in your Daily Work

How well does Hotspots work in practice? Well, it turns out there's strong scientific support behind the metric. The research has often focused on bug predictions, which is relevant since bugs are one of the main issues behind expensive software maintenance.

The book "Your Code as a Crime Scene" (Tornhill, 2015) dives deeper into those research findings to explain why and how Hotspots work. But let's just summarize the conclusions in one line: There's a strong correlation between Hotspots, maintenance costs and software defects. Hotspots are an excellent starting point if you want to find your productivity bottlenecks in code.

That means you want to take your Hotspots seriously. Our recommendation is to run a Hotspot analysis at least once a week. It's also a good idea to share your findings with your team. Why not gather everyone around a Hotspot Map every now and then?

#### 3.2.2 Code Biomarkers-A Virtual Code Reviewer aware of Code Health

In medicine, a biomarker is a measure that might indicate a particular disease or physiological state of an organism. CodeScene's biomarkers does the same for code. Combined with biomarker trends, this gives you a high level summary on the state of your hotspots and the direction your code is moving in.

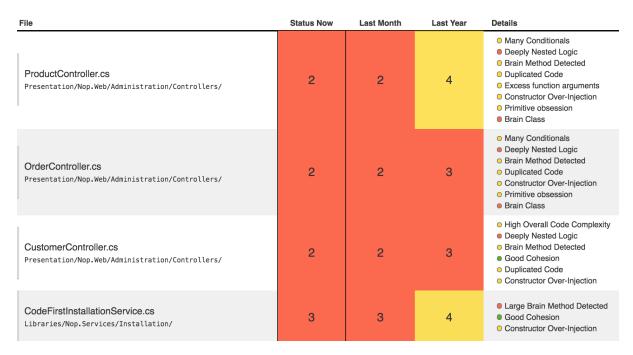

Fig. 3.19: The Code Biomarkers shows the status of your hotspots at a glance.

#### Biomarkers Indicate Code Health

The code biomarkers form the basis for CodeScene's **Code Health** metric that you see in the preceding figure. The Code Health metric is a score that goes from 10 (healthy code that relatively easy to understand and evolve) down to 1, which indicates code with severe quality issues.

The code biomarkers are calculated from a combination of both properties of the code, as well as organizational factors behind the code that impacts the code health. In total, CodeScene calculates 25-30 code biomarkers depending on programming language. Examples include – but are not limited to – the following:

- Brain Method: A single function/method that centers too much behavior and becomes a local hotspot.
- **Nested Complexity**: This is typically revealed as *if*-statements inside other *if*-statements and/or loops, and is a construct that increases the risk for defects significantly.
- **Developer Congestion**: Code becomes a coordination bottleneck when multiple developers need to work on it in parallel (see *Parallel Development and Code Fragmentation* (page 100)).
- Knowledge Loss due to former contributors: If the developer behind a hotspot with low code healt leaves the organization, the maintenance risk increases significantly.
- DRY (Don't Repeat Yourself) Violations: CodeScene detects duplicated logic that is actually changed together in predictable patterns.
- **Primitive Obsession**: Code that uses a high degree of built-in, primitives such as *integers*, *strings*, *floats*, often lacks a domain language that encapsulates the validation and semantics of function arguments.

In combination with the Code Health score, CodeScene's biomarkers are like an extra, virtual team member that constantly reviews your code. Let's look into the biomarkers.

#### The Ideas Behind Code Biomarkers

We at Empear make heavy use of CodeScene ourselves. We use the tool as part of our services. Over the past years we have analyzed hundreds of different codebases, and there are some patterns that we have

seen repeated over and over again. Thus, we started to implement support in CodeScene to auto-detect those patterns, and we called the feature biomarkers.

The biomarkers name requires a brief explanation. In general, we wanted to avoid terms like "quality" or "maintainability" since they are easy to game and, more serious, suggest an absolute truth. Instead we find that it's the trend that's most important: is the code evolving in the desired direction? In addition, an algorithm, no matter how smart, can only take us so far; at some level we want a human in the loop, and the code biomarkers are there to support that human by priming them on what to look for in the specific hotspot. Let's look at some examples.

# **Explore your Code's Biomarkers**

If CodeScene has biomarker support for your language (see X-Ray (page 63) for a list of supported languages), you will get a high-level trend on your dashboard as shown in Fig. 3.20.

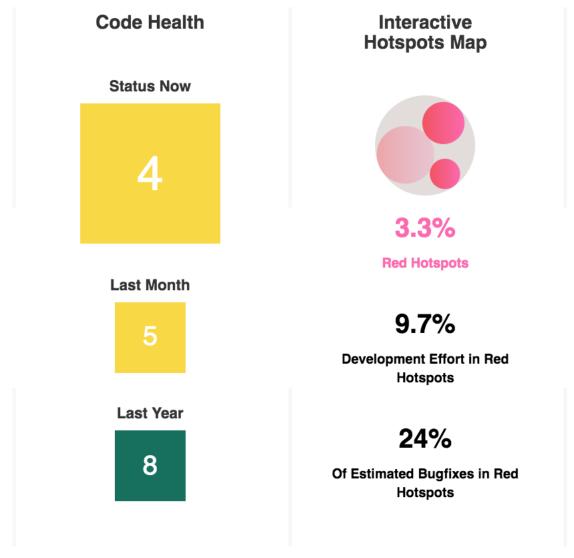

Fig. 3.20: Code Biomarkers summary on the analysis dashboard.

The Code Health scores on the dashboard show the (weighted) aggregation of the health of your prioritized hotspots. That is, the code that is most likely to drive the costs of new features and improvements. In this example, we see that a codebase that seems to degrade rapidly, going from a healthy score of 8 down to a low health of 4 in less than a year. That trend is a clear warning sign that the organization needs to invest more time into refactoring and code improvements.

#### **Biomarkers Present Actionable Metrics**

Before we move on, how do we know that the biomarkers and scores are relevant? Well, the biomarkers are built on top of CodeScene's other metrics and behavioral data. That means we only score the prioritized parts of the codebase, the one's that are most likely to impact development and maintenance costs as show in Fig. 3.21.

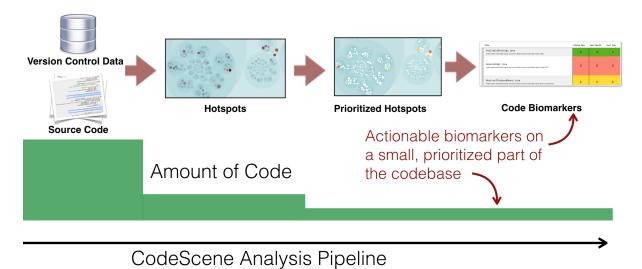

Fig. 3.21: Biomarkers are built on top of CodeScene's prioritized hotspots.

Using this principle, Code Biomarkers fill a number of important gaps:

- Bridge the gap between developers and non-technical stakeholders: The biomarkers visualization provides information to managers that help decide on when to take a step back, invest in technical improvements, and measure the effects.
- Get immediate feedback on improvements: The biomarker trends gives you immediate and visual feedback on the investments you do in refactorings.
- Share an objective picture of your code quality: The biomarker scores are based on baseline data from throusands of codebases, and your code is scored against an industry average of similar codebases.
- Get suggestions on where to start refactorings: The code biomarkers hint at specific problems in each file, which also suggests which refactorings that could be used to address the findings.

Let's demonstrate those properties by having a more detailed look at biomarkers in Fig. 3.22.

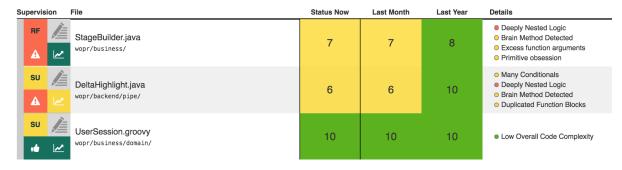

Fig. 3.22: Code Health Trends and Biomarkers for a specific project.

The biomarkers in biomarkers-trend-examplef provide detailed indications for each prioritized hotspot. We note that the top hotspot, StageBuilder has declined in health over the past months. We also note the warning sign for DeltaHighlight.java, which has degraded from a full 10 score to a medium health of 6.

Note that the organization has already planned a set of goals for the hotspots in Fig. 3.20 using Code-Scene's **Intelligent Notes** (see Augmented Analysis with Intelligent Notes (page 43)). This is important as the goal oriented workflow that CodeScene encourages, lets you track and manage technical debt in the context of your decisions and plans. Make sure to read the tutorial in Hands On Behavioral Code Analysis: CodeScene Use Cases (page 19) to ensure you get the most out of CodeScene.

Finally, we get more details when we request the virtual code review via the lab bottle next to each hotspot. Use the virtual code review as an initial step towards refactoring decaying hotspots.

Guide Refactorings via the High-Level Patterns Presented in the Virtual Code Reviewer

Often, hotspots with low code health will contain brain methods and be low on cohesion. This is an indication that the hotspot lacks modularity on both function and class level. The code biomarkers will detect this and inform you.

Follow up with an X-Ray in order to prioritize local improvements based on how likely those refactoring are to pay off.

Using X-Ray, we can also investigate the code duplication reported by a biomarker. Duplicated code usually hints at one—or more—missing abstractions that we could introduce. Hence, we recommend to run an X-Ray analysis on the file to get more insights now that we know what to look for. We show an example of a *QueryTestBase.cs* X-Ray in Fig. 3.23.

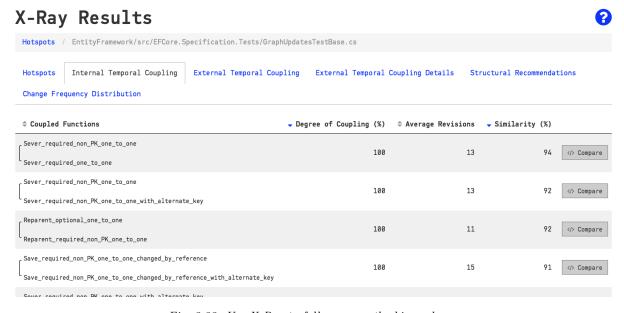

Fig. 3.23: Use X-Ray to follow-up on the biomarkers.

#### Launch the Virtual Code Reviewer to Get a Holistic View of Hotspots

You can launch a virtual code reviewer for any file. The virtual code review will aggregate the most significant metrics for your chosen file, as seen in Fig. 3.9.

The virtual code reviewer combines the social and technical analysis data you need to assess the severity of the biomarker findings:

- Review the detailed biomarker indications to spot maintenance and quality issues.
- Detect potential inter-team coordination bottlenecks that should drive refactorings through the social metrics such as the team autonomy measure.
- See if it's a growing problem in the Complexity Trend.
- Investigate the change coupling, filtered for your selected file under review.

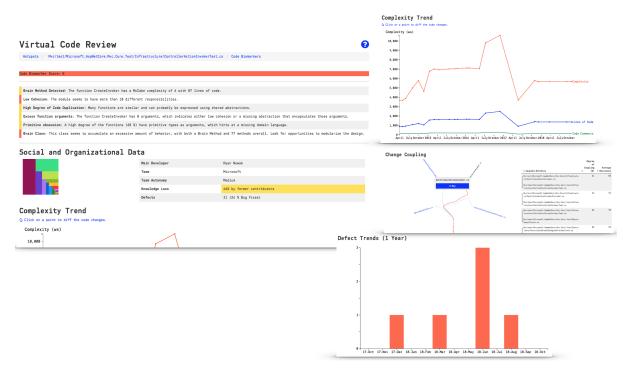

Fig. 3.24: Get a holistic overview of your hotspot.

• Use the defect trend to estimate the cost of any technical or social debt you might find in the review.

# Augment Hotspots to let CodeScene Supervise them

Once you have inspected a hotspot you can augmented the analysis with your observations. An augmented analysis lets you categorize your findings so that CodeScene can supervise and guide you based on the technical debt you identify. This augmented analysis provides a complete framework for managing technical debt and is described in detail in *Augmented Analysis with Intelligent Notes* (page 43)

# Display the Biomarkers Monitor

CodeScene presents an additional monitor view where the biomarkers are continuously updated with the status of your ongoing work. Present the view on a TV in the office and use the information to communicate a shared understanding on the state of the codebase as shown in Fig. 3.26.

# Auto-Detect Degrading Biomarkers with Continuous Integration

CodeScene's delta analysis lets you supervise your code health as part of a continuous integration pipeline. This lets you auto-detect files that seem to degrade in quality through issues introduced in the current commit or pull request. See *Use a Delta Analysis to Save Time in Code Reviews* (page 113) for more details.

#### 3.2.3 Augmented Analysis with Intelligent Notes

An augmented analysis lets you add contextual information to the analysis data as intelligent notes. In combination with hotspot analyses, augmented analysis provides a complete framework for managing technical debt, from detection to action.

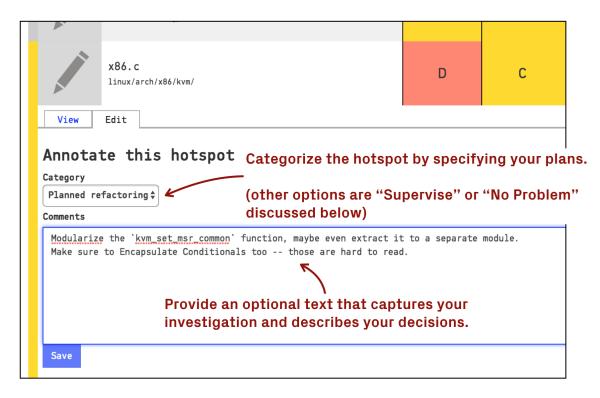

Fig. 3.25: Add an intelligent note to any hotspot in the Code Biomarkers view.

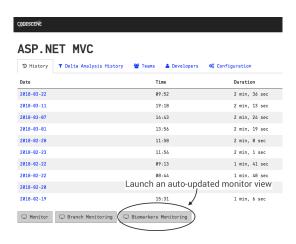

Fig. 3.26: Display an always up-to-date view of your biomarkers.

# **Specify Contextual Information**

#### Context matters:

- What features do you plan to implement next and what parts of the system will they affect? If you know a particular module requires an extension, you might want to start by a set of pro-active refactorings to make the new feature cheaper and less risky to implement.
- There's always a trade-off between adding new features versus improving existing code. So how much can you spend on re-work and improvements?
- Finally, there's a decision to be made on when is a piece of code is good enough.

To account for these scenarios, CodeScene introduces the concept of augmented code analysis. An augmented analysis lets you specify contextual information which is then processed as part of the analysis. This means that the analyses are aware of your goals and can measure the progress towards them. Let's get started with an example.

# Augment Hotspots With Intelligent Notes

An augmented analysis is based on *intelligent notes*. CodeScene supports three different categories of intelligent notes:

- 1. Planned Refactoring: Choose this category when you have investigated the code, perhaps with CodeScene's virtual code reviewer or its X-Ray analysis and see the need to pay-off some technical debt in the short term.
- 2. Supervise: Choose this category for code that might be acceptable for now, but that shouldn't grow worse.
- 3. No Problem: Choose this category to let CodeScene know that you don't consider the code a problem. Perhaps you plan a replacement of the hotspot code, or the code is good enough for your purposes.

You can specify the notes and categories in either the Code Biomarker view, Fig. 3.25 or in the Hotspots map through the virtual code reviewer, Fig. 3.28.

Once a note has been added, CodeScene will start to track it in every sub-sequent analysis. How CodeScene tracks a file dpends on the category you have assigned. Let's look at the differences between the categories in the next sections.

#### Analysis Of Planned Refactorings

When you specify a *Planned Refactoring*, CodeScene will do the following, depending on how the code evolves over time:

- Code Degrades: This will trigger a warning on the analysis dashboard since it violates the refactoring goal.
- Code Improves: This gives you a thumbs-up as the goal was met and the code is now in measureably better state.
- No Change: CodeScene understands that complex refactorings take time. However, if there's no clear improvement over the next months, CodeScene will warn you about it. Perhaps you want to re-consider your goal or prioritize the refactoring?

The decisions – improvement, degradation, or no change – are based on the evolution of the Code Biomarkers for that particular hotspot.

Fig. 3.29 shows an example of how this information is reflected in the Code Biomarkers.

In case of the darker future, painted in Scenario 1, CodeScene will also draw your attention to it through an analysis warning as shown in Fig. 3.30 that indicates that the organization missed a goal.

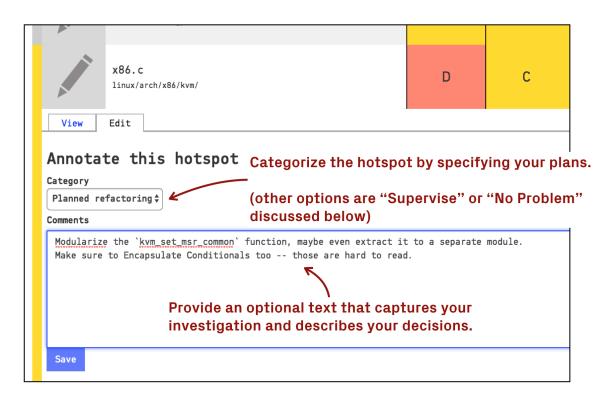

Fig. 3.27: Add a note to any hotspot in the Code Biomarkers view.

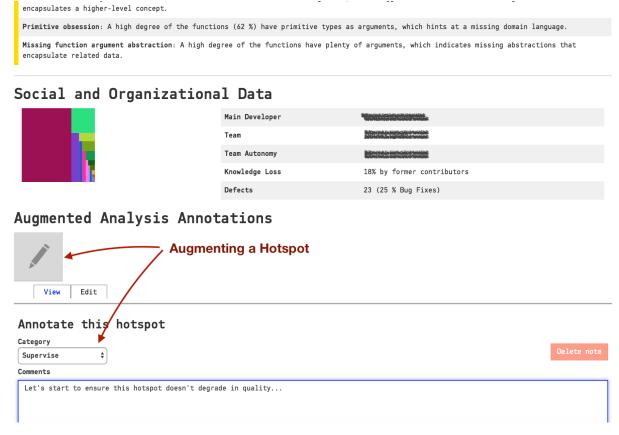

Fig. 3.28: Notes can also be added to any file via the virtual code reviewer in CodeScene.

# Scenario #1

A Dark Future: the code continues to degrade in quality.

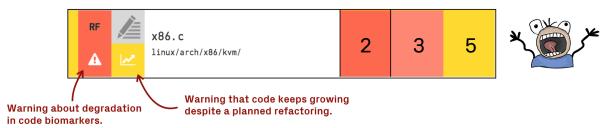

# Scenario #2

A More Pleasant Future: the code was successfully refactored.

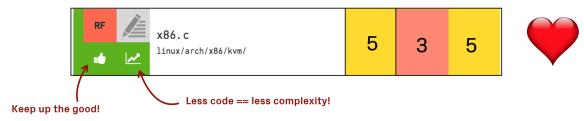

Fig. 3.29: An example of how refactoring progress is reported.

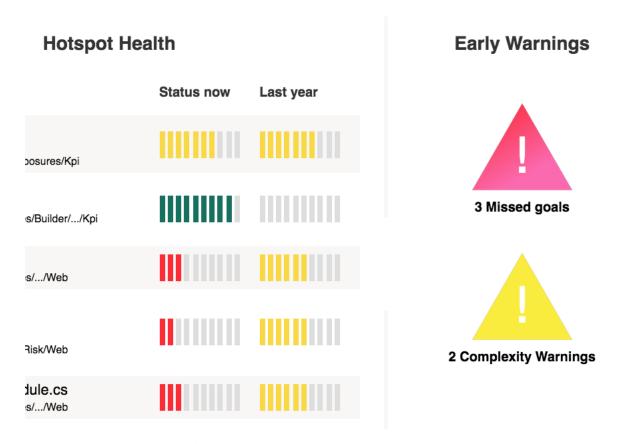

Fig. 3.30: A warning that a planned refactoring hasn't been performed.

In this case, the warning occurs because of a planned refactoring wasn't performed and the hotspot has continued to worsen. But the warnings are also fired in other situations. Let's look at hotspot supervision to see another example.

#### Analysis Of Supervised Hotspots

Like we discussed earlier, you might chose a different trade-off and wait before undertaking a larger refactoring. Perhaps you know that the code in question is feature complete, or maybe you conclude that the code is acceptable after all. In that case you want to ensure that it stays that way. You do that by delegating the responsibility of supervising such hotspots to CodeScene as shown in Fig. 3.31.

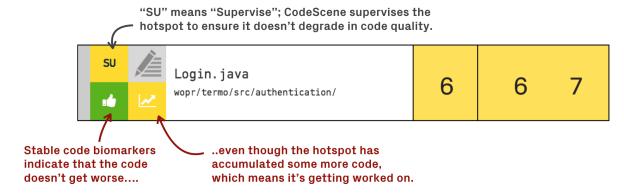

Fig. 3.31: CodeScene acts as an extra team member that constantly supervises code at risk to grow worse.

With hotspot supervision, you ensure that no new technical debt is taken on without you getting an alert from CodeScene.

## Analysis Of Code Marked As "No Problem"

False positives show up every now and then in all automated code analyses and CodeScene is no exception. For example, there might be this gigantic hotspot file that is worked on all the time but just contains common declarations like enumerations or constants. While that might not be an award-winning design, such code is usually not a primary driver of excess development costs. Or maybe you do identify a problematic hotspot but know – again: contextual information – that this code will be replaced by a new library next month.

In that case you can make the decision to ask CodeScene to ignore a specific hotspot, and it won't show up as prioritized technical debt in your next analysis.

However, there's always a danger of suppressing warning signs or problems. Hence, CodeScene keeps analyzing ignored hotspots in the background even if you explicitly marked them as *No Problem*. Should something dramatic happen to that code, CodeScene will point your attention to it as shown in Fig. 3.32.

CodeScene will also issue a warning on the project's dashboard so that you can re-consider the goals for that hotspot.

# View Your Technical Debt At A Glance

By augmenting your hotspots with contextual information and refactoring plans, you can then view your prioritized hotspots in the context of your goals and situation as shown in Fig. 3.33.

Using CodeScene's dashboard, you can even have the data updated in real-time as the code is being developed. That way, the whole organization gets to share a common view of what the state of the code actually looks like and how it evolves. That's the first step towards true improvements.

"NP" means "No Problem", so you told CodeScene that the existing code was OK...

Session. java wopr-plugin/src/main/java/org/plugins/wopr/

...but after you made that decision the code got worse, so CodeScene tells you about it and lets you re-consider if this might be a refactoring target now.

Fig. 3.32: In the background, CodeScene continues to scan hotspots marked as No Problem to ensure they stay that way.

| Supervision File                                                    | Status Now | Last Month | Last Year | Details                                                                                                    |
|---------------------------------------------------------------------|------------|------------|-----------|----------------------------------------------------------------------------------------------------|
| Login.java plugin/src/main/java/org/wopr/authentication             | 3          | 5          | 6         | ● Many Conditionals  ■ Large Brain Method Detected  ■ High Degree of Code Duplication  ■ Complexity Trend Growth |
| EscalationLevel.java  plugin/src/main/java/org/wopr/monitoring      | 6          | 8          | 9         | ● Deeply Nested Logic ● Brain Method Detected  △ ◇                                                               |
| Launcher.java  plugin/src/main/java/org/wopr/device_drivers         | 6          | 6          | 7         | ● Low Overall Code Complexity  ● Constructor Over-Injection  △ ⋄                                                 |
| AutomatedResponse.java  plugin/src/main/java/org/wopr/ai_algorithms | 9          | 8          | 7         | lacktriangle Low Overall Code Complexity $lacktriangle$ $lacktriangle$                                           |

Fig. 3.33: View your hotspots in context of your decisions and plans.

#### Manage Your Intelligent Notes From The Dashboard

Most of the time you will interact with the intelligent notes via the virtual code reviewer or the Code Biomarkers view. But you can also get an overview of all notes and administrate them on a separate dashboard as shown in Fig. 3.34.

# Augmented Analysis CodeScene's Augmented Analysis allows you to leverage your knowledge of the codebase to improve analysis results. Current notes These notes were analyzed the last time CodeScene was run. Refactor RF Login.java src/main/java/org/wopr/plugins/authentication/ Supervise SU Session.java src/main/java/org/wopr/state/ SU DB.java src/main/java/org/wopr/misc/

Fig. 3.34: Manage the intelligent notes from their dashboard.

The dashboard is particularly interesting for the hotspots classified as *No Problem* as they won't show up in the other analyses unless CodeScene found a growing problem in them.

# **Know The Edge Cases When Tracking Hotspots**

No problem

Helper.java

CodeScene does its best to track the notes you have attached to hotspots even if you move or rename the hotspot files. However, in some situations this isn't possible. The reasons are due to the way Git works.

When CodeScene cannot find the file referenced by a note, that note will appear in the list of "Lost Notes" in the Augmented Analysis Dashboard shown in Fig. 3.35.

The interface for lost notes lets you to decide what to do:

- A file has been removed from the project. If this is the case, it's time to remove the note as well. Just click on the Pen icon and select "Delete".
- A file (or an ancestor directory) has been renamed or moved. You should create a new note through the usual procedure, then delete the lost note.

The following situations are known to cause a *lost note*:

- Deleted content: The most common reason for a lost note is that the original hotspot has been deleted.
- Two-step renaming of content: Normal file renames work fine, but if the deletion step and the adding of the new file are performed in separate commits then CodeScene won't be able to maintain the link from note to content.

# **Augmented Analysis**

CodeScene's Augmented Analysis allows you to leverage your knowledge of the co

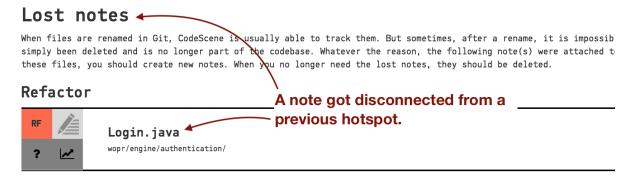

# Current notes

These notes were analyzed the last time CodeScene was run.

# Refactor

Fig. 3.35: Manage disconnected notes from the dashboard.

#### 3.2.4 Temporal Coupling

Temporal Coupling means that two (or more) modules change together over time. Exploring Temporal Coupling in our codebases often gives us deep and unexpected insights into how well our designs stand the test of time.

#### **Understand Temporal Coupling**

CodeScene provides several different metrics for temporal coupling. The tool considers two modules coupled in time:

- if they are modified in the same commit, or
- if they are modified by the same programmer within a specific period of time, or
- if they refer to the same Ticket ID in their commit messages.

The temporal coupling graph in CodeScene shows a hierarchical view of your temporal coupling. Hover over a label in the graph to highlight its dependants as illustrated in Fig. 3.36.

The initial graph is great to spot interesting temporal dependencies (we'll discuss them soon). CodeScene also presents a tabular view of the temporal coupling in your system, as illustrated in Fig. 3.37.

#### Coupled Entities

Two files that tend to change together over time.

#### Degree of Coupling

How often the files change together. The first pair in Fig. 3.37 change together 74% of the time.

#### Average Revisions

This measure is used to filter out temporal couples that don't pass a configurable threshold. We do not want to consider two files coupled just because they were created in the same commit.

In this guide you'll see just how powerful Temporal Coupling is. The more experience we get with the analysis, the more use cases there seem to be. For example, you'll learn to use the Temporal Coupling results to:

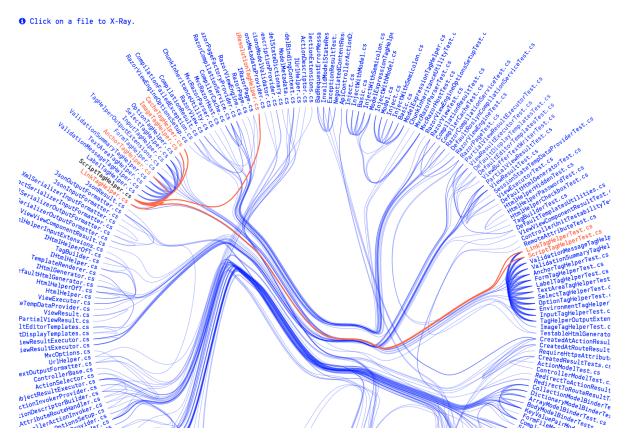

Fig. 3.36: Hover over a file in the temporal coupling graph to see its dependants.

| Coupled Entities                                                                                                    | Degree of  Coupling (%) | Average<br>Revisions |
|----------------------------------------------------------------------------------------------------|-------------------------|----------------------|
| rails/actioncable/test/connection/identifier_test.rb rails/actioncable/test/stubs/test_server.rb                             | 74                      | 14                   |
| rails/railties/lib/rails/generators/rails/plugin/plugin_generator.rb rails/railties/test/generators/plugin_generator_test.rb | 46                      | 22                   |
| rails/actioncable/test/channel/stream_test.rb rails/actioncable/test/test_helper.rb                                          | 45                      | 27                   |
| rails/actionview/lib/action_view/digestor.rb                                                                                 | 45                      | 27                   |

Fig. 3.37: The temporal coupling table gives you all the details.

- Detect software clones (aka copy-paste code).
- Evaluate the relevance your unit tests.
- Detect architectural decay.
- Find hidden dependencies in your codebase.

# **Explore Your Physical Couples**

Why do two source code files change together over time? Well, the most common reason is that they have a dependency between them; one is the client of the other. Fig. 3.38 shows an example of such a case.

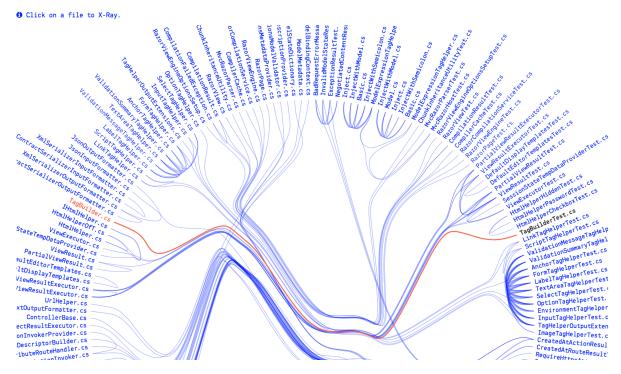

Fig. 3.38: Temporal sample on unit test.

As you see in the picture above, a unit test tends to change together with the code under test. This is expected. In fact, we'd be surprised if the temporal coupling was absent - that would be a warning sign since it indicates that your tests aren't being kept up to date or aren't relevant.

A physical dependency like this is something you can detect from the code alone. But remember that Temporal Coupling isn't measured from code; Temporal Coupling is measured from the *evolution* of the code. That means you'll sometimes make unexpected findings.

# Look for the Unexpected

Always look for unexpected temporal couples. As soon as you find a logical dependency that you cannot explain, make sure to investigate it. Fig. 3.39 shows an example.

| Coupled Entities                                                                                                    | Degree of<br>Coupling (%) | Average<br>Revisions |
|----------------------------------------------------------------------------------------------------|---------------------------|----------------------|
| Mvc/src/Microsoft.AspNetCore.Mvc.TagHelpers/LinkTagHelper.cs<br>Mvc/src/Microsoft.AspNetCore.Mvc.TagHelpers/ScriptTagHelper.cs | 87                        | 41                   |

Fig. 3.39: Unexpected temporal coupling.

The table in Fig. 3.39 shows a strong temporal coupling between a LinkTagHelper.cs and a Script-TagHelper.cs. You also see that their unit tests tend to be changed together.

While those two classes seem to solve related aspects of the same problem, there's no good reason why a change to one of them should imply that the other one has to be changed as well.

When you find an unexpected change pattern like this you need to dig into the code and understand why. This is where CodeScene's X-Ray feature proves invaluable (see X-Ray (page 63)).

As you X-Ray a temporal coupling cluster you'll often find that there's some duplication of both code and knowledge. Extracting that common knowledge into a module of its own breaks the temporal coupling and makes your code a bit easier to maintain. You see, temporal coupling often suggests refactoring candidates.

# Investigate Temporal Dependencies across Architectural Boundaries

Temporal Coupling is like bad weather - it gets worse with the distance you have to travel. In our code, it's a big difference if we need to modify two files located in the same package versus modifying files in different parts of the system. That's why you want to look for temporal dependencies that cross architectural boundaries.

On a side note, some architectures will lead you to exactly those expensive change patterns. The most notable one is a layered architecture. You will often find that most new features implies modifying the majority of your layers. Temporal Coupling helps you keep track of it and assess the situation.

# **Detect Change Patterns Across Repositories**

CodeScene's temporal coupling filters can be used to make it easier to detect changes that ripple across repository boundaries. However, if you have tens or hundreds of repositories it's going to be painful to configure. To solve that CodeScene provides a special view that only focuses on the temporal couplings that cross repository boundaries, as show in Fig. 3.40.

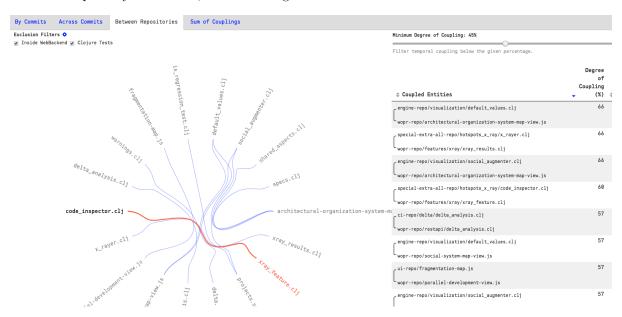

Fig. 3.40: Detect temporal coupling between repositories.

This view provides detailed information on exactly what files in different repositories that have implicit dependencies between them. Again, look for surprising patterns that violate your expectations or architectural principles.

Once you've identified such change patterns you use X-Ray to resolve the coupling on a function level. Since X-Ray works across repository boundaries, you're usually able to uncover surprising patterns that aren't visible in the code nor the Git repository (see X-Ray (page 63) for more details).

#### **Use Temporal Coupling to predict Omissions**

So far you probably got the impression that Temporal Coupling is something to avoid. And you're right. At least in the majority of all cases. But there are some situations where you actually *wants* Temporal Coupling:

- You want your unit tests to evolve with the code under test.
- You want your documentation to be updated together with the system it describes.
- You have parallel implementations for different platforms.

The final point is particular interesting since it shows one of the main strengths of Temporal Coupling: you can identify change patterns *across* different languages and techniques. Fig. 3.41 shows an example from Roslyn, Microsoft's open source compiler platform.

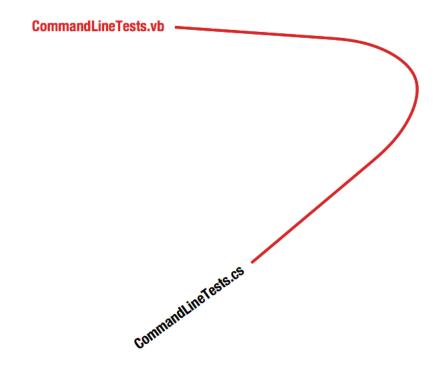

Fig. 3.41: Temporal coupling between languages.

If you have expected Temporal Coupling like this then use it to your advantage. Use the knowledge of your existing development patterns to guide your code reading, commits and to plan your modifications.

# Dig Deeper with Sum of Coupling

Sometimes, it may be hard to prioritize if you have a lot of temporal couples in your codebase. In that case, use the *Sum of Coupling* results to guide and prioritize amongst your temporal couples.

Sum of Coupling is a measure of how often a specific file in your codebase is changed together with another file (any other file). The idea is that files that often changes together with others are significant from an architectural perspective.

# Change the Temporal Coupling Thresholds depending on your Codebase

In order to avoid biases like large re-organizations of the codebase, CodeScene lets you configure a threshold value for the maximum changeset to consider. This is something you specify in the analysis configuration for your project as illustrated in Fig. 3.42.

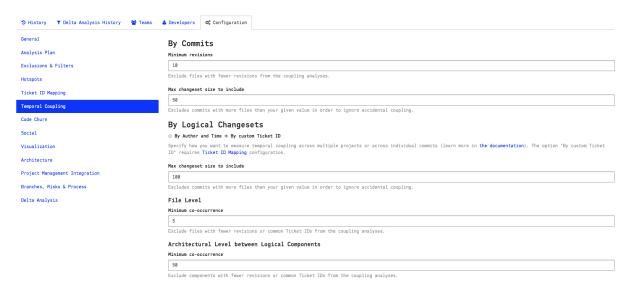

Fig. 3.42: Temporal coupling configuration.

The temporal coupling thresholds are configured on two different levels that correlate to the resulting analysis views:

- 1. By Commits: This configuration refers to files that tend to be changed as part of the same commit. This is the strongest level of coupling, and the primary inspection point.
- 2. By Logical Changesets: This configuration refers to files and logical components that might be changed in \_separate\_ commits, maybe even located in different repositories. CodeScene lets you specify the threshold separately as you typically want to use lower thresholds when identifying patterns across commits in different repositories as it's an aggregated metric.

As a specific example configuration, the settings in Fig. 3.42 for the *By Commits* section means that the temporal coupling algorithm will respect the following thresholds:

- 1. Ignore all files with less than 10 commits since the coupling trend isn't strong enough yet.
- 2. Ignores all changesets/commits where more that 50 files were changed together since we want to limit potential false positives.

You'll find that the default values are typically good enough for the initial analyses. You typically lower the thresholds in case you don't find any temporal coupling.

Finally, please note that CodeScene lets you specify the thresholds for "Temporal Coupling By Commits" separate from "Temporal Coupling Across Commits". The rationale is because you typically want to use lower thresholds when identifying patterns across commits in different repositories.

# **Complement Your Intuition**

If you're an experienced developer that has contributed a lot of code to a particular project then you probably have a good feeling for where the most significant Hotspots will show-up. You may still get surprised when you run an analysis, but in general most analysis findings will match your intuitive guess. Temporal Coupling is different. We developers seem to completely lack all kind of intuitive sense when it comes to Temporal Coupling.

A Temporal Coupling analysis often gives us deep and unexpected insights into how well our designs stand the test of time.

#### 3.2.5 Complexity Trends

Complexity Trends are used to get more information around our Hotspots.

Once we've identified a number of Hotspots, we need to understand how they evolve: are they Hotspots because they get more and more complicated over time? or is it more a question of minor changes to a stable code structure? Complexity Trends help you answer these questions.

## Complexity Trends are calculated from the Evolution of a Hotspot

A Complexity Trend is calculated by fetching each historic version of a Hotspot and calculating the code complexity of those historic versions. The algorithm allows us to plot a trend over time as illustrated in Fig. 3.43.

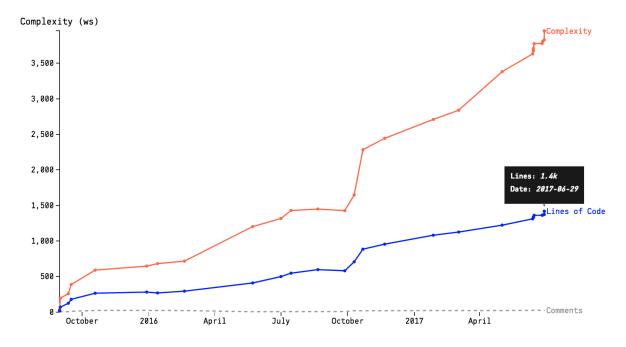

 $Fig.\ 3.43:\ A\ complexity\ trend\ sample.$ 

The picture above shows the complexity trend of single hotspot, starting in mid 2015 and showing its evolution over the next year. It paints a worrisome picture since the complexity has started to grow rapidly.

Worse, as evidenced by the Complexity/Lines of Code ratio shown in Fig. 3.44, the complexity grows non-linearly to the amount of new code, which indicates that the code in the hotspot is getting harder and harder to understand. You also see that the accumulation of complexity isn't followed by any increase in descriptive comments. So if you ever needed ammunition to motivate a refactoring, well, it doesn't get more evident than cases like this. This file looks more and more like a true maintenance problem.

We'll soon explain how we measure complexity. But let's cover the most important aspect of Complexity Trends first. Let's understand the kind of patterns we can expect.

# **Know your Complexity Trend Patterns**

When interpreting complexity trends, the absolute numbers are the *least* interesting part. You want to focus on the overall shape and pattern first. Fig. 3.45 illustrates the shapes you're most likely to find in a codebase.

Let's have a more detailed look at what the three typical patterns you see above actually mean.

The Pattern for Deteriorating Code

The pattern to the left, *Deteriorating Code*, is a sign that the Hotspot needs refactoring. The code has kept accumulating complexity. Code does that in either (or both) of the following ways:

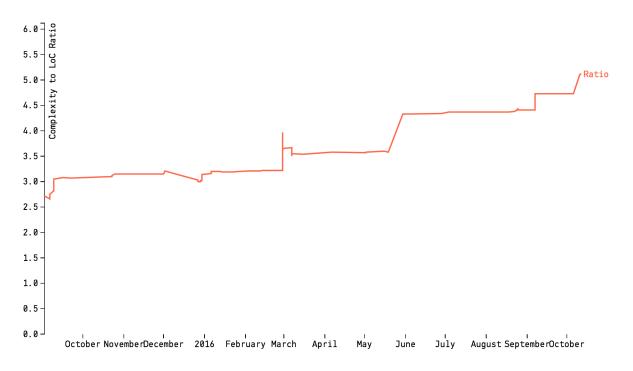

 ${\it Fig.~3.44:~The~ration~between~complexity~and~lines~of~code~accumulation.}$ 

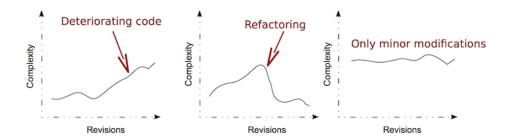

 ${\it Fig.~3.45:~Complexity~trend~patterns~you~might~find~in~a~code base.}$ 

- 1. Code Accumulates Responsibilities: A common case is that new features and requirements are squeezed into an existing class or module. Over time, the unit's cohesion drops significantly. The consequence of that for our ability to maintain the code is severe: we will now have to change the same unit of code for many different reasons. Not only does it put us at risk for unexpected feature interactions and defects, but it's also harder to re-use the code and to modify it due to the excess cognitive load we face in a module with more or less related functionality.
- 2. Constant Modification to a Stable Structure: Another common reason that code becomes a hotspot is because of a low-quality implementation. We constantly have to re-visit the code, add an if-statement to fix some corner case and perhaps introduce that missing else-branch. Soon, the code becomes a maintenance nightmare of mythical proportions (you know, the kind of code you use to scare new recruits).

Complexity Trends let you detect these two potential problems early. Once you've found them, you need to refactor the code. And Complexity Trends are useful to track your improvements too. Let's see how.

#### Track Improvements with Complexity Trends

Have one more look at the picture above. Do you see the second pattern, "Refactoring"? A downward slope in a complexity trend is a good sign. It either means that your code is getting simpler (perhaps as those nasty if-else-chains get refactored into a polymorphic solution) or that there's less code because you extract unrelated parts into other modules.

Now, please pat yourself on the back if you have the Refactoring trend in your hotspots - it's great! But do keep exploring the complexity trends. What often happens is that we spend an awful amount of time and money on improving something, fail to address the root cause, and soon the complexity slips back in. Fig. 3.46 illustrates one such scary case.

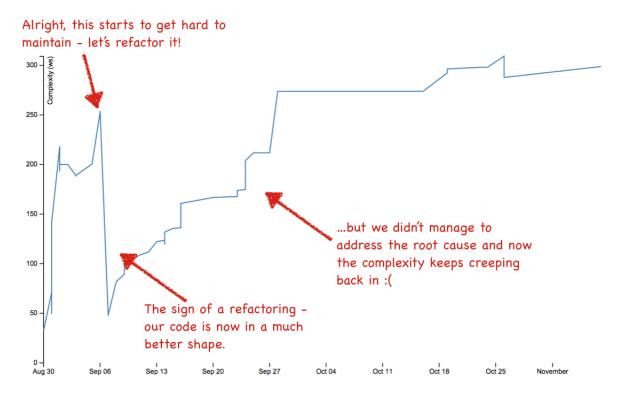

Fig. 3.46: Example on failed refactoring.

You might think this a special case. But let me assure you - during the work on these analysis techniques we analysed hundred of codebases and we found this pattern more often than not. So please, make it a habit to supervise your complexity trend; CodeScene will even do it automatically for you, as illustrated

in Fig. 3.47. Those complexity trend warnings are triggered when the code complexity in any part of your code starts to grow at a rapid rate.

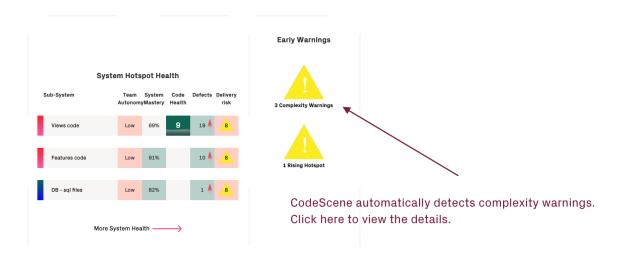

Fig. 3.47: CodeScene supervises your complexity trends.

Stable Trends May Indicate Problems Too

The final pattern that I want us to discuss is "Only minor modifications". You see an example on that in Fig. 3.48.

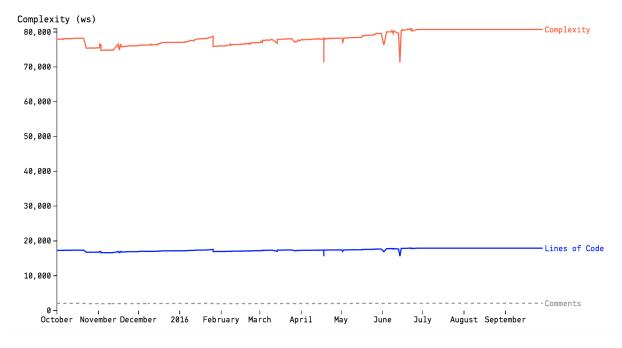

Fig. 3.48: Minor modifications example.

"Minor modifications" - doesn't that sound good? Well, you have to put it into context; The reason you explore a Complexity Trend is because the file is a Hotspot. If a file has become a Hotspot, it means we're making  $a \, lot$  of modifications to it. That's a warning sign.

Even if the code itself doesn't become worse over time, as evidenced by the trend, all those small changes are still bound to be expensive and, potentially, high risk. The key to efficient software maintenance is the *opposite*: you want to stabilize as much of your codebase as you can in terms of development. If a

piece of code keeps changing, no matter how small those changes are, it's a sign that either the problem domain isn't well understood or the code fails to model it properly.

Taken together, the "minor modifications" pattern in a Hotspot is a sign that you should try to identify the kinds of modifications you do and then encapsulate them. This step often involves extracting small, cohesive modules from the Hotspot. The X-Ray feature in CodeScene (see X-Ray (page 63)) can help you with that by showing you when and where you should focus your efforts.

#### Diff your Complexity Trends

CodeScene provides an automated diff between the sample points in a complexity trend. A diff is a useful investigative tool when you look to explain why a trend suddenly increased or dropped in complexity.

You run a diff by clicking on one of the sample points in the complexity trend, as shown in Fig. 3.49.

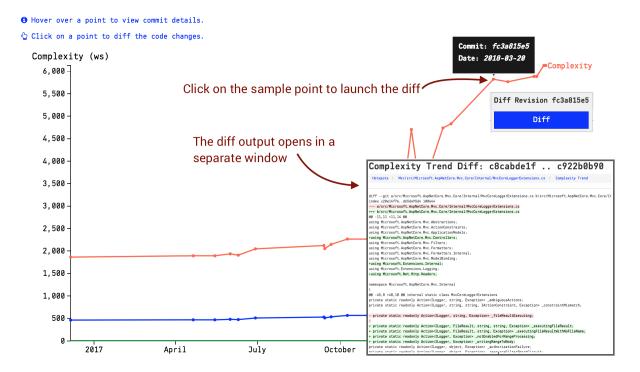

Fig. 3.49: Diff a complexity trend by clicking on a sample point.

**Limitation**: Please note that in the current version, CodeScene won't be able to *diff* files that have been renamed or moved. This functionality is likely to be added in a future version.

#### Get Deeper Insights with Descriptive Statistics

The Complexity Trend view presents three additional charts with descriptive statistics:

- 1. *Max value:* This is the maximum complexity value of a single line of code over time. This graph lets you identify pockets of complexity that need refactoring.
- 2. Median value: The median is the complexity value that separates the higher half of values from the lower half. An increase in the median is a sign that your code isn't just growing in terms of new lines. Rather, it's a sign that the existing code is becoming more complicated.
- 3. Standard Deviation: A standard deviation tells you how much the complexity of individual lines vary. The lower the standard variation figure, the more alike the lines of code in your program (probably a good sign).

The descriptive statistics require some training to interpret. But as a rule of thumb, if any trend increases, that's a bad sign.

#### What's "Complexity" anyway?

All right, we said that Complexity Trends calculate the complexity of historic versions of our Hotspots. So what kind of metric do we use for complexity?

The software industry has several well-known metric. You might have heard about Cyclomatic Complexity or Halstead's volume measurement. These are just two examples. What all complexity metrics have in common, however, are that they are pretty bad at predicting complexity!

So we'll use a less known metric, but one that has been shown to correlate well with the more popular metrics. We'll use *indentation-based complexity* as illustrated in Fig. 3.50

```
internal void InvokeEvents(object sender, PollEvents events)
    if (!m_isClosed)
                                                  We normally care about
                                                  the code when we discuss
         _socketEventArgs.Init(events); 🝕
                                                  complexity...
        if (events.HasFlag(PollEvents.PollIn))
            var temp = m_receiveReady;
           if (temp != null)
                temp(sender, m_socketEventArgs);
          (events. HasF ... but there is a simpler
            var temp = view of code complexity!
            if (temp != null)
            {
                temp(sender, m_socketEventArgs);
        }
}
```

Fig. 3.50: Explaining whitespace complexity.

Virtually all programming languages use whitespace as indentation to improve readability. In fact, if you look at some code, any code, you'll see that there's a strong correlation between your indentations and the code's branches and loops. Our indentation-based metric calculates the number of indentations (tabs are translated to spaces) with comments and blank lines stripped away.

Indentation-based complexity gives us a number of advantages:

- It's language-neutral, which means you get the same metric for Java, JavaScript, C++, Clojure, etc. This is important in today's polyglot codebases.
- It's fast to calculate, which means you don't have to wait half a day to get your analysis results.

Know the Limitations of Indentation-Based Complexity

Of course, there's no such thing as a perfect complexity metric. Indentation-based complexity has a number of pitfalls and possible biases. Let's discuss them so that you can keep an eye at them as you interpret the trends in your own code:

- Sensitive to layout changes: If you change your indentation style midway through a project, you run the risk of getting biased results. In that case you need to know at what date you made that change and use that when interpreting the results.
- Sensitive to individual differences in style: Let's face it you want a consistent style within the same module. Inconsistent indentation styles makes it harder to manually scan the code. So please settle on a shared style.
- Does not understand complex language constructs: There are certain language constructs that indentation-based complexity will treat as simple although the opposite may hold true. Examples include list compressions and their relatives like the stream API in Java 8 or LINQ in .NET. On the other hand, it's common to add line breaks and indent those constructs as well.

All right, we're through this guide on Complexity Trends and you're ready to explore the patterns in your own codebase. Just remember that, like all models of complex processes, Complexity Trends are an heuristic - not an absolute truth. They still need your expertise and knowledge of the codebase's context to interpret them.

# 3.2.6 X-Ray

## X-Ray gives you Deep Insights into your Code

Hotspots are code with high change frequencies. We know that any improvements we do to a hotspot are likely to pay-off immediately. However, sometimes those improvements aren't straightforward; Some of the worst hotspots we've seen are files with several thousands lines of code. Given that amount of code, where do we start? Are all parts of that file equally important? Are there any functions or methods that contribute more to the code being a hotspot than others?

Until recently, this is where the CodeScene analyses stopped. After all, we've significantly reduced the amount of code we need to consider as we narrowed down a whole codebase to a single file where improvements matter. However, we need to do even better and CodeScene's X-Ray feature fills this gap.

X-Ray is a language-dependent analysis. X-Ray is available for the following programming languages:

| Language                                 | X-Ray | McCabe Complexity | Biomarkers |
|------------------------------------------|-------|-------------------|------------|
| С                                        | Yes   | Yes               | Yes        |
| C++                                      | Yes   | Yes               | Yes        |
| C#                                       | Yes   | Yes               | Yes        |
| Java                                     | Yes   | Yes               | Yes        |
| Groovy                                   | Yes   | Yes               | Yes        |
| JavaScript                               | Yes   | Yes               | Yes        |
| TypeScript                               | Yes   | Yes               | Yes        |
| React (jsx, tsx)                         | Yes   | Yes               | Yes        |
| Vue.js                                   | Yes   | Yes               | Yes        |
| Objective-C 2.0                          | Yes   | Yes               | Yes        |
| Scala                                    | Yes   | Yes               | Yes        |
| Python                                   | Yes   | Yes               | Yes        |
| Swift                                    | Yes   | Yes               | Yes        |
| Go                                       | Yes   | Yes               | Yes        |
| Visual Basic .Net                        | Yes   | Yes               | Yes        |
| PHP                                      | Yes   | Yes               | Yes        |
| Ruby                                     | Yes   | Yes               | Yes        |
| Rational Software Architect models (C++) | Yes   | Yes               | Yes        |
| Kotlin                                   | Yes   | Yes               | Yes        |
| Perl 5                                   | Yes   | Yes               | Yes        |
| Erlang                                   | Yes   | Yes               | Yes        |
| Oracle PL/SQL                            | Yes   | Yes               | No         |
| Clojure                                  | Yes   | No                | No         |
| Apex                                     | Yes   | No                | No         |

We'll continue to add X-Ray and biomarkers support for more programming languages over time. As always: if you lack support for a language, let us know and we'll make it happen.

# An Overview of X-Ray

X-Ray is an analysis that operates on the function/method level of your code. Thus, X-Ray is able to provide deep and detailed information on what's happening *inside* a Hotspot.

There are three main use cases for the X-Ray functionality:

- 1. X-Ray lets you make sense of large files and get specific recommendations on the parts to improve.
- 2. X-Ray provides detailed information on why a cluster of files are temporally coupled.
- 3. X-Ray recommends re-structuring opportunities on the methods in your Hotspots in order to make the code easier to understand and maintain.

In the following guide we'll cover all of these cases. Let's start with how you can make sense of large files.

# X-Ray calculates Hotspots on a Method Level

A Hotspot analysis is orthogonal to the data it operates on. That is, CodeScene presents hotspots as individual files, but also on an architectural level as entire components and sub-systems. With X-Ray, we climb down the abstraction ladder and run a Hotspot analysis on a method level.

A large file is like a system in itself. Some parts remain stable, while other parts of the file keeping changing as new features are added and bugs get resolved. With X-Ray, you'll get a prioritized list of the methods you want to refactor and improve first. This is important since re-designing a large module is both high-risk and expensive. So instead you want to take an iterative approach to your improvements and base those improvements on data.

To run X-Ray, go to your Hotspot map, click on the Hotspot and select 'X-Ray' from the context menu as shown in Fig. 3.51.

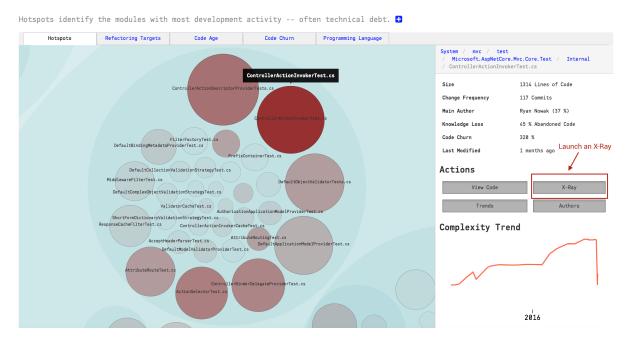

Fig. 3.51: Run X-Ray from the context menu.

X-Ray is run on demand. That is, the first time you execute it on a Hotspot it may take a few seconds to get the results. Sub-sequent accesses are cheap since we cache the results.

Once you get the results you'll see that you typically spend more time on some methods than others. So let's walk through the X-Ray results and look at the individual pieces. Have a look Fig. 3.52 as a starting-point.

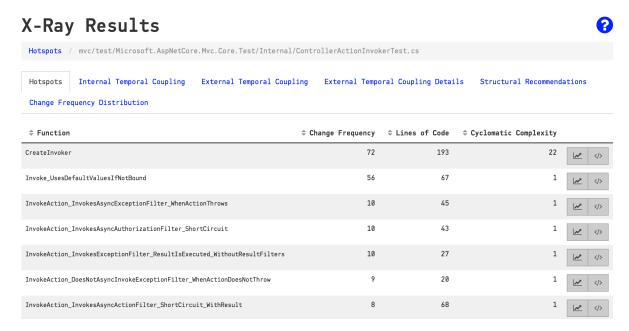

Fig. 3.52: The starting point in an X-Ray analysis.

Fig. 3.52 shows the results of an X-Ray analysis. We see that our hotspot is a method named *CreateInvoker*, which consists of 193 lines of code. You also see that *CreateInvoker* has a Cyclomatic Complexity of 22, which is a fairly high number. Thus, the method represents complicated code that you also have to work with often.

Methods like this are exactly where you'd like to focus your refactoring efforts; The high change frequency of the method indicates that improvements are likely to pay-off immediately. And the lines of code and complexity numbers gives you a sense of the effort you need to invest to make the necessary improvements.

But X-Ray gives you more information. As you see in the table above, CodeScene also lets you run a Complexity Trend analysis. In this case, the trend analysis will show the complexity growth of an individual method. Look at the results of those trends to determine if the X-Ray hotspot represents a method that we've already started to refactor or, the more common case, represents code that continues to degrade in quality.

# A Note on Overloaded Methods

Some languages like C++, C#, and Java let you use the same function name for different implementations. In that case, X-Ray will combine all overloads with the same name into a single unit of measure. That is, if you have functions with the signature f(int) and f(string) they will be combined in the analysis. This approach typically gives you better results since the overloaded functions are part of the same logical unit of design and you want to analyze them as such.

CodeScene includes a count on the total number of methods to highlight such overloads, as shown in Fig. 3.53.

# Interpret Cyclomatic Complexity as part of the Evolutionary Metrics

The cyclomatic complexity measure included in X-Ray doesn't stand on its own. Just because some code is complex doesn't mean it's a problem. However, when we combine a complexity measure with change frequencies – like X-Ray does – we get information we can act upon since the code complexity is put into context.

| <pre>\$ Function</pre>                                                    | \$<br>Change<br>Frequency | \$<br>Lines of<br>Code | \$<br>Cyclomatic<br>Complexity | <b>\$</b> | Overloaded<br>Functions? |
|---------------------------------------------------------------------------|---------------------------|------------------------|--------------------------------|-----------|--------------------------|
| CreateInvoker                                                             | 81                        | 174                    | 11                             |           | 3                        |
| Invoke_UsesDefaultValuesIfNotBound                                        | 62                        | 66                     | 1                              |           | 1                        |
| $Invoke Action\_Invokes A sync Action Filter\_Short Circuit\_With Result$ | 8                         | 68                     | 1                              |           | 1                        |

Fig. 3.53: X-Ray highlights the total number of methods behind each overloaded hotspot.

CodeScene includes its cyclomatic complexity metric as a supplement to the other information as a decent approximation of code quality. As a rule of thumb, any cyclomatic complexity value above 10 is likely to be problematic. A cyclomatic complexity beyond 25 is likely to hint at a true maintenance nightmare. But again, use the complexity value as a guide, not as an absolute truth.

Cyclomatic complexity also helps you make refactoring decisions in the sense that you get a rough idea on how hard the code will be to test. Each branch in your functions add to their complexity value and, as a direct consequence, to the testing efforts.

#### X-Ray calculates Temporal Coupling between Methods

As you X-Ray a Hotspot, CodeScene also looks for temporal coupling *between* individual methods in that file. This is information that helps you identify unexpected change patterns. Let's look the example in Fig. 3.54.

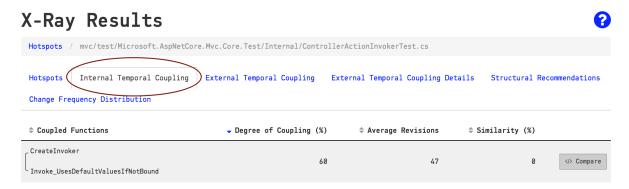

Fig. 3.54: X-Ray calculates temporal coupling between the methods in your Hotspot.

Fig. 3.54 shows that two methods, *CreateInvoker* and *Invoke\_UsesDefaultValuesIfNotBound* changes together in 60% of all changes. That is, every second time you change one of these methods there's a predictable change to the other one.

You use the Temporal Coupling results as input to your refactoring efforts. For example, in the example above, you probably want to have a close look at both methods to see why they are so strongly coupled in time. Often, there's either a leaky abstraction or a fair chunk of duplicated logic in either part of the code.

# X-Ray lets you look into Temporal Coupling Clusters

Temporal Coupling is one of the most powerful software analyses in our arsenal. A temporal coupling analysis often highlights unexpected change patterns in our codebase and provides us with important information that we cannot deduce from the code alone. However, temporal coupling has also been one of the hardest results to act upon.

Think about it for a minute. Let's say that you investigate some temporal coupling results and identify a cluster of 10 files that tend to change together. Now, how do you uncover the reason for this coupling in

time? Well, in more complex cases you need to compare the code and walk through the historic revisions to know which parts of the files that are responsible for the coupling. This can be painful, particularly for large files that are low on cohesion. Enter X-Ray for temporal coupling.

With X-Ray, all of these steps are completely automated. You just click on a file in the temporal coupling visualization and select 'X-Ray' from the context menu as illustrated in Fig. 3.55.

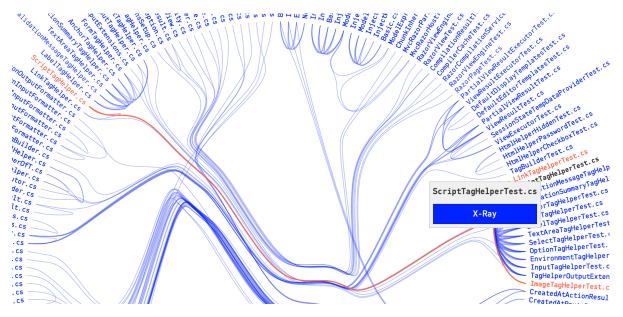

Fig. 3.55: X-Ray lets you investigate temporal coupling clusters in detail.

Once X-Ray is done, you're presented with a dependency wheel on method level. Have a look the dependency wheel in Fig. 3.56 and I'll walk you though the details.

The dependency wheel in Fig. 3.56 is an interactive visualization. As you see in the example above, when we hover over the part that represents the method RendersLinkTagsForGlobbedHrefResults, we see that the method is coupled in time to six other methods located in a different class. This information is powerful: now we've limited the amount of code you need to inspect in order to improve the design and break this expensive change pattern.

#### Find change patterns across repository boundaries

Since CodeScene's analyses are language neutral it can identify implicit/hidden change patterns between code implemented in different languages. But CodeScene can go an extra mile: it can even uncover such change patterns when the different files are located in separate Git repositories! Take a look at the X-Ray results in Fig. 3.57.

As you see in the preceding figure, X-Ray works across Git repository boundaries to identify the functions responsible for the temporal coupling. This is a powerful analysis that is particularly useful to:

- *Microservices*: Implicit dependencies across service boundaries is problematic since it couples the life cycle of different services to each other. Use CodeScene to detect and X-Ray such dependencies.
- *Producer/Consumer*: The preceding example is a modern variation of the client-server pattern. Use X-Ray to learn about the change pattern in a complex, multi-repository project.
- Inter-Team Coordination: In large organizations different teams tend to be responsible for the code in different repositories. Using X-Ray's inter-repo analysis lets you uncover expensive change patterns that impact other teams.

Unfortunately X-Ray across repository boundaries doesn't work by magic; There has to be some mechanism to relate different commits to the same logical change set. CodeScene use Ticket IDs for that purpose, so all you need to do is to configure your Ticket ID patterns and this X-Ray feature will become enabled.

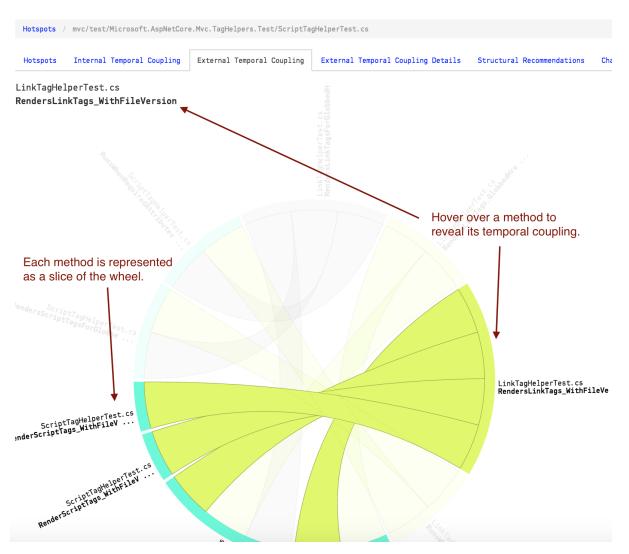

Fig. 3.56: The dependency wheel shows the temporal coupling between methods.

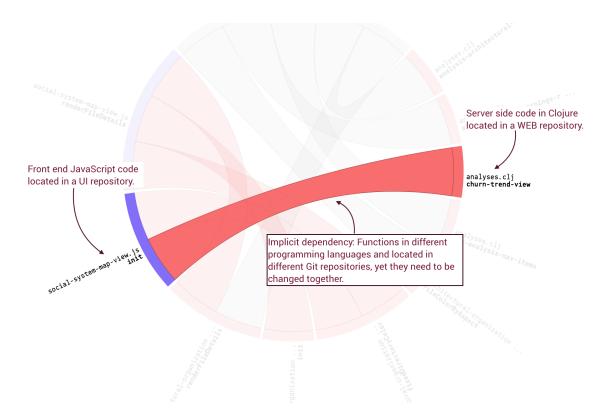

Fig. 3.57: X-Ray works across multiple repositories.

As a bonus, this feature also works well in the case of differing commit styles; Some organizations prefer to build their features by many small and incomplete commits. As a consequence, a single commit contains very little information and there's usually no temporal coupling between commits. Temporal coupling by Ticket ID provides a viable alternative here.

# X-Ray detects Software Clones

Temporal coupling arises for several reasons. It's also important to note that all coupling isn't bad. For example, you'd expect a unit test to change together with the code under test. However, in the case where you can't think about any good reason two pieces of code keep changing at the same time you'll inevitably find a refactoring opportunity.

One of the most common reasons for unexpected temporal coupling is a dear old friend: copy-paste. In fact, copy-paste is so common that we've included an analysis of code similarity in X-Ray.

You get to the code similarity analysis by clicking at the result tab for External Temporal Coupling Details as illustrated in Fig. 3.58.

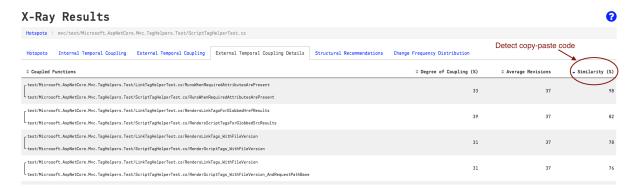

Fig. 3.58: The Code Similarity analysis let you uncover copy-paste code.

In Fig. 3.58 you see that there are two methods with the same name, but located in different classes, that have a code similarity of 98%. You want to use this data as a starting point. If you could encapsulate that shared logic in a separate method that you re-use between the two classes your temporal coupling will go away. Your application will become a little bit easier to maintain.

#### A word on Software Clone Detection

Copy-paste detection isn't exactly a new technique. However, it's still far from mainstream in the software industry. One reason that copy-paste detectors haven't caught on is because they fail to prioritize their findings in a sensible way.

If you look at studies of large codebases, you'll learn that around 5-20% of all large codebases represents duplicated logic to some degree. That's quite a lot. There's simply no way you can start to refactor that amount of code and hope to get a return on that investment. In fact, most of that duplicated code doesn't matter. So how can we find the software clones that limit out ability to maintain the system?

CodeScene's X-Ray solves this dilemma. By combining copy-paste detection with temporal coupling we know that the identified software clones matter. For example, if you look at the example above, you'll see that the two methods with a code similarity of 98% are changed together in one third of all cases. That is, with X-Ray you'll find the software clones that actually matter. This lets you prioritize the improvements that you do while still ensuring that you get a real return on those refactoring investments.

#### Follow the Restructuring Recommendations

Empear's CodeScene is the first ever software analysis tool that implements a *proximity analysis*. The X-Ray findings present the proximity results as a set of recommendations on how to re-structure the methods in a Hotspot in order to make the code more readable. Let's start by understanding the concept of proximity and why it matters to our ability to maintain code.

The proximity principle focuses on how well organized your code is with respect to readability and change. You use proximity both as a design principle and as a heuristic to evaluate the cohesion and structure of existing code.

The principle of proximity is a concept from Gestalt psychology. The Gestalt movement pioneered principles on how we make sense of all chaotic input from our sensory systems. We need to understand the Gestalt principles if we want to optimize our code for readability. Remember, we use the same brain to interpret code as we use to make sense of the physical world.

Within Gestalt psychology, the principle of proximity specifies that objects or shapes that are close to one another appear to form groups as illustrated in Fig. 3.59. If we translate this to software, it means that readable code is structured in a way that lets our brain understand parts of the source code file as a whole. The main reason is because we want our code to support our change patterns: code that is expected to be changed together should be close. Such a code structure serves as a powerful reminder to both the programmer and, more important, the code reader that a set of functions belong together.

CodeScene measures proximity based on your change patterns (aka internal temporal coupling). You see an example on a proximity analysis in Fig. 3.60 from the implementation of the Clojure programming language.

The highlighted recommendation in Fig. 3.60 shows two functions, hash-map and array-map, that are frequently changed together. That is, they are temporally coupled. However, if you look at the implementation in the Clojure project you'll see that there are thousands of lines of code between hash-map and array-map. This is bad news for a maintenance programmer because it's so easy to miss an update to one of the functions. A simple, low-risk refactoring is to just move those two functions next to each other. That simple change lets the code signal that the functions belong together. In addition it dramatically increases the chances that a bug fix to one of the functions is applied to the other function too.

So what metric do we use for proximity? If you look at Fig. 3.60 you see that there's a *Total Proximity* column in the analysis results. The proximity values specify the distance between the related functions. The unit of measure is the number of intermediate functions between the related parts. In our example with *hash-map* and *array-map* Fig. 3.60 shows that there's a total proximity of 299. That means that

Due to the Principle of Proximity we interpret objects close to each other as belonging to the same "group".

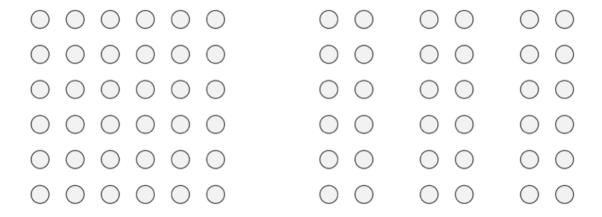

Fig. 3.59: An illustration of the Principle of Proximity where our brain forms groups of related objects.

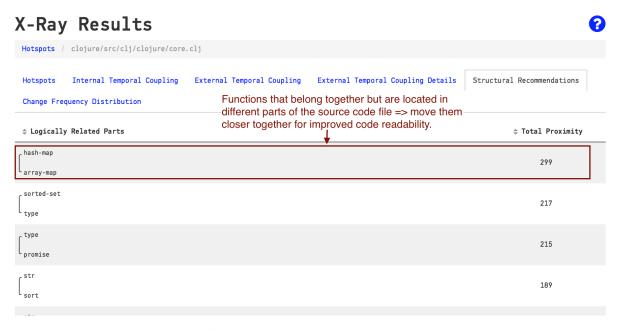

Fig. 3.60: The Proximity Analysis recommends re-structuring of the methods in a Hotspot.

there are 299 (!) functions separating the implementation of *hash-map* from its related temporally coupled *array-map*.

### Know the limitations of Method-level analyses

CodeScene tracks renamed content. That is, if you move or rename a file, we make sure to fetch its past history even if you've renamed the file multiple times. We implement a similar mechanism for X-Ray too. X-Ray will track and analyze the history of renamed methods/functions...except when it won't. Let's elaborate on that so that you know the possible corner cases.

First of all we have a philosophical question here. Let's say you decide to refactor parts of your code. You simplify some parts of it and rename a few functions. Now, when is a function renamed and when is it actually a new function that replaces an old one? This distinction isn't clear.

X-Ray resolves this dilemma by introducing a set of heuristics for its rename detection:

- 1. We consider a method/function renamed if its name is changed without any changes to the method body.
- 2. We also consider a method renamed if its name is changed and their are minor modifications to its method body.
- 3. X-Ray doesn't do rename detection for methods that it considers too small (e.g. single line getters/setters).

So if you want to ensure that your renamed methods are being tracked past the rename, please make sure that you do the renaming in one commit and possible method body modifications in another commit. It's usually a good refactoring practice anyway.

In general, X-Ray tries to do the most sensible thing. Without the rules above, you'd risk false positives in your analysis results. That's prevented now at the possible cost that X-Ray will miss the occasional rename. This is a better trade-off since if the renamed function is a Hotspot, it will most likely continue to change at a rapid rate and X-Ray detects that anyway.

## Increase the Depth of the Analysis

By default, X-Ray will look at a maximum of 200 revisions. In most codebases that's more than enough. So why put a limit on it? Well, there are projects that have been around for a long time and their top Hotspots may well have over thousands of commits. To X-Ray that data will take quite some time. In addition, the most interesting patterns are likely to be in the recent evolution of the Hotspot.

Most of the time this is the behavior that you want. However, in case you want to dive deeper and X-Ray the complete evolution of a Hotspot you need to instruct CodeScene to do that. This choice is a simple matter of configuration as illustrated in Fig. 3.61.

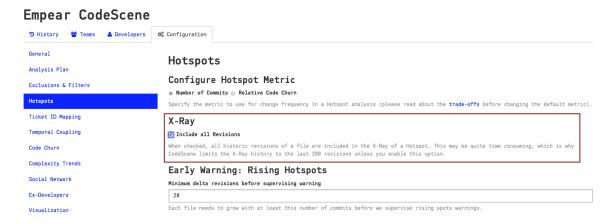

Fig. 3.61: The project configuration lets you X-Ray all revisions of a Hotspot.

#### 3.2.7 Code Churn

Code churn is a measure that tells you the rate at which your code evolves. Code churn has several usages:

- Visualize your development process: Your code churn signature in the diagrams below mirrors the practices you use to deliver code. You may want to watch out for regular spikes, which may hint at a mini waterfall going on in your daily work
- Reason about delivery risks: Code churn is a good predictor of post-release defects. Thus, it's a warning sign if you approach a deadline while your code churn increases. That's a sign that the code gets more and more volatile the closer you get to your deadline. You want the opposite. You want to stabilize more and more code the closer you get to delivery.
- Track trends by task: CodeScene lets you inspect the size and impact of your tasks. Use the information to see if your project management tasks are on an appropriate level or if each one of them implies a mini big bang in terms of code changes.

CodeScene provides several churn measures. They're all described in this guide and you typically investigate all of them to get the overall trend in your codebase.

## Use the Commit Activity as the Pulse of your Codebase

The commit activity chart shows the number of commits and contributing authors over time as illustrated in Fig. 3.62.

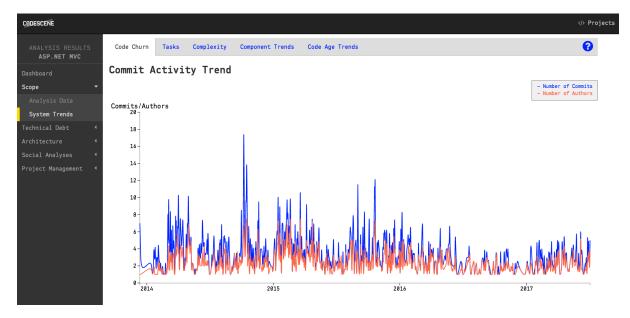

Fig. 3.62: The commit activity chart.

The number of commits and authors over time is a different kind of churn. This metric will typically correlate well with your other Code Churn metrics described below. However, you want to look out for potential productivity issues like an increase in authors without a corresponding increase in commits and churn; Such a trend often indicates that you've more programmers contributing than the software architecture (and/or organization) can support.

### Correlate Trends in the Number of Contributors with the Churn Metrics

The Active Contributors trend shows the number of authors in the codebase over time. CodeScene calculates this information by looking at the first and last recorded contribution times for each author. This lets you view a trend as illustrated in Fig. 3.63.

#### **Active Contributors**

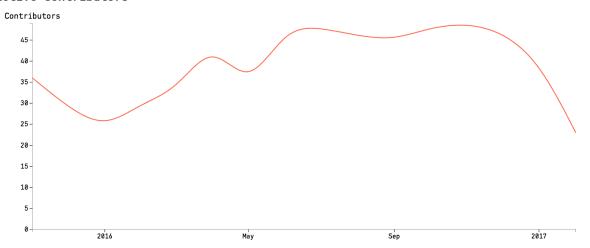

Fig. 3.63: The number of active contributors over time.

The contribution trend is particularly interesting when correlated with the other churn trends. You may also want to compare the contribution trend with the system complexity trend (see *Architectural Analyses* (page 80)). Correlating the number of active contributors to these churn metrics lets you evaluate the effect (or lack thereof) when a project is scaled up or down.

## Uncover Long-term Trends in your Code Churn Rolling Average

CodeScene measures two separate churn metrics: the number of added lines of code, and the number of deleted lines. The values in the graph shows the rolling average of your code churn (rolling average is a technique to smooth out sudden fluctuations in your data). You configure a time window for the rolling average in your project configuration.

The main use of these code churn metrics is to reason about delivery risks; If you're close to a deadline and have a rising churn, you might want to understand *why*. After all, an increase in churn means that the codebase has become more and more volatile. Unless you have an extensive safety net in terms of tests and continuous deployment techniques, you probably want to stabilize before a release as illustrated in Fig. 3.64.

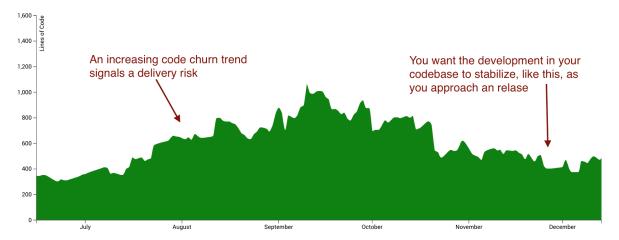

Fig. 3.64: Use code churn to reason about delivery risk.

## Inspect The Level of your Tasks

It's a challenge to strike the right level when you partition your work into individual tasks. Large tasks are hard to reason about and also less predictable to plan. That's why we generally prefer small and well-focused tasks.

CodeScene lets you inspect the impact of your project management tasks on the codebase in terms of both code churn and collaboration (that is, how many authors worked together to solve the task?) as illustrated in Fig. 3.65.

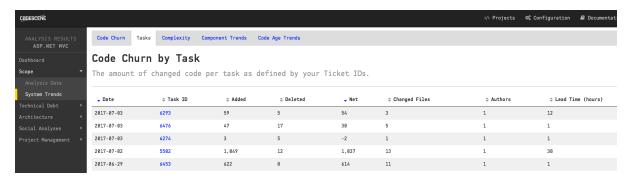

Fig. 3.65: Inspect the code churn on a task level.

CodeScene uses your Ticket ID to group individual commits into tasks. As you see in Fig. 3.65, CodeScene also calculates a *Lead Time* for each task. The lead time is the time that passed between the first and the last commit referencing a specific task. Note that many tasks tend to be solved in a single commit. In that case CodeScene doesn't have the data to calculate a proper lead time. So CodeScene defaults to one hour in case of a task that's resolved in a single commit.

We recommend that you use the lead time data to track tasks that drift in time. Often, those tasks suggests requirements that aren't as well-defined as they could be. You can also use the lead time analysis to track the effects of process changes in your organization.

## 3.2.8 Code Age

Code Age is a much underused driver of software design. In this guide we'll cover how you interact with the analysis results and how you use the presented information to guide your architectural decisions.

#### Drive to Stabilize

Code evolve at different rates. As you've learned in the Hotspots Guide (see *Hotspots* (page 30)), some parts of your codebase tend to change much more frequently than others. The *Code Age Analysis* gives you another powerful evolutionary view of your system. It's a view that helps you evolve your codebase in a direction where the system gets easier to maintain and more stable.

The age of code is a factor that should (but rarely do) drive the evolution of a software architecture. In general, you want to stabilize as much code as possible. A failure to stabilize means that you need to maintain a working knowledge of those parts of the code for the life-time of the system.

## How do we measure Code Age?

CodeScene measures code age per source code file (or any content, actually). We define the age of code as "the time of the last change to the file". Note that this means *any* change. It doesn't matter if you rename a variable, add a single line comment or re-write the whole module. All those changes are, in the context of Code Age, considered equal.

This definition is fairly rough and in the future we're likely to take the amount of change to a file into account when calculating age. But for now, age is that time since the last change. And the resolution is months.

### Inspect your Code Age Distribution

The age distribution graph shows how much of your codebase that you have managed to stabilize.

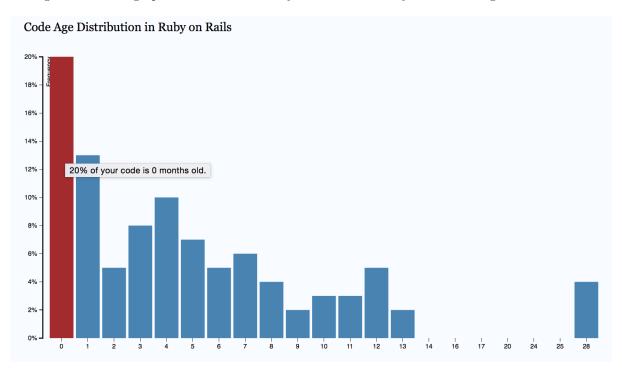

Fig. 3.66: An example of code age distribution.

The example graph in Fig. 3.66 shows a codebase under heavy development. As you see, 20% of the source code files have been modified the past month. Here's how you use this information:

- See how much of the code you manage to stabilize.
- Identify sub-systems that have become commodities.

Let's discuss these two points. First of all, you want to stabilize as much code as possible. Stable code means that its quality is known. It also limits the size of the codebase where a developer has to maintain an active mental model of the code. New code (0-2 months old) is of course where the current development happens and you expect some activity here; a system that doesn't change is a system that no one uses. What you want to look out for is everything in between. That is, the code that's neither particularly old nor do we need to work with it on a monthly basis.

The reason we'd like to avoid having code that is neither old nor new has to do with human forgetting. Such code is old enough that the original programmers are unlikely to remember the details. If we need to dig into code that we no longer remember well, we pay a high price. So please watch out for a codebase where you have a flat distribution.

The second use case for Code Age Distribution is to identify commodities. A commodity is code that's been stable for a long time. You see an example from the development of the Clojure programming language in Fig. 3.67.

This is a good starting point; If you have a lot of code, as in the distribution in Fig. 3.67, that you haven't modified in years, there's an opportunity to drive your software architecture in a leaner direction. To do that we need to get more information. We need to understand *where* in the codebase those stable parts are. That information is provided in the *Age Ring View* that we discuss below. Before we get there, however, we need to be aware of some possible biases.

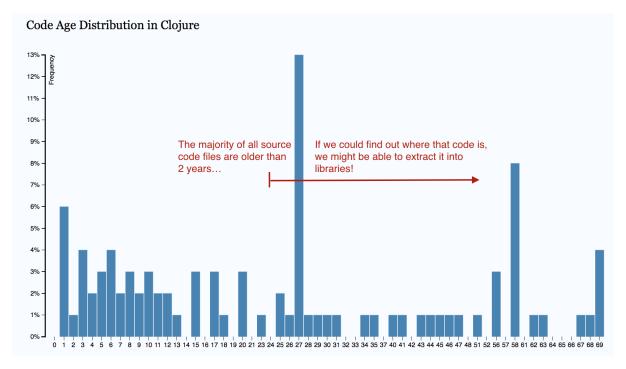

Fig. 3.67: Code age distribution in Clojure.

Possible sources of Bias in the Age Distribution

As noted above, code age is measured since the time of any change to a file. That means, if you reorganize your codebase by moving source code files to different folders, your code will appear much younger than it actually is.

Unfortunately we do not provide a way to counter this bias in the current version of CodeScene. But please stay tuned for future versions where we'll solve this.

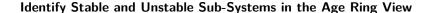

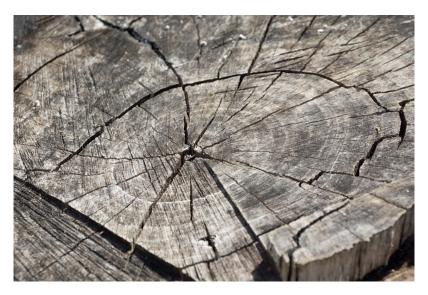

Fig. 3.68: Annual rings of a tree.

So, the Code Age Distribution told us that we've a lot of code that we haven't modified in a long time. The Age Ring View lets you identify where those stable parts are.

Think of the Age Ring View as the annual rings of a tree, but for code. You specify a cut-off point for the age you're interested in and inspect the resulting view.

You select the cut-off point based on the Age Distribution in your codebase. The cut-off point should mean something in your context. For example, we noted above the Clojure codebase has a lot of code that's older than two years. Fig. 3.69 hows how we find that code.

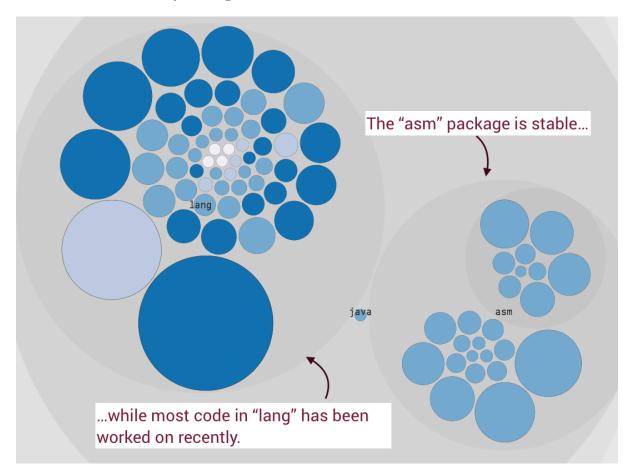

Fig. 3.69: Stable code in Clojure.

## Extract Stable Packages as Libraries

Once you've found stable packages you may want to consider to extract them as packages. If we transform stable packages into libraries we get a set of advantages:

- Stable code lets us maintain long-term cognitive models: The developers now only needs to focus on the API of these packages.
- Minimize cognitive load for new developers: As a direct consequence, new developers have less code to understand as they enter your codebase. Age is not something that's visible in the code itself and it's thus hard to know if I, as a developer, have to understand that part of the system or not.
- Know where extra tests add most value. You may want to write a set of high-level automated checks around your extracted packages. Those test scripts would capture your understanding of the package and ensure your expectations are correct. Since the code under test is stable, your tests will be stable as well. The reason you have them is so that you can ensure that you don't break existing code when you someday have to modify a part that is a known commodity in your system.
- Know which tests you don't have to run in each build. Once you stabilize code, you don't need to run the unit-, function-, integration-tests for that part in every single build. That means you can

shorten your delivery cycle by ignoring tests in the parts of the system that haven't been changed for ages.

Identify Parts That Fail to Stabilize

Sometimes you'll find a package (component, sub-system, etc) whose parts change at different rates as in Fig. 3.70

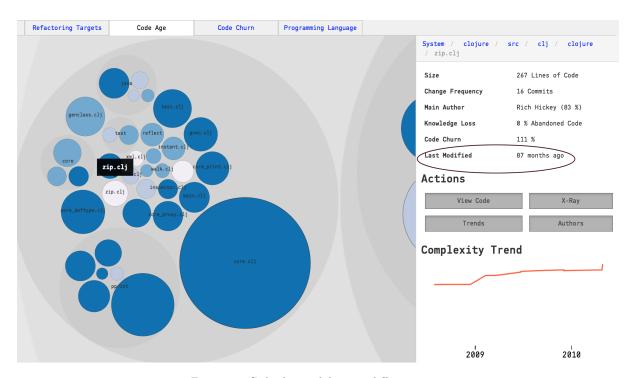

 $Fig.\ 3.70:\ Code\ that\ stabilizes\ at\ different\ rates.$ 

Code in the same package/subsystem that change at different rates is a warning sign. It either means that 1) some of the code is of lower quality and we need to patch it often or 2) the parts model different aspects of the problem domain.

Our general recommendation is to try to split packages by the age of the elements contained within them. That is, organize your code by age. Consider the same strategy for larger files that fail to stabilize. Split their content into several, cohesive files. That way, you'll get information on what parts of the problem domain that are volatile and the parts that are stable.

## Use Code Age to assess Knowledge Loss

A Code Age analysis has more usages than just software architecture. If you have areas of Knowledge Loss in your codebase you can use Code Age to assess how severe the loss is. Is the abandoned code a part that has been under active development recently? In that case, I would worry. If not, things look better. Sure, you get a knowledge gap with each developer that leaves, but that gap is in a part of the system that you haven't been working on for a long time. Besides, since that code is so old, it's also likely that the original developers, even if they were still present, would have a learning curve themselves.

## 3.3 Architectural

### 3.3.1 Architectural Analyses

CodeScene's architectural analyses lets you run Hotspots, Temporal Coupling, Code Health, and more at the *architectural level* of your high level design. The results give you the power to evaluate how well your architecture supports the evolution of your system.

With CodeScene, you get the same information on an architectural level as the file level analyses, as illustrated in Fig. 3.71. Note that this is information that isn't available in your code.

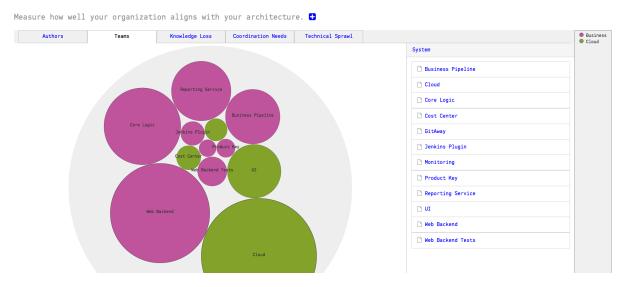

Fig. 3.71: High level architectural analyses on the technical and social aspects of code.

By enabling the architectural analyses, you also get a System Hotspots Health dashboad that shows you the high-level metrics for each one of your architectural components or microservices.

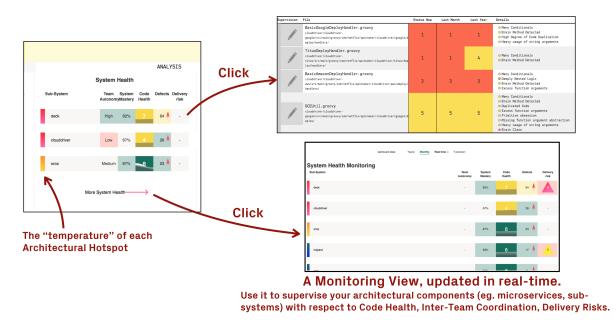

 $Fig.\ 3.72:\ The\ System\ Health\ dashboard\ lets\ you\ monitor\ the\ evolution\ of\ your\ sub-systems,\ services,\ or\ microservices.$ 

This section of the guide walks you through the necessary configuration and gives you some ideas on how to interpret and act upon the architectural analysis results.

## What is an Architectural Component?

An Architectural Component is a logical building block in your system. For example, if you build a Microservices architecture, each microservice could be considered a logical block. Similarly, if you organize your code in layers (MVC-, MVP-, MVVM-patterns, etc.), each layer would be a logical block.

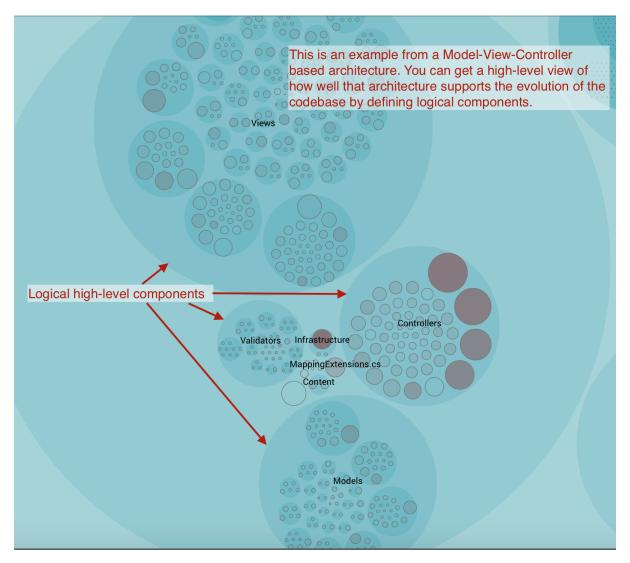

Fig. 3.73: An example of architectural components.

An Architectural Component could also be much more coarse. For example, let's say that you're interested in the co-evolution of your application code versus the test code. Perhaps because you suspect that you spend way too much effort on keeping your automated tests up to date. In that case, you'd define two Architectural Components: *Application Code* and *Automated Tests*.

You'll learn to define your components in the next section. Before we go there, let's have a look at the end result.

As you see in Fig. 3.74, CodeScene presents a hotspot analysis on architectural level. This gives you a high-level view of how your development activity is focused. You also see that you get the social knowledge metrics on an architectural level too. We'll discuss that in more detail later in this guide to learn how we use them to analyse complex architectures like Microservices.

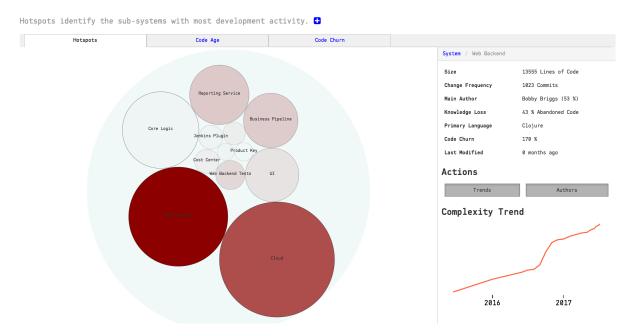

Fig. 3.74: High level architectural hotspots analysis.

### **Define your Architectural Components**

You need to configure your Architectural Components in order to enable these analyses, and the Architectural Components you specify depend upon your architectural style. You may also want to specify components that help you answer the questions you have. For example, do the change patterns in the code match the intent of the architecture? Often, the potential for large maintenance savings are found in these architectural analyses once you spot patterns that violate your architectural principles.

CodeScene offers flexibility in how you define your components. The tool uses glob patterns to identify the files that belong to a specific component as illustrated in Fig. 3.75.

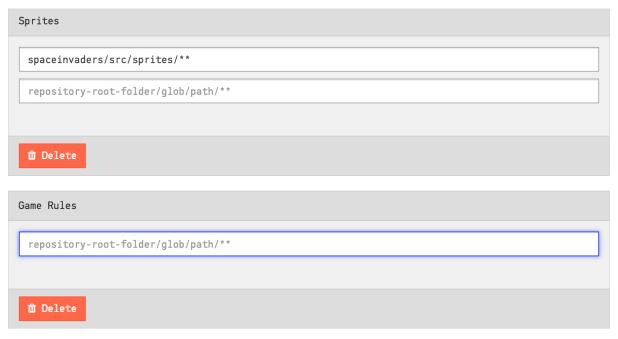

Fig. 3.75: Configure architectural components by specifying glob patterns for each logical component.

As you see in the picture above, you need to specify a pattern and the name of your component. All content in your codebase that matches your glob pattern will be assigned to an architectural component

with the name you specified.

Let's consider the example above to learn more about the format. The configuration in Fig. 3.75 specifies the pattern spaceinvaders/source/sprites/\*\*. That means that all content under the folder spaceinvaders/source/sprites will be considered as the architectural/logical component Sprites.

In general, you want to match architectural components on the level of the different sub-folders of your codebase. But you can of course provide much more granular filters and, with the power of glob patterns, match all files sharing a common extension, or even individual files.

You can also map multiple folders to the same architectural component. A common example on this is when you want to consider the application code and its associated unit tests as one logical unit. In this case you'd add a second pattern to the *Sprites* component in Fig. 3.75: *spaceinvaders/test/sprites/\*\**.

# Use the Architectural Component Editor

The most common way of defining your architectural components is to use the Architectural Component Editor. In the "Architecture" tab of your project's configuration pages, a large button leads to the Editor.

# Create and edit architectural components

### Back to Configuration

Architectural components are groups of related files. How to define these components depends on the nature of your project and the kind of analysis you want to perform. This interface allows you to define them.  $\bullet$ 

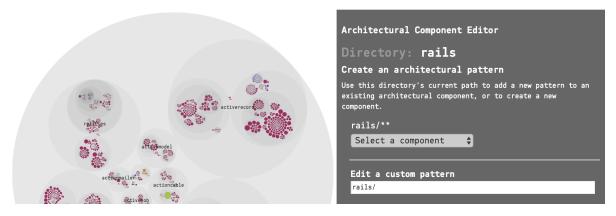

Fig. 3.76: CodeScene's Architectural Component Editor provides a visual interface to your project's files.

The Editor provides a visual interface to the files in your project. For this reason, it can only be used after you run an initial analysis. Once CodeScene is aware of the files in your project, it will provide you with the same circular visualization used for Hotspots and other analyses. You can zoom in and out to choose the parts of your project that you want to include in a Component. The colors of the circles indicate the type of files. A legend is available in one of the tabs of the sidebar:

When you have located a directory or a file that you wish to include in a Component, you have two choices at the top of the sidebar on the right:

The most common action here is to click on "Select a component" under the first pattern, which, in the example above is rails/activerecord/\*\*. This pattern will match all the files and subdirectories in the activerecord directory. You can either add the pattern to an existing Component, or create a new Component based on your selection.

The other choice is to write a custom pattern. In this example, if we were only interested in the *.yml* files in the *activerecord* directory, we could create a pattern like this:

This way, while using the visual interface, you still have the full power of glob patterns. Note that patterns are validated and must begin with the project root of the corresponding Git repository (rails/in this example). or with \*. The interface will prevent you from entering invalid patterns.

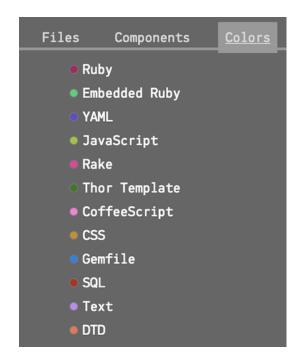

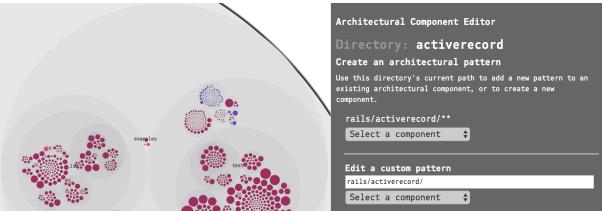

Fig. 3.77: Choose either the pattern for the current directory, or write your own pattern.

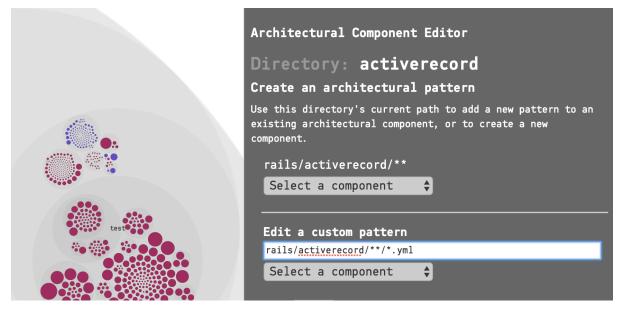

Fig. 3.78: A custom pattern that selects all the .yml files inside a directory.

If you make a mistake, you can remove the pattern from the Component:

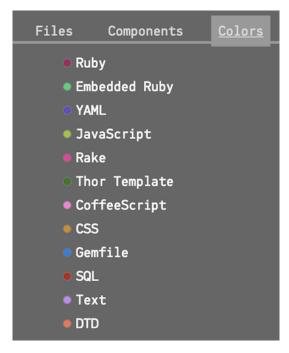

Fig. 3.79: Remove a pattern

The Architectural Component Editor also comprises a form-based view which you will find by scrolling further down the page.

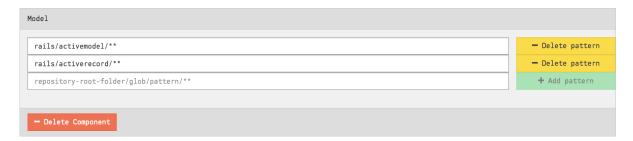

Fig. 3.80: The Editor also has a form-based view

You can make changes here just like in the visual interface, adding, editing or deleting components and patterns. Note that when a component contains zero patterns, it is deleted.

Changes are only stored when you click on the "Submit" button at the bottom of the page. Your new Architectural Components will be used the next time an analysis is run on your project.

# Import or Export Architectural Component Definitions

Instead of specifying the patterns manually in the section above, you can import a CSV file with the definitions. This is a simpler option in a large system where you can script the generation of the CSV to import:

- Your CSV file must not include a header row.
- The CSV file shall contain two columns: 1. the Component Name and 2. its Glob Pattern.
- The fields in your CSV are separated by commas.

Fig. 3.81 provides an example on a CSV file used to import architectural components.

Workbench, vscode/src/vs/workbench/\*\*
Workbench, vscode/test/vs/workbench/\*\*
Code, vscode/src/vs/code/\*\*
Editor, vscode/src/vs/editor/\*\*
Base, vscode/src/vs/base/\*\*
Platform, vscode/src/vs/platform/\*\*

Fig. 3.81: Import your definitions of architectural component from a CSV file with this format.

The file content above defines five architectural components and maps each one of the to a logical architectural name. As you see, you can map several folders to the same architectural component. The *Workbench* component above is an example on this. As we import the file, CodeScene will generate a definition for *Workbench* as illustrated in Fig. 3.82.

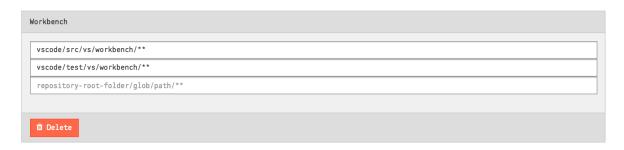

Fig. 3.82: Map two separate folders to the same architectural component.

You can also share architectural components between projects by exporting them to a CSV file and then importing them in another project.

## System Complexity Trend

CodeScene calculates a trend of how your system, as a whole, has evolved over time.

Please note that you need to enable this analysis; It's expensive in terms of analysis time, which is why it's optional. Fig. 3.83 shows how to enable the trends.

Once you've enabled the architectural trends, CodeScene will calculate an overall view of the evolution of your system as illustrated in Fig. 3.84.

You use this information to see if the system has stabilized and entered a maintenance phase or if it still evolves rapidly. You can also correlate the growth patterns to how the staffing has looked over time - did more people really resulted in a faster growth?

CodeScene also presents a breakdown of the system complexity per architectural component as illustrated in Fig. 3.85.

### Know the Biases in System Complexity Trends

The system/architectural complexity trends don't take all your historic development into consideration. The trends are based upon the active amount of code. That is, only the code that's included in your repositories today will be considered. More specific, this means that:

• If you have deleted whole files and folders in your codebase it won't reflect in the trends.

We also want you to be careful when interpreting the results of an analysis that use a shorter time span than that of the whole repository lifetime. In such a shorter analysis period, only the files with active development activity are included in the codebase. You'll still be able to see a trend and reason about

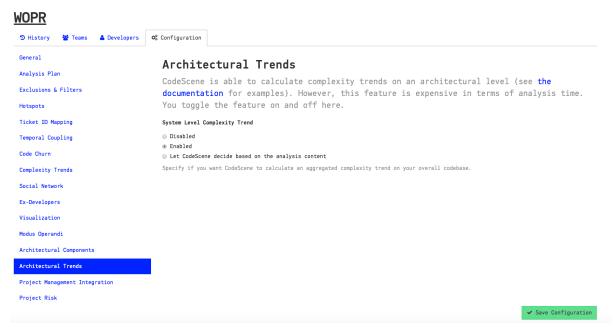

Fig. 3.83: Enable the trend analysis of architectural components in your project configuration.

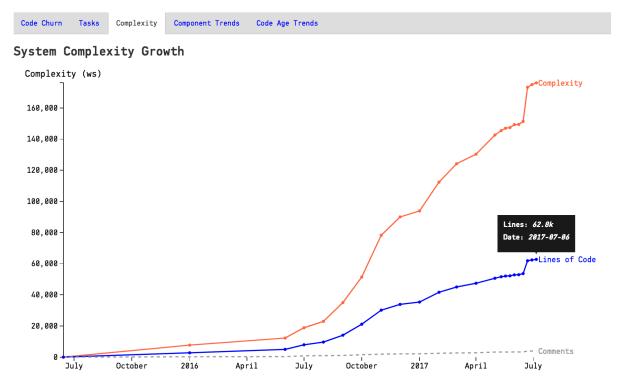

Fig. 3.84: The evolution of the complete codebase.

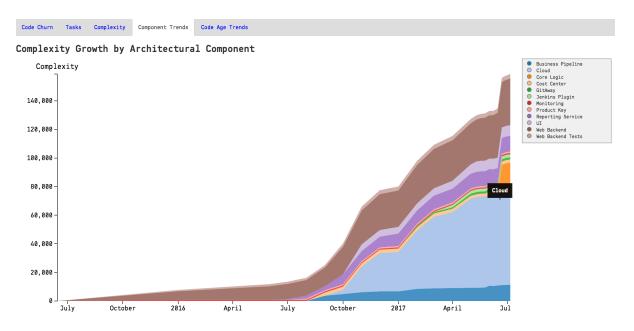

Fig. 3.85: The architectural trends let you view how the development effort has shifted over the years.

possible complexity growth in your code. However, the absolute numbers are likely to be lower than the total amount of code; Only files that you have modified are included in the trends.

## Interpret the Architectural Analysis Results

The Architectural Analyses lets you focus on logical building blocks rather than individual files. This allows you to identify architectural Hotspots, as shown in Fig. 3.86.

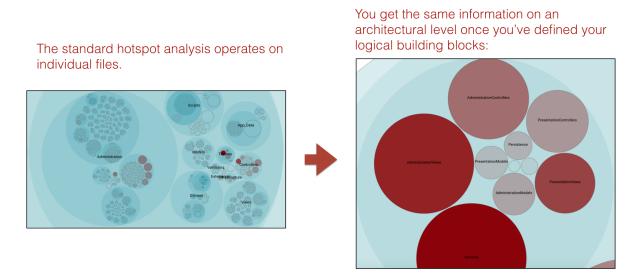

Fig. 3.86: Using the hotspot analysis for architectural components.

The architectural analyses also lets you inspect the complexity trends of architectural hotspots. Note that you need to enable the architectural trends in your project configuration as noted above.

Finally, the architectural analyses also let you identify expensive modification patterns where code changes ripple through multiple logical components, as seen in Fig. 3.87.

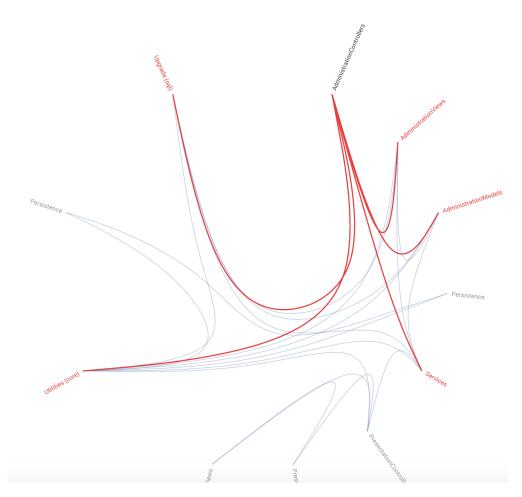

Fig. 3.87: Temporal coupling between architectural components.

## **Evaluate Conway's Law**

CodeScene measures the knowledge distribution on an architectural level too. This gives you a powerful tool to evaluate how well your architecture aligns with your organization, aka Conway's Law as illustrated in Fig. 3.88.

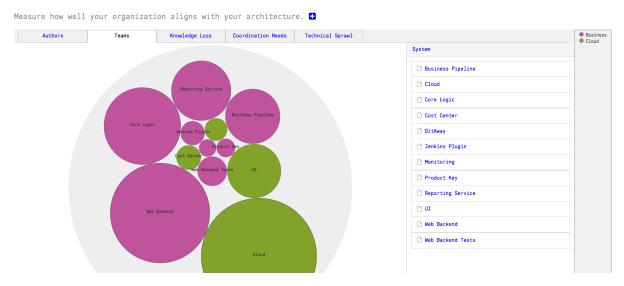

Fig. 3.88: Measure Conway's Law in your codebase.

The same analysis also lets you measure the coordination needs on an architectural level. This is useful to detect sub-systems that become coordination bottlenecks or lack a clear ownership, as illustrated in Fig. 3.89.

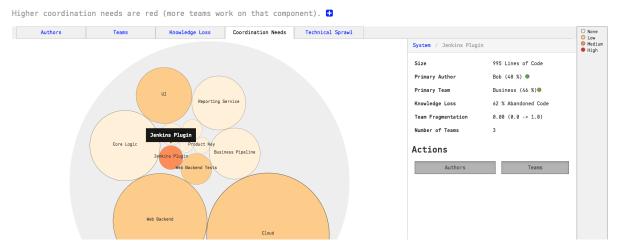

Fig. 3.89: Find team coordination bottlenecks.

You use this information to find parts of the code that may have to be split into smaller parts to facilitate parallel development, or, to introduce a new team into your organization that takes on a shared responsibility.

The high-level analyses are particularly useful if you work on a (micro) service oriented architecture. In that case you also want to investigate *Technical Sprawl*, which we discuss next.

### Measure Technical Sprawl

One of the big selling points behind Microservice architectures is the freedom of choice when it comes to implementation technologies. Using a Microservice architecture, each team is free to chose the programming language they think makes the best fit for the problem at hand.

In practice, however, this freedom may lead to a sprawl in programming languages that makes it hard to rotate teams. It also puts you – as an organization – at risk when the only people who master a particular technology leaves. Thus, CodeScene provides analyses to measure your technical sprawl, as illustrated in Fig. 3.90.

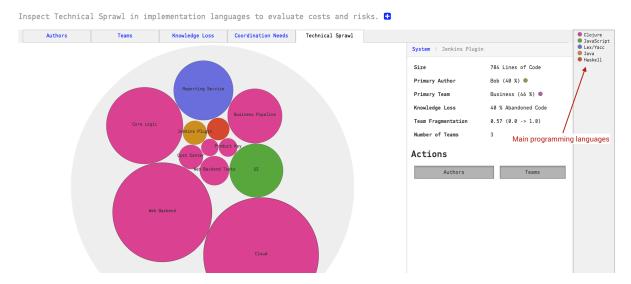

Fig. 3.90: Technical Sprawl shows the main programming language used for each component or service.

The technical sprawl analysis is particularly useful for off-boarding. Let's say that we want to move a developer to another project or, worse, someone decides to leave the organization. In that case we run a pro-active simulation of knowledge loss (see *Knowledge Distribution* (page 94)) and ensure that we still have the technical competencies we need within the organization, as illustrated in Fig. 3.91.

#### 3.4 Social

# 3.4.1 Social Networks

The *Social Network Analysis* gives you a heuristic on the coordination needs between developers on different teams. The idea is based on Conway's law - a project works best when its organizational structure is mirrored in software. Using the *Social Network Analysis*, you now have a way to ensure that your organization matches the way the system is designed with respect to the work the developers do.

## The Social Network Is Build from How the Code Evolves

The social network paths are mined from how your codebase is developed. You see an example of a social network in code in Fig. 3.92.

The network is built by identifying developers that repeatedly work in the same parts of the code. The more often they work in the same parts of the code, the stronger their link in the network. Note that CodeScene filters developers with weak links since they would clutter the visualization (you can change the threshold as described in *Project Configuration* (page 128)).

# **Define Your Development Teams**

The social network lets you identify developers that should be close from an organizational perspective. The visualization in Fig. 3.92 shows an example of an organization with 8 development teams. If you hover over a developer, you highlight their peers that tend to work in the same parts of the codebase. You use this information to evaluate how well your organization supports the way the codebase evolves.

That also means you want to compare your organizational chart with the information in the generated social code network. Any discrepancies has to be understood.

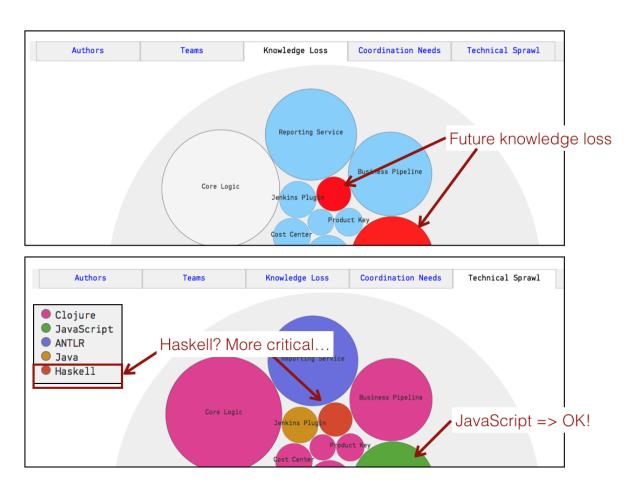

Fig. 3.91: Combine Technical Sprawl with Knowledge Loss for off-boarding.

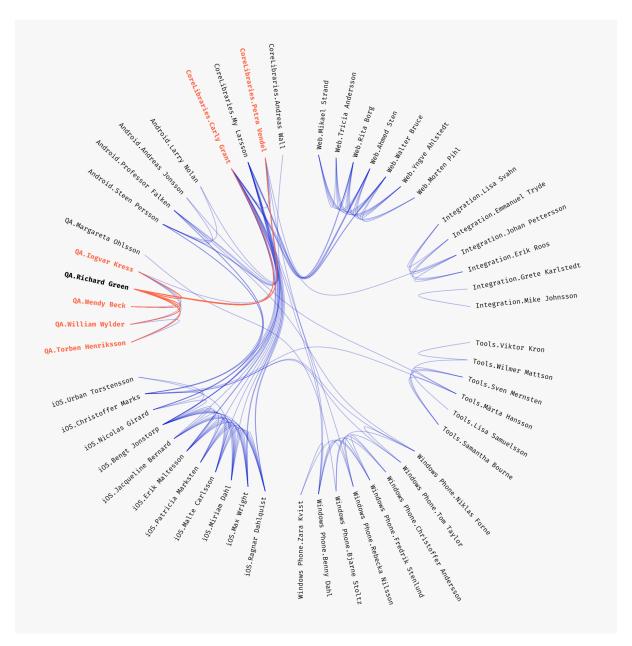

Fig. 3.92: An example of a social network in code.

### Align Your Architecture and Organization

In a perfect world most of your communication paths would be between developers on the same team. That is, the teams have a meaning from an architectural perspective; People on the same team work on the same parts of the codebase. They share the same context, know each other and have a much easier time coordinating their work.

However, sometimes the world looks radically different. Have a look at Fig. 3.93.

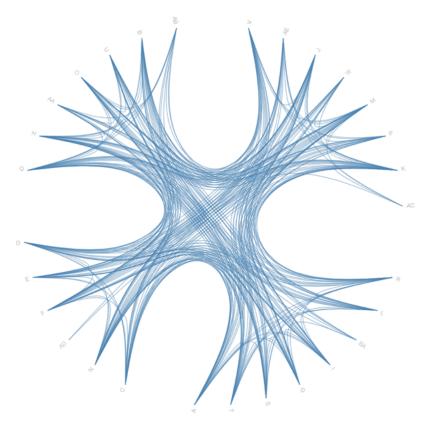

Fig. 3.93: An example of a social network anti-pattern.

The visualization in Fig. 3.93 shows an organization with severe coordination problems. Since the data has been made anonymous to protect the guilty, you cannot read the names of the teams or developers. But you still see that the organization has four teams with a high degree of inter-team coordination between virtually every developer. In practice, this isn't an organization with four different teams. Rather, it's an organization with one giant team of 29 developers with artificial organizational boundaries between them. The resulting process loss due to coordination needs is likely to be severe and lead to inefficient development, quality issues and code that's hard to evolve.

# 3.4.2 Knowledge Distribution

Let's face it - software development is a social activity. We work in teams, sometimes distributed, where we need to communicate and coordinate in order to solve our tasks. Building an organization responsible for creating and evolving a system is a necessity as soon as your codebase has grown beyond a certain size. It's our way to scale and be able to take on larger problems than what we could as individuals.

But moving from individual developers to teams does not come free; No matter how efficient we, as an organization, are, we'll always pay a price. The cost of team work is known as *process loss*. Process loss is the theory that a team, just like a mechanical machine, cannot operate at 100 percent efficiency. In the mechanical world we have inefficiencies like friction and heat loss. Our software equivalents are coordination and communication. The main challenge in most software projects is to minimize the process loss. Failures to do so often come off as technical issues, when in reality those issues have social roots.

The software industry has been aware of these issues. But until now, we've never had a way to measure them. This is about to change. In this guide you'll learn how CodeScene helps you uncover knowledge distribution and identify team productivity bottlenecks in your system. With the following suite of analyses you're now able to make organizational decisions based on data from how you've actually worked so far.

## How Do We Measure Knowledge?

The knowledge metrics are based on the amount of code each developer has contributed. CodeScene looks at the deep history of each file to calculate contributions. This makes sense for two different reasons:

- 1. The last snapshot of a source code file wouldn't be good enough since such shallow ownership is sensible to superficial changes (e.g. re-formatting issues, automated renaming of variables, etc).
- 2. Even if one developer completely rewrites a piece of code, its original author will still retain some knowledge in that area since they're familiar with the problem domain. The metrics in CodeScene acknowledge that and will retain some knowledge for the original developer as well.

CodeScene uses the name of each committer to calculate knowledge metrics. So please *make sure* you understand the possible biases discussed in the guide *Know the possible Biases in the Data* (page 104).

## Explore the Individual Knowledge Map

The first knowledge analysis measures the knowledge distribution for individual developers in your codebase.

Each developer is assigned a color in the following visualization. The color of each file represents its main developer (that is, the developer who has contributed most of the code). You see the resulting visualization in Fig. 3.94.

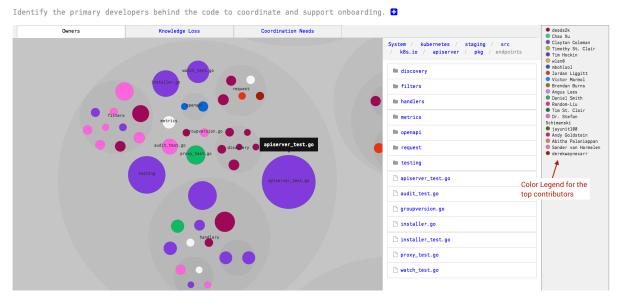

Fig. 3.94: An example of a knowledge map, click on a circle to get more information.

All knowledge maps are interactive:

- Click on a package in the visualization to zoom in on the details.
- Click outside the package to zoom out.
- Click on a circle representing a file to get detailed information.

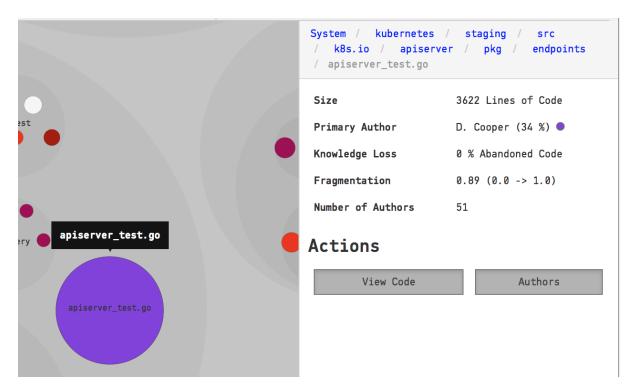

Fig. 3.95: Inspect the details of each file in the knowledge map.

Once you click on a file you get the option to explore who the other authors are, as shown in Fig. 3.95.

CodeScene also supports knowledge maps for pair- and mob programming, where the credits are split between the contributors in the pair. However, you need to configure your pair programming patterns in CodeScene to activate this feature. Refer to in *Configure Developers and Teams* (page 141) for the configuration options.

### **Explore your Team Knowledge Maps**

CodeScene also measures knowledge distribution on a team level and this information is usually even more valuable than the individual metrics.

As soon as you've assigned developers to a team, as described in *Configure Developers and Teams* (page 141), CodeScene will accumulate their individual knowledge into their teams. The analysis results are presented using the same principles as for the Individual Knowledge Map. Only now, each color represents a team as shown in Fig. 3.96.

The Team Knowledge Map lets you reason about both the responsibilities of the different teams. In general, you want to ensure that your team organization is reflected in the software architecture of your system. For example, the analysis in Fig. 3.96 has a configuration for three devlopment teams: Net, Unix, and Unicode. The analysis shows that each time has a clear area of responsibility. However, you get more details by clicking on the *Coordination Needs* aspect as shown in Fig. 3.97.

The coordination analysis shows you the parts of the code where multiple teams have to coordinate their work. From here you can explore which teams that are involved. The coordination analysis is also described in more detail in *Parallel Development and Code Fragmentation* (page 100).

Finally, make sure to read the discussions in the guide *Social Networks* (page 91) for more information on the organizational theories and how they correlate to the quality and efficiency of your organization.

Fig. 3.96: The distribution of your teams in the codebase.

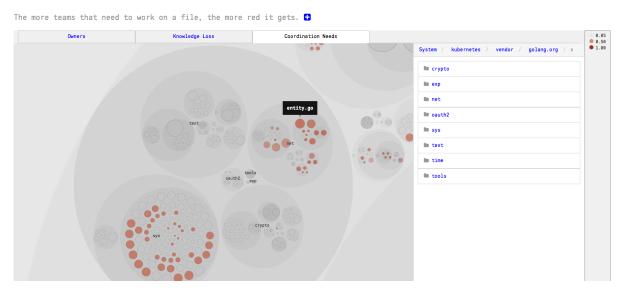

 ${\it Fig.~3.97:~The~coordination~needs~between~your~development~teams.}$ 

### Measure from the date of the last organizational change

Development organizations aren't static. People rotate teams, new teams are formed, and old ones abandoned. Each change introduces a possible bias into the team-level metrics.

The best way to avoid those biases is to select an analysis start date that represents the date of your last organizational change. For example, let's say you changed the team structure back in January 2017. In that case you want to start your team analysis from that date, as illustrated in Fig. 3.98.

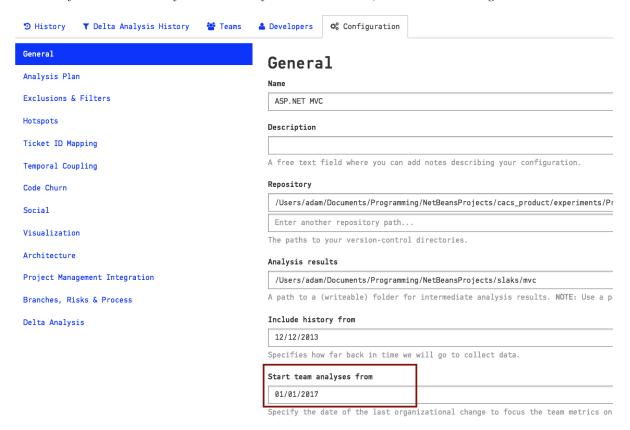

Fig. 3.98: The coordination needs between your development teams.

Note that you typically want to use *a longer* analysis time span for technical analyses. CodeScene resolves this by letting you configure two separate time spans, as illustrated in Fig. 3.98.

## Uncover the Knowledge Loss in your Codebase

Knowledge loss represents code that is written by a developer who is no longer part of your organization or project. You use this information to reason about the knowledge distribution in your codebase and as part of your risk management since it is an increased risk to modify code we no longer understand. In addition, you can also use the analysis pro-actively to simulate the consequences, in terms of knowledge loss, of planned organizational changes.

The *Knowledge Loss* analysis will accumulate the contributions of all developers that you have marked as Ex-Developers in your configuration (see *Configure Developers and Teams* (page 141)). Those parts of the codebase that are dominated by Ex-Developers are marked as red in the knowledge loss visualization. Fig. 3.99 shows an example from an organization where some core developers have left.

To inspect the knowledge loss you just click on a file, as shown in Fig. 3.100.

Note that there's a special label in the knowledge visualization: *Inconclusive*. Inconclusive means that CodeScene cannot determine the original author of a piece of code. This is something that happens if you run a knowledge analysis on a shorter time span than the total lifetime of a codebase. CodeScene tracks moved and renamed content, but in doing so it depends on the underlaying object model of Git. So in the rare cases where copied content doesn't get detected as such, the code may show up as inconclusive.

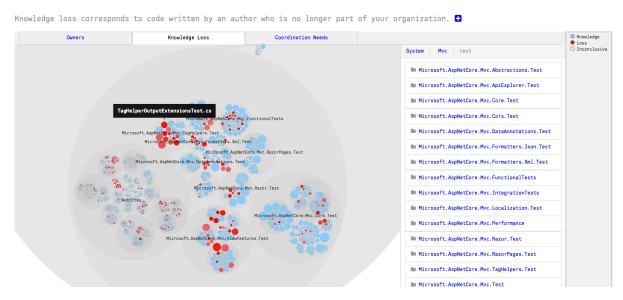

Fig. 3.99: An example on a knowledge loss analysis.

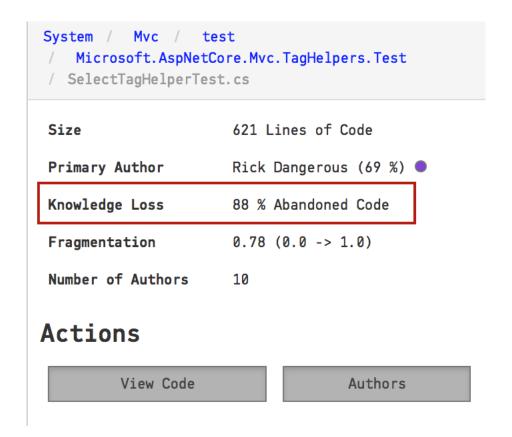

Fig. 3.100: Inspect the detailed knowledge loss of a file.

### Use knowledge loss as a simulation

There are several uses for the knowledge loss information. In retrospect, you use it as part of your planning and risk management since it is an increased risk to modify code we no longer understand.

However, the knowledge loss analysis is much more powerful when used as a simulation. In this case you use CodeScene to simulate different scenarios and how they would affect your organization. Used this way, the knowledge loss analysis becomes a pro-active tool that helps you avoid unpleasant surprises in case a contractor leaves or a developer gets moved to a different project.

Since most analyses only takes a few minutes you're free to change the setting and run it again until you know the impact of an organizational change.

### 3.4.3 Parallel Development and Code Fragmentation

Large scale software development is a social activity. However, the technical nature of our work tends to obscure that fact and we often mistake organizational issues for technical problems.

One such example is excess parallel development. Excess parallel development is something that happens when your architecture cannot support the way you're organized. You may have 20-30 developers that need to modify the same file, but for different reasons. The symptoms you see are often technical, for example expensive merges, code that's hard to understand since it's changed by different people all the time, or unexpected feature interactions. CodeScene's *Parallel Development* analysis helps you uncover and prioritize these problems.

Before you read on, please note that CodeScene uses the name of each committer to calculate the fragmentation metrics. So *make sure* you understand the possible biases discussed in the guide *Know the possible Biases in the Data* (page 104).

### The Coordination Needs View Uncovers Excess Parallel Development

Excess parallel development means the modules have a high *fragmentation value*. A high fragmentation value means that the development effort is shared between multiple programmers. This is a risk you want to be aware off - the number of programmers is one of the best predictors of the number of post-release defects in a module. The more programmers, the more quality issues in that code.

CodeScene runs the fragmentation analyses on both individual authors and teams. You may want to focus on the team view in case you have cohesive teams with well-defined responsibilities.

If your organization doesn't have any team structure, start with investigating the fragmentation by authors as illustrated in Fig. 3.101.

The fragmentation map in Fig. 3.101 shows the *fractal value* of each file. A fractal value is the degree of parallel work:

- 1. Fragmentation 0% (zero): This means that the file has had a single developer working on it.
- 2. Fragmentation closer to 100%: The closer to 100% the fragmentation gets, the more developers behind the code and the smaller the contribution of each developer.

Once you've found a part of your codebase with excess parallel work you want to get more detailed information. The Fractal Figures described in the next section gives you all the details you need.

### Get more Detailed Information with Fractal Figures

The fragmentation map in Fig. 3.101 is interactive. That means you can click on each file and inspect the amount of fragmentation as illustrated in Fig. 3.102.

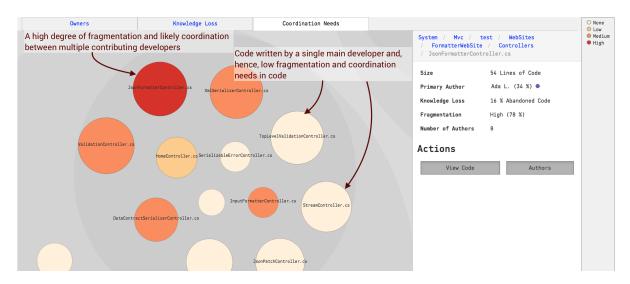

Fig. 3.101: The fragmentation map shows files with excess parallel development.

### 3.4.4 Modus Operandi

Modus Operandi is the method of operation. It's the signature for how you work with the codebase and lets you discover trends and risks in the type of coding you do.

### What is Modus Operandi?

Forensic psychologists refer to Modus Operandi as the method of operation, a criminal signature. Software teams have a modus operandi, too. Our analyses help you uncover it to better understand how the team works. The information will never be precise, but lets you ask the right questions and guide your discussions by opening a new perspective on your daily work.

### **Inspect Trends in Your Commit Messages**

CodeScene's JIRA integration (see *Project Management Analyses* (page 105)) lets you discover trends in the type of work you do. However, not all organizations use JIRA. There may also be work-related information that isn't available in JIRA.

Thus, CodeScene provides a second data source for work-related trends: your commit messages. Your commit messages is an interesting data source too, as illustrated in Fig. 3.103

By default, CodeScene will identify all commit messages that contain the texts *bug*, *fix*, or *defect* as illustrated in Fig. 3.104. Please note that the matches are always case insensitive. That is, if you specify *bug*, CodeScene will match both *bug* and *Bug*.

You can configure CodeScene to match any word or phrase that you want. You just specify a regular expression in the Modus Operandi section of the project configuration.

### 3.4.5 Author and Team Statistics

CodeScene provides an aggregated view of all author and team contributions.

### **Detailed Team Statistics**

The team statistics let you view the contributions aggregated on a team level as show in Fig. 3.105.

The detailed team statistics are calculated based on the analysis start dates for team analyses.

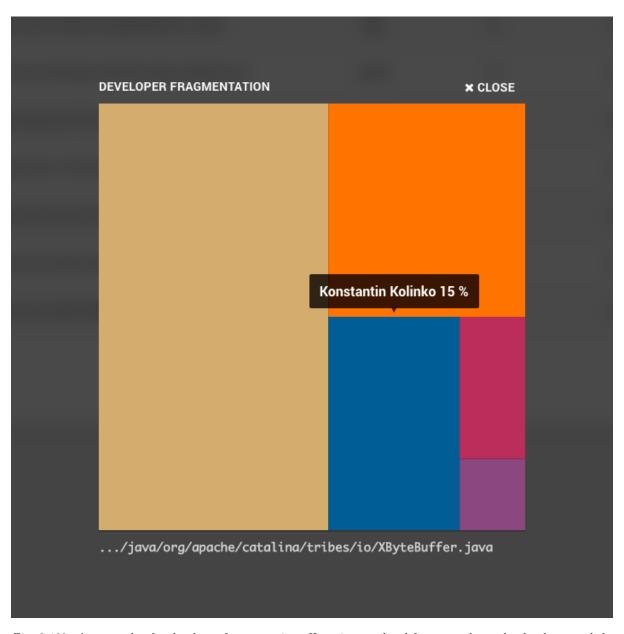

Fig. 3.102: An example of a developer fragmentation. Hovering a colored fragment shows the developer and the relative contribution.

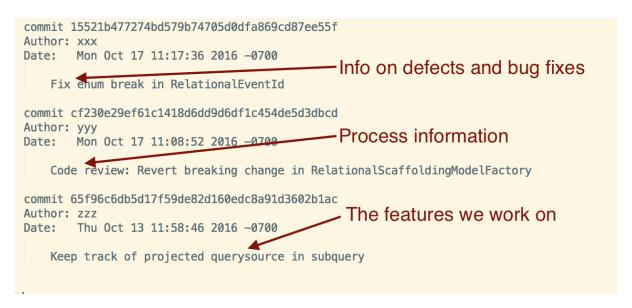

Fig. 3.103: Your commit messages contains work-related information.

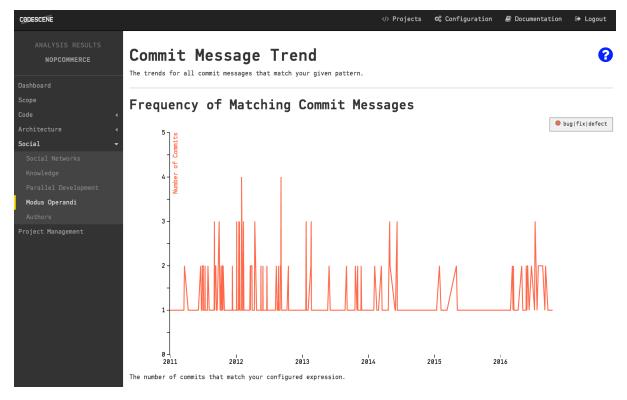

Fig. 3.104: Inspect all commits that mention a particular word or phrase.

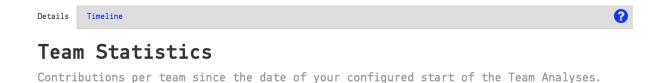

| <b>↓</b> Team    | <b> </b> | <pre>\$ Deleted</pre> |        | <pre>\$ Revisions</pre> | <pre>\$ Months</pre> | \$ Last Contribution |
|------------------|----------|-----------------------|--------|-------------------------|----------------------|----------------------|
| Team Scandinavia | 69,186   | 19,309                | 49,877 | 1442                    | 20                   | 2019-02-20           |
| Team Europe      | 52,581   | 20,794                | 31,787 | 1536                    | 18                   | 2019-02-18           |

Fig. 3.105: The detailed team statistics show the aggregated contributions on a team level.

The team statistics also include a timeline that shows how the contributions – on a team level – are distributed over time (see the author example below for an example – the team view provides the same data).

#### **Detailed Author Statistics**

The author information is intended as descriptive data that lets you find long-term contributors as shown in Fig. 3.106.

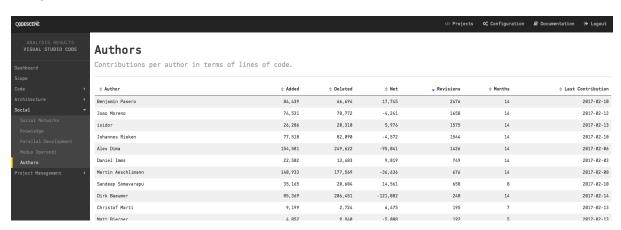

Fig. 3.106: The detailed author statistics show the aggregated contributions.

CodeScene also calculates a timeline with a heatmap of the ontributions by each active author, as shown in Fig. 3.107.

The author heatmap shows the number of recorded commits by each active author. Note that the contributions are filtered according to your project configuration. That is, author contributions to blacklisted or excluded content aren't included in the statistics.

## 3.4.6 Know the possible Biases in the Data

Our social metrics, like all software metrics, are an approximation of the real world. There will always going to be corner cases and biases in the data. In particular, there are some situations where the metrics don't perform as well. So please read the following section in order to minimize the bias in the analysis results.

### **Developers with Multiple Aliases**

A developer may end up with multiple aliases. Perhaps they're committing from both a personal- and a company account. Or they've changed their e-mail address. This introduces a bias in the data since

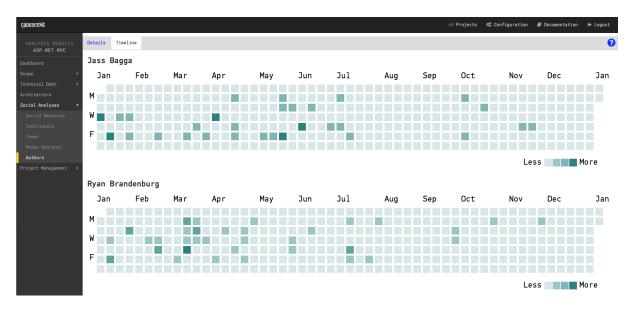

Fig. 3.107: The timeline shows a heatmap of active author contributions.

CodeScene uses the name of each developer as their identification.

Fortunately, you can avoid this bias by resolving the author aliases in CodeScene's configuration UI. As an alternative to the UI, you may also use a Git feature called .mailmap. A .mailmap is a file that you include in the root of your Git repository. The file specifies a mapping from multiple names and addresses to the canonical name and address of each developer with multiple aliases. It's straightforward to use a .mailmap, so please check out the git log documentation for the format.

## **Autosquash Commits**

Some teams may use a Git feature called *autosquash*. This feature is a way of re-writing the development history. It may be fine if squashing is used for the work of an individual developer. Unfortunately the feature is sometimes used to combine the work of multiple programmers into a single commit.

The consequence is that the analyses lose important data for temporal coupling and, in particular, the social metrics become more limited than they'd have to be. For example, it's not possible to generate a knowledge map over individual programmers, which means that you miss the opportunity to use the analysis methods for on- and off-boarding.

It's highly recommended that you reconsider the autosquash strategy in case you apply it today. In general, the work of multiple programmers should not be compressed in a single commit.

### **Pair Programming**

The knowledge metrics in CodeScene are based on the author of the code as recorded by Git. This may obviously be misleading if your organization does pair-programming.

CodeScene does supports knowledge maps for pair and mob programming, where the credits are split between the contributors in the pair. Refer to in *Configure Developers and Teams* (page 141) for the configuration options needed to activate this feature.

### 3.5 Project Management

## 3.5.1 Project Management Analyses

CodeScene's suite of project management metrics let you measure where you spend your costs and inspect both cost and activity trends. The analysis lets you assess costs on both the architectural level, such as

components and sub-systems, as well as on individual files.

## The Need for Project Management Metrics

CodeScene's project management metrics answer two common questions:

- 1. How shall we prioritize improvements to our codebase?
- 2. How can we follow-up on the effects of the improvements we do?

Sure, our Hotspot analysis already addresses these questions and gives us a tool to prioritize. However, there's a linguistic chasm between developers and managers here; To a manager, a "commit" doesn't carry much meaning. A commit is a technical term that doesn't translate to anything in the manager's world. At the same time, technical debt and low quality code are important subjects to address. So how can we talk the language of a manager while still tying our data back to something that communicates with the developers responsible for the code?

CodeScene bridges this chasm by introducing a suite of project management metrics. These metrics combines our existing version-control measures with data from Jira. This gives you Hotspots measured by cost rather than the more technical change frequency metric. It also gives you trends in both your costs and the type of work you do (e.g. features vs maintenance). Let's see how it is done.

## Learn to Interpret the Project Management Metrics

You need to configure CodeScene to access the Jira service. Once that's done, CodeScene will automatically retrieve the Jira data and run an analysis on it.

Click on the Project Management tile to get to the detailed results. The detailed results presents Hotspots by cost and let you access the trends. Let's look at some examples.

The Hotspots by Costs provide an overview of which part of the code that are the most expensive to maintain. The analysis works just like the normal technical Hotspot analysis. The main difference is that these Hotspots are ranked by cost rather than the change frequency of the code. You see an example in Fig. 3.108

Measure the costs per file and inspect the type of work done (bugs, features, etc).

Fig. 3.108: A Hotspot analysis by cost lets you see where you spend most time.

As you see in Fig. 3.108, most time is spent in a module named *project\_feature.clj*. That means you want to prioritize improvements to that code. Before you do that, however, you'd like to look at the cost trend to see if this is recently accumulated cost or if the Hotspot has been expensive to maintain for a long time.

You access the cost trends by clicking on a Hotspot and select *Trends*.

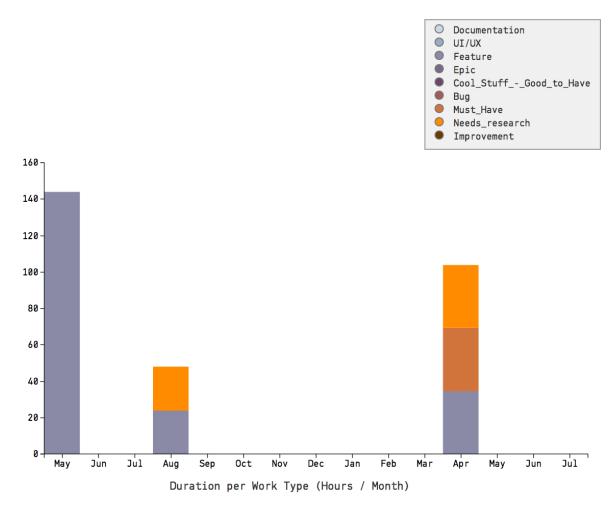

Fig. 3.109: Use the trends in type of work to see where your time is spent.

The cost trend is presented in two different graphs:

- 1. The first graph will show the accumulated cost by month for the selected Hotspot. The costs are a summary of all Jira issues that have involved work in this specific Hotspot, as illustrated in Fig. 3.109.
- 2. The second graph shows the cost distributed across the type of work you've done.

You use this information to ensure that the code evolves in the right direction. For example, you'd like to see a decrease in the amount of bugfixes and an increase in the amount of feature related issues. You can also use the cost trends to measure the effect of large-scale improvements as illustrated in Fig. 3.110.

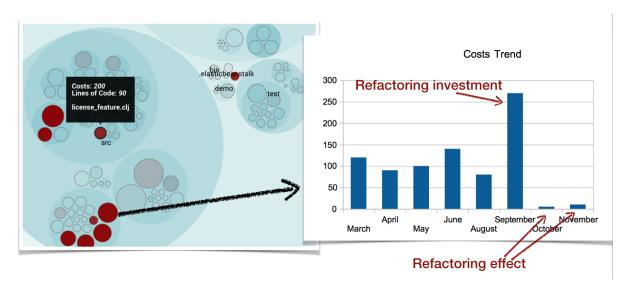

Fig. 3.110: Use the Cost Trends to measure the effect of improvements.

#### Measure Costs and Activity on Sub-Systems

In many systems the semantically interesting unit isn't individual files but rather sub-systems and components. Thus, CodeScene calculates the same cost metrics on an architectural level too. All you have to do is to enable your architectural analyses.

This kind of information gives you an overview of the costs on the sub-system level, and represents information that is relevant to non-technical managers too. Thus, use the analysis on this level to bridge the gap between the technical side of the organization and the business side by letting everyone share a common picture of how the system evolves.

#### A Note to Developers

You'll probably notice a high correlation between the project management results and the results from the technical Hotspot analysis. This is an expected finding. However, the project management metrics have another usage. Since the project management metrics speak the language of a non-technical managers, these analyses provide a basis for communication. Use this data to motivate investments in software quality, like for example to explain the need for a larger refactoring of one ore more top Hotspots.

#### Pre-Requisites for the Project Management Analyses

This suite of analyses fetches data from a project management tool like Jira. CodeScene provides a Jira integration as a separate service. However, the Jira data only contains the raw costs (hours, story points, etc) of a story - there's no specification of how those costs are shared across the different parts of your codebase.

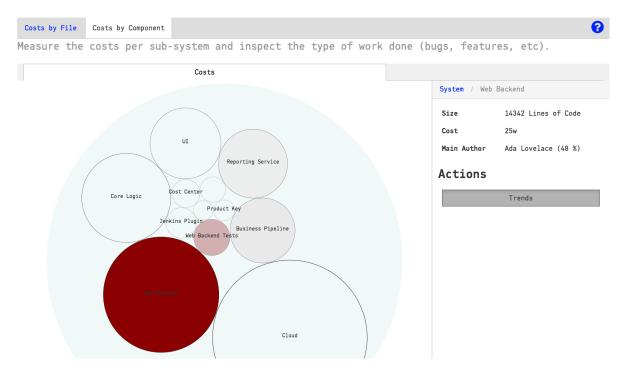

Fig. 3.111: Calculate hotspots by costs on architectural level

CodeScene solves this problem by mapping the Jira data to our wealth of version-control metrics. There are a number of pre-requisites that are mandatory for this process to work:

- You need to include your Jira Ticket/Issue/Story ID in the commit messages. We use that information to unify the data sources.
- You need to have a cost metric in your Jira story. CodeScene supports time-based costs (i.e. minutes of time to completion) and story points.

#### Limitations in the Analysis Data

The cost trends and analysis results will never be better than the available raw Jira data. That is, if your reported costs on a Jira story are too far off, the analysis don't have any way to adjust it.

In addition, there are a number of limitations that you need to be aware of:

- The total costs for a Jira issue are assigned to the last known month that the issue was worked on. So if you have long-running issues, you'll see the costs assigned to a single month even if the issue took, let's say, 3 months to implement.
- All files that were worked upon in a Jira issue get assigned the same cost. In reality, some files typically account for a larger amount of the total costs, but there's no way for CodeScene to know that. Instead we treat each file as an equal contributor to the issue. Note that the architectural level analyses mitigate this issue as they show the aggregated costs.

In general, you'll find that you get much more out of the analysis results as long as you remember that the project management metrics are heuristic in their nature rather than precise predictions of the future.

#### 3.5.2 Risk Analysis

CodeScene analyses the risk of each commit. This lets us present both a risk trend and also an early warning as soon as a high risk commit is detected.

You use this information to react early and focusing code reviews and testing. You also use the overall risk trend as input and feedback on planned delivery activities.

#### How Does CodeScene Know That a Commit is High Risk?

CodeScene calculates a unique *risk profile* for your codebase. The risk profile is based on how the system has evolved and what a typical change looks like. That is, CodeScene looks more at how a commit looks than the changed code itself.

CodeScene's risk profile is a combination of technical and social metrics. The technical metrics relate to the amount of code that is changed, how many different files that are changed, and the diffusion of the changes (e.g. how many different sub-systems does the commit touch).

The social dimension of the risk profile relates to the experience of the programmer doing the change. The more experienced the programmer, the lower the risk. This means that two commits with identical changes may be classified differently depending on the programmer who made the change; Experience mediates risk. For example, if I make a large sweeping change to the Linux kernel, my change probably has higher risk than an identical change made by Linus Torvalds. Please note that *experience* is relative to your codebase and measured as how much each programmer has contributed to your code historically.

The risk classification that you'll see in CodeScene always combines these technical and social dimensions.

#### What's the Scale of Commit Risks?

CodeScene scores each commit on the range 1 to 10. 1 is a low risk change and 10 is the highest risk. By default, CodeScene flags all commits with a risk of 7 (or higher) as high risk. You can change this threshold in the project configuration.

#### Inspect your Risk Profile

CodeScene delivers an early warning as soon as a high risk commit is detected as illustrated in Fig. 3.112.

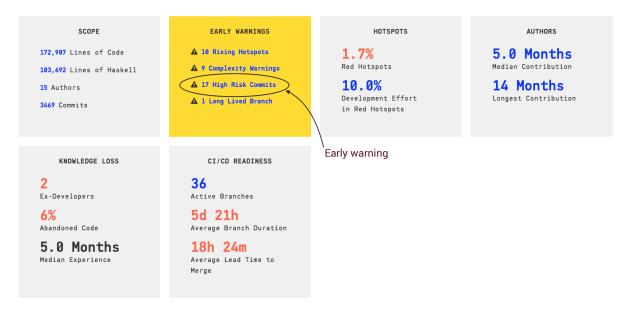

Fig. 3.112: An Early Warning for recent high risk commits.

Click on the early warning shown in Fig. 3.112 to view the commit details as illustrated in Fig. 3.113.

CodeScene also calculates a rolling average of your risk profile. This analysis lets you reason about risk trends in your project and relate that trend to both your ongoing work as well as predict delivery risk.

The example in Fig. 3.114 shows a project where there's a significant increase in the average risk during development. When you see a trend like this it's important to understand why. Perhaps several large features are being implemented? Or perhaps there's a change in the ways of working or development methodology? In any case, it would probably be a mistake to plan a release in July for this particular

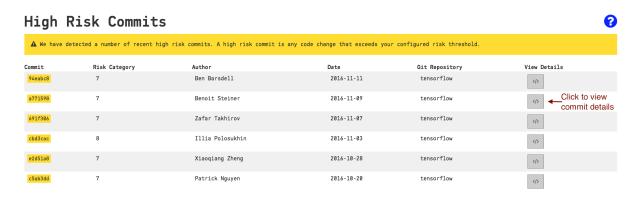

Fig. 3.113: Inspect the details of each recent high risk commit.

# Risk Trends

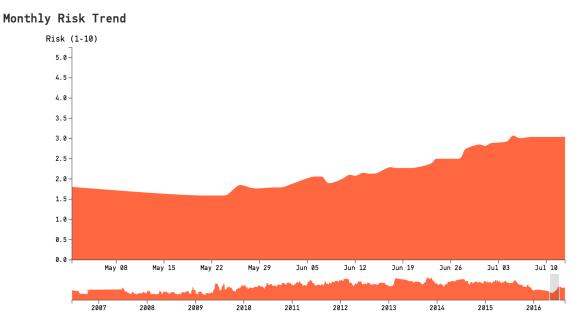

Fig. 3.114: The risk trend shows the average risk in the evolution of your codebase.

project since there has been a lot of recent high risk work that deviates from how the codebase grew before that date.

#### Risks Are Relative To The Analysis Period

It's important to note that your risk profile is always relative to your particular analysis period. That is, you get a different risk profile if you analyze the complete history of your code versus a short retrospective analysis. This is by design and most likely to be the information you want.

However, you need to be aware that if you run a Retrospective analysis, you may see *more* high risk commits. That just means those commits stand-out compared to the rest of the work you did in that sprint/iteration; It doesn't necessarily mean that those commits would be high risk relative to the complete evolution of your system. To find out, you need to run a full analysis.

#### 3.6 Continuous Integration and Code Review API

#### 3.6.1 Automated Delta Analysis

CodeScene identifies and prioritizes technical debt, while at the same time uncovering and measuring social factors of the organization behind the system. The earlier you can react to any potential finding, the better. That's why CodeScene offers integration points that let you incorporate the analysis results into your build pipeline.

The purpose of a Delta Analysis is to:

- Prioritize code reviews based on the risk of the commits.
- Specify quality gates for the goals specified on identified hotspots using CodeScene's Intelligent Notes.
- Specify quality gates that trigger in case the Code Health of a hotspot declines.
- Get early warnings such a complexity trend increases and detect the absence of expected change coupling.

#### What are the Pre-Requisites for a Delta Analysis?

A Delta Analysis is always relative to a full analysis. CodeScene will use the latest completed analysis as a baseline for the Delta Analysis.

This is why we recommend that you configure your analysis to run at least once a day. On projects with more contributors and high commit frequencies you want to schedule CodeScene to run a full analysis each hour. We'd say that any project with more than 10 commits per day should run the analysis frequently.

#### Integrate CodeScene in your Continuous Integration Pipeline

CodeScene provides a REST API that lets you integrate the analysis results in a continuous integration pipeline and/or as robot comments in a code review tool like Gerrit.

CodeScene's REST API provides a special type of analysis called a *Delta Analysis*. A Delta Analysis is fast, it usually just takes a few seconds to run, and is used to get early feedback on a pull request or range of new commits.

#### Meet the Delta Analysis

A Delta Analysis is triggered by a pull request, a range of commits or a single commit; You decide through the API. Each time you trigger a Delta Analysis, CodeScene calculates the following information:

- 1. Delivery risk of the suggested change set. The risk classification is relative to the risk profile for your codebase as described in Risk Analysis (page 109). Use this information to prioritize code reviews and to decide upon delivery risks.
- 2. Status of Quality Gates. There are two independent but related quality gates. The first and most important one ensures that none of the goals you have specified via Intelligent Notes (see Augmented Analysis with Intelligent Notes (page 43)) are violated. The second quality gate lets you catch code that declines in Code Health directly in the CI/CD pipeline.
- 3. Detects modified Hotspots. CodeScene attempts to rise the awareness of your change patterns by notifying your team on each pull request that modifies a top ranked Hotspot. You may use this information as a driver to refactor those Hotspots into more cohesive units, if appropriate.
- 4. Early detection of Complexity Trend Warnings. CodeScene already provides an early warning in case the code complexity starts to rise in a Hotspot. Now the delta analysis can catch such complexity patterns based on the changes in a pull request. That provides a great opportunity to refactor the code before delivering it to your main branch.
- 5. Suggests absent change patterns. This analysis identifies change sets where an expected temporal coupling is absent. If a cluster of files have changed together for a long time they are intimately related. This warning fires when such a temporal change pattern is broken. Please note that this may be good—we've refactored something—but it may also be a sign of omission and a potential bug. As a consequence, this warning is based on a self-correcting algorithm; If you keep ignoring the warning it will go away automatically as the temporal coupling decreases below the thresholds.

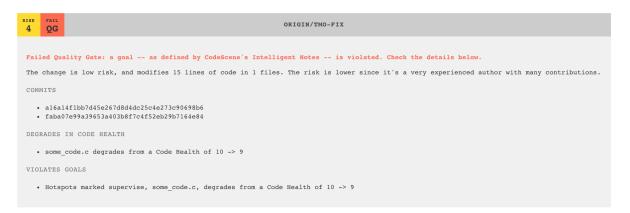

Fig. 3.115: A Delta Analysis gives you early warnings and detects high risk changes (example from Jenkins).

The screenshot in Fig. 3.115 shows an example of a delta analysis result. This information is consumed and integrated via the REST API for delta analyses that we'll discuss soon.

Please note that future releases of CodeScene will expand the Delta Analysis capabilities. Our plan is to provide even more detailed information that helps you get the most out of your time.

#### Use a Delta Analysis to Save Time in Code Reviews

The main advantage of a delta analysis if that it lets you react to potential problems early. But there's a potentially large saving at the other end of the spectrum too; Instead of treating all pull requests as equals, CodeScene's risk classification lets you prioritize your code reviews and focus your time where (and when) it's likely to be needed the most. Code reviewer fatigue is a real thing, so let's use our review efforts wisely.

Code review tools like Gerrit lets you select a label. For example, you specify a label that either allows or blocks the change. In addition you may select a label as an opinion (+1) and -1 in Gerrit.

When you integrate CodeScene with Gerrit, it's our recommendation that you map CodeScene's risk classification to an automated +1 or -1. For example, all commits below the risk category 3 may be +1, which indicates to the reviewers how much time they need to spend on this review.

In addition, the delta analyses lets you auto-detect files that seem to degrade in quality through issues introduced in the current commit or pull request. This is done by calculating code biomarkers (see *Explore your Code's Biomarkers* (page 40)), which are then supervised for their trend as shown in Fig. 3.116.

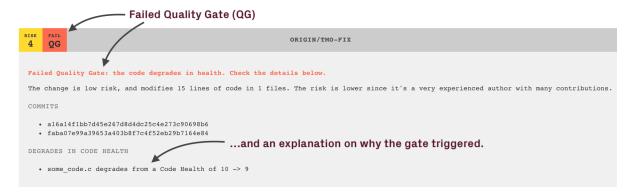

Fig. 3.116: A Delta Analysis detects degrading Code Health.

CodeScene's delta analysis works in the other direction too; It's not only about spotting problems. If you enable the quality gates and work pro-actively with Intelligent Notes in CodeScene, then you can allocate less time on the features with 1) low risk, and 2) passing gates, as shown in

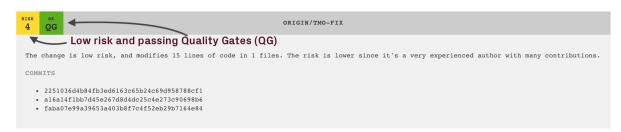

Fig. 3.117: Spend less time on reviewing code with low risk and passing quality gates.

#### The REST API for Delta Analyses

CodeScene lets you create a special *Bot* user role intended to consume the REST API. Login as administrator and create a Bot user for each of your integration points as illustrated in Fig. 3.118

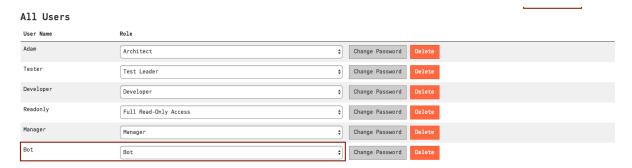

Fig. 3.118: Configure a Bot user for each of your integration points.

You trigger a Delta Analysis by POSTing a request to the REST endpoint specified in your analysis configuration as illustrated in Fig. 3.119.

#### ASP. NET MVC ூ History ▼ Delta Analysis History 🏰 Teams 🛕 Developers 🗠 Configuration 🍵 Delete General Delta Analysis Analysis Plan Delta Analysis REST API URL (POST) Exclusions & Filters /projects/2/delta-analysis Trigger a Delta Analysis by POSTing a request to this endpoint as described in **the documentatio**r Hotspots Ticket ID Mapping Temporal Coupling Code Churn Complexity Trends Social Visualization Architectural Components Architectural Trends Project Management Integration Project Risk Delta Analysis

Fig. 3.119: Your analysis configuration specifies the REST endpoint to trigger a delta analysis.

Codescene Enterprise © 2016

The payload of the POST request specifies two required fields:

- 1. commits: This is a JSON array containing one or more commits. CodeScene will run a delta analysis on all these commits by considering them as a single unit of work.
- 2. repository: Specifies the Git repository where the *commits* that you want to analyse are located. You need to specify the repository name since an analysis project may contain multiple Git repositories.

Other optional parameters:

- coupling\_threshold\_percent: Specifies minimal temporal coupling for the "Absence of Expected Change" warning. Default is 80 (%).
- use\_biomarkers: Instructs CodeScene to look for degrading code health, and enables reporting of the quality gates state. Note that this requires that the biomarkers are enabled for the analysis project.

Let's say that we have created an analysis project by specifying a Git remote:

```
https://github.com/PHPOffice/PhpSpreadsheet.git
```

In this case, the repository payload parameter is PhpSpreadsheet (strip the .git extension). If we want to simulate a delta analysis of the commit designated by the hash 99e5a8e919e1f7b83371a8a586fd6d7875f63583 we issue the following request:

```
curl -X POST -d '{"commits": ["149f9e6"], "repository": "PhpSpreadsheet"}' http://

-localhost:3003/projects/64/delta-analysis -u 'CodeReview:MyPassword' -H "content-type:
-application/json"
```

You can also specify a custom temporal coupling threshold:

Finally, you can enable biomarkers to detect potential code quality problems early:

(continued from previous page)

The example assumes that 1) CodeScene runs on localhost and 2) we have configured a user named CodeReview.

Notes to Windows Users: The curl syntax above won't work on Windows unless you escape the payload properly. We recommend that you use Fiddler instead of curl if you want to test the API on Windows.

Once you've issued the POST request above, CodeScene's Delta Analysis will respond with the following JSON document:

The parameters in the response carry the following meaning:

- version: This is the version of the REST API and will change in future versions of CodeScene.
- url: This URL points to the Delta Analysis resource in CodeScene. You can fetch it with an HTTP GET request at any time and it will return the same result document.
- view: Points to the page in CodeScene that contains the graphical representation of the result as illustrated in Fig. 3.115.
- result: This JSON object contains four fields:
  - $-\ risk$  is the risk classification of the commit(s), range 1-10.
  - description is a human readable interpretation of the risk calculated by CodeScene's machine learning algorithms.
  - quality-gates specifies the state of the two gates that can, optionally, be checked and enforced in the requesting build pipeline.
  - warnings specify any early warnings like Complexity Trend increases. In this case it's a low risk commit without any early warning.

Let's close this guide by looking at a more complex result. In this case a new developer has made a modification to one of the top Hotspots on a separate branch. The Delta Analysis reports the following results:

```
{"version":"1",
"url":"/projects/2/delta-analysis/43cc8a146cc0957f2fcb4b09ae3dee71d5a5cf2e",
"view": "/2/delta-analysis/view/43cc8a146cc0957f2fcb4b09ae3dee71d5a5cf2e",
"result":{"risk":10,
           "description": "The change is high risk as it is a more wide-spread
                          change (1232 lines of code in 32 files) than your
                          typical change patterns.
                          The risk increases as the author has somewhat lower
                          experience in this repository.",
           "quality-gates":{"degrades-in-code-health":false,
                            "violates-goal":false},
           "warnings":[
             {"category": "Modifies Hotspot",
              "details":["mvc/src/Microsoft.AspNetCore.Mvc.TagHelpers/LinkTagHelper.cs"]},
             {"category": "Absence of Expected Change Pattern",
              "details":["mvc/src/Microsoft.AspNetCore.Mvc.TagHelpers/ScriptTagHelper.cs"]}]}}
```

We see that CodeScene reports a high risk of 10. We also note that CodeScene calls our attention to the modified Hotspot. We use this information to review the change more carefully. Finally we note that CodeScene detects the absence of an expected change pattern. In this codebase, the LinkTagHelper.cs is usually changed together with the ScriptTagHelper.cs file. Since that wasn't the case here, CodeScene informs us about the omission so that we can investigate it and catch a potential bug early.

Delta Analysis with Gerrit

Gerrit is a code review tool that provides a staging area for code to be reviewed. This staging area is kept separate from the main, authorative Git repository. As a consequence, the commits for a delta analysis aren't available in the main Git repository, but in Gerrit's mirror of the repository.

CodeScene lets you resolve this by specifying a different <code>origin\_url</code> and a specific <code>change\_ref</code> to fetch before the delta analysis is run. Here's an example:

That is, CodeScene will fetch a specific change set from Gerrit and then run the delta analysis as indicated by the other parameters you provide.

Delta Analysis in Offline Mode

Delta analysis is triggered via an API call and thus requires authentication. Since CodeScene checks the license on a remote license server with every authentication request, the delta analysis API call will fail if CodeScene can't reach the license server. If you don't have an Internet connection or you don't want to let CodeScene access the Internet, you need to specify offline-mode parameter:

```
curl -X POST -d '{"commits": ["149f9e6"], "repository": "PhpSpreadsheet"}' http://

-localhost:3003/projects/64/delta-analysis?offline-mode=offline -u 'CodeReview:MyPassword' -H

-"content-type: application/json"
```

Please note that there is a new offline-mode=offline parameter in the query string.

If you always run CodeScene in offline mode, you can also turn on *Global Offline Mode* in the configuration. With global offline mode, you don't have to append *offline-mode=offline* parameter to your delta analysis API URLs.

Read more about the limitations and usage in Offline Mode (page 6) documentation.

#### Recommendations for Integrating with Gerrit and CI Tools

A Gerrit of CI plugin (e.g. to Jenkins) could chose to present all the information in the Delta Analysis response. However, our recommendation is to just include a comment that specifies the risk, the number of warnings and the result view URL. That way, a user can click the URL to get more details while keeping the integration simple.

#### 3.6.2 Branch Analyses

Many organizations are transitioning to short-lived feature branches and employ practices like continuous integration/delivery. To work in practice, branches have to be kept short-lived.

CodeScene introduces a new suite of analyses that measure branching activity, different lead times, and risks. This is information you can use to get insights into your CI/CD process, or to reason about delivery and development risks.

Note: You need to have at least version 2.15 of Git in order to enable the branch analyses.

#### Meet the Branch Measures

CodeScene presents a summary of the branch statistics on its dashboard as shown in Fig. 3.120.

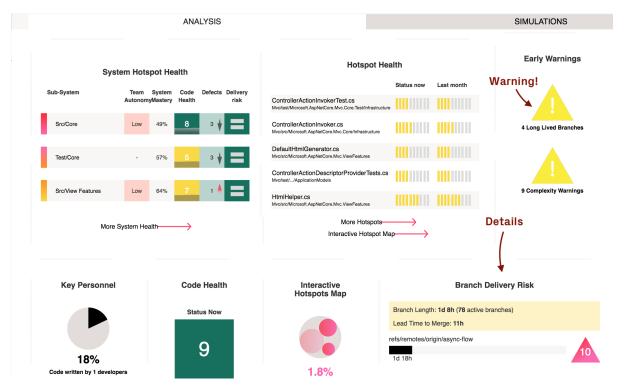

Fig. 3.120: An overview of the branch measures.

#### Branch Duration

The calendar time from the first commit of a branch to the latest commit of the branch. For example, if the first commit on the feature branch task-52-support-cherenkov-drive-mode is made at 7am on Dec 1st, and the second commit is done at 10am on the same day, the branch duration at that point is three hours. High values indicate long-lived branches, which can indicate high risk.

#### Lead Time to Merge

The calendar time between when the last commit of the branch is made, and when the branch is merged. It can be caused by waiting for code reviews or other tasks required before merging.

#### Contributing Authors

The number of unique authors that have contributed to a branch. A high number could indicate a complicated feature, or that it contains many features from different authors.

By default, CodeScene calculates statistics for all branches that have been worked on during the past two months. Use this high-level overview to ensure you have a short *Branch Duration* and a short *Lead Time to Merge* for each branch. When a branch lives for too long, it puts your delivery at risk of merge conflicts and unexpected feature interactions.

As you see in the preceding figure, CodeScene also auto-detects early warnings for long lived branches. Use this information to either:

- Re-plan the scope: Sometimes it's just too much work in a single feature. Identifying a smaller feature set that you can deliver faster is one way to shorten the lead times and minimize risk.
- Prioritize verification activities: Use the early warning to focus extra code reviews and tests on the highlighted branches.

If you click on the branch tile on the dashboard, CodeScene displays a detailed view of each branch as shown in Fig. 3.121.

This information lets you identify early signs of trouble, such as long-lived branches, or branches that become congested by attracting contributions from several different authors.

The activity, lead times, and risks of each recent branch. Use this information to get insights into your CI/CD process.

Active Branches

Delivery Contributing Duration Lead Time to Merge Branch Repository Not Merged refs/remotes/origin/juraj-sensitive-information-ui-test 1h empear-enterprise efs/remotes/origin/ulsa-branch-docs codescene-cloud 2d 19h 1h refs/remotes/origin/juraj-migration 1h 1h empear-enterprise otes/origin/555-temporal-coupling-css-bug-in-ff Not Merged refs/remotes/origin/479-org-support Not Merged refs/remotes/origin/553-possible-bias-in-branch-analyses codescene-analysis 1h 26h refs/remotes/origin/402-fix-start-date-ambiguities 58h codescene-cloud refs/remotes/origin/540-visual-architectural-components codescene-ui Not Merged refs/remotes/origin/517-support-knowledge-maps-for-pair-programming

Fig. 3.121: A detailed analysis of the work on each branch.

Note that the thresholds used to trigger the early warnings are automatically deduced from your normal branching strategy; CodeScene warns when a branch deviates from your normal ways of working. As such, the warnings are relative to the patterns in your codebase.

You can see another example of such deviations from normal ways of working in Fig. 3.121: One of the branches has contributions from 5 different developers, which might put you at risk for parallel development. It's also a sign that there's too much development activity on that branch, so you could use this information to investigate the scope.

#### **Detect Delivery Risks**

CodeScene predicts the delivery risk of each active branch (i.e. unmerged work) as shown in Fig. 3.122.

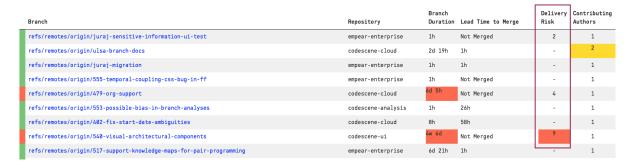

Fig. 3.122: Predict the delivery risk of each branch.

This risk classification predicts the risk for defects, and is given on the scale 1-10 where 10 is the highest risk

Use this information to plan preventive measures such as extra code reviews and tests. You can also setup a separate CodeScene analysis and just focus on the work being done on the branch. In extreme cases you may chose to postpone the merge of such high-risk branches if you're close to a critical deadline.

#### Repo-based Projects

Branch Analyses are not currently supported in Repo-based projects. This is because Repo does not automatically check out a reference branch. For more on using Repo in CodeScene, see *Working with Repo* (page 138).

#### 3.7 Simulations

#### 3.7.1 Team Planning with the On- and Off-Boarding Simulation

CodeScene's existing knowledge loss analysis provides after the fact information. While that information is useful as input to planning and risk management, it is usually more important to get data we can act upon pro-actively.

For this purpose, CodeScene comes with a simulation module that lets you explore the effects of a planned off-boarding while the developers are still aboard. This gives you the opportunity to identify off-boarding risks and areas of the code in need of a new main developer. Let's see how we use the simulation.

#### Access the Off-Boarding Simulation

The off-boarding simulation is accessible from each analysis view in a separate module, as shown in Fig. 3.123.

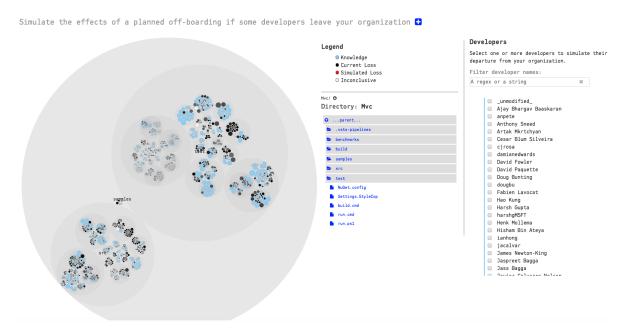

Fig. 3.123: Access the off-boarding simulator in the SIMULATIONS module.

The former contributors in your codebase, the ones configured as ex-developers in your project, are visualized using the black color. The simulation also lists all known developers. To simulate the impact of an off-boarding, select one or more developers from that list as shown in Fig. 3.124. The areas of the code affected by the off-boarding are then highlighted in red. Note that you can search and filter in the developer list, a feature that's useful in projects with many contributors.

#### Detect Off-Boarding risks

CodeScene auto-detects high risk areas in the off-boarding simulation. That is, if a major hotspot is in the head of a developer who might leave, we consider that an increased off-boarding risk. The off-boarding risks are highlighted as illustrated in Fig. 3.125.

#### Act on the Off-Boarding Information

The off-boarding simulation lets you identify the areas of the system where most code has been written by developers who might become former contributors in the future. This might happen for several reasons: a developer or contractor could leave the organization, or maybe a team of developers are re-assigned to a different project.

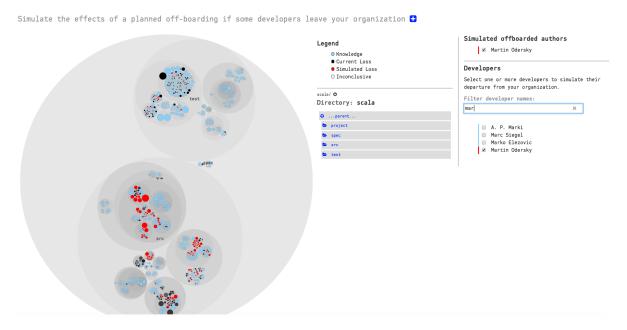

 ${\it Fig.~3.124:~Select~one~or~more~developers~to~simulate~the~off-boarding~effect.}$ 

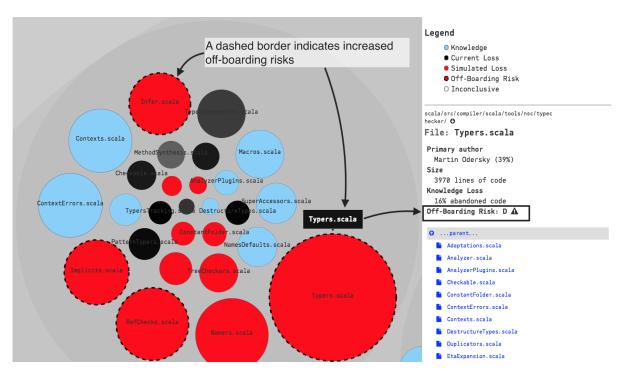

Fig. 3.125: CodeScene auto-detects off-boarding risks.

In both situations you typically have a period of time when the soon to be former contributors are still around to support the on-boarding of new people. Using the simulation, you can:

- Guide on-boarding: If you find a that a high-risk area gets abandoned, use this information to on-board a new developer in that part of the code.
- Support planning and priorities: If the simulation shows that the organization will lose active knowledge of entire components or sub-systems, then you might have to re-prioritize or re-plan features that require extensions of those components. Typically, this means scheduling additional time for learning.
- Look for upcoming technical gaps: Some codebases have a high degree of technical sprawl. This means that an off-boarding could lead to a situation where you have code implemented in a programming language that none of the teams master. As such, you want to compare the off-boarding data with CodeScene's analysis of Technical Sprawl. The outcome of this analysis should influence training, hiring, and rewrite decisions.

In particular, look for components that are entirely in the heads of former contributors. That's where the largest risk is.

#### Disable the Off-Boarding Simulation

The off-boarding simulation isn't intended for performance evaluations. In fact, we strongly advice against that usage and it might even be illegal in certain jurisdictions. With these aspects in mind, you can disable the simulation if you login as an administrator and go to the global configuration in CodeScene as shown in Fig. 3.126.

System Notifications Active Modules

# Active Modules Configuration

 ${\tt CodeScene \ includes \ a \ Simulation \ module \ as \ an \ add-on. \ You \ might \ disable \ that \ module \ here.}$ 

■ Enable the Off-Boarding Simulator.

The off-boarding simulator lets you inspect the consequences when one or more developers are off-boarded.

Save Configuration

Fig. 3.126: The off-boarding simulation can be disabled in the global configuration.

#### 3.8 Miscellaneous

#### 3.8.1 Notifications

CodeScene comes with a flexible notification system which you can use to receive notification messages when a CodeScene analysis is run.

You can see an example of a Slack notification message in Fig. ??.

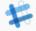

CodeScene on-prem APP 12:59 PM

Project poptavka-short-history analysis results: http://localhost:3003/1/analyses/420

Branch TTL warnings: There are branches with active development that live longer than expected..

Default notifications start with a project name and the analysis results link. Then comes the list of analysis warnings (if any).

You can customize the content of notification messages in the CodeScene configuration.

#### **Generic Configuration**

CodeScene administrators can customize notifications in the global configuration on the *Notifications* tab.

Here's an example:

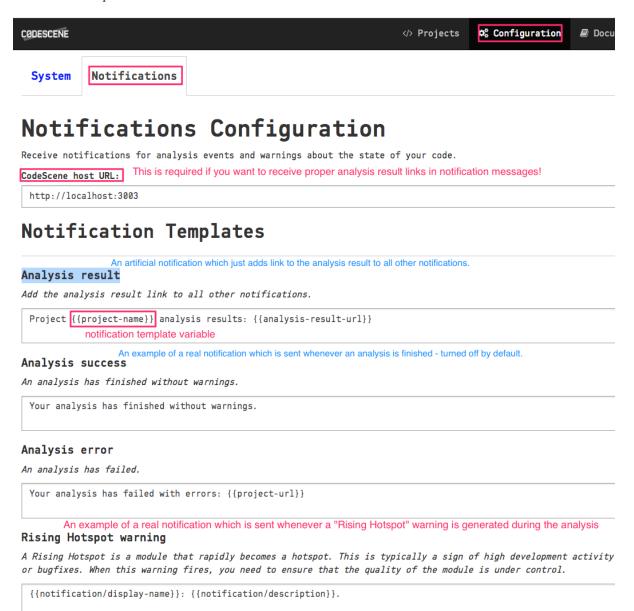

CodeScene host URL must be configured properly if you want to receive proper links to your analyses' results. Make sure that the protocol, the host and the port are all correct.

There are two subsections in the *Notifications Configuration*:

- 1. Notification Templates generic notification templates for the actual message that will be sent
- 2. Slack Notifications Slack-specific configuration settings

#### Notification Templates

These are generic notification templates which define the content of notification messages.

You can see a typical example of a notification template in Fig. ??.

- Analysis result is a special type of notification template which is only used to add the analysis result link to all other notifications.
- Analysis success is a simple notification that is sent whenever an analysis is run it's turned off by default to avoid noisy notifications.
- Analysis error is only sent when an analysis fails with an unrecoverable error.
- Rising Hotspot warning is an example of a notification which is sent when your analysis finishes with "Rising Hotspot" warning.

#### **Template Variables**

You can use several variables in your notification templates. You use them by wrapping them with double curly braces, e.g. {{notification/display-name}}.

The following variables are available:

- project-name the name of the project
- project-url an absolute URL to the project details; can be useful when the analysis fails
- analysis-result-url an absolute URL to the project analysis results
- notification/display-name a display name of the notification, e.g. Rising Hotpost warning; it's mostly useful for warnings and corresponds to the labels used for notification templates in configuration.
- notification/description a short description of each notification; again, mostly useful for warnings and visible under the notification labels in configuration.

#### **Slack Notifications**

Slack Notifications configuration are separate from the generic notification settings.

They are hidden by default so you need to enable them first:

## Slack Notifications

Notifications can be pushed to your Slack channel. Read more about the Slack API here. Use Slack Notifications You need to click this if you want to use Slack notifications.

#### Slack Application Setup

Before starting, you need to set up your Slack application. Click the *Create a Slack app* button and fill in the details. When the application is created, select *OAuth & Permissions* in the left panel and pick the *chat:write:bot* permission in the *Select Permissions Scopes* combo box. Save your changes and then click the *Install App to Workspace* button at the top of the page:

After the Slack application is installed you should be able to get your access token:

Copy and paste this token into the CodeScene Slack configuration.

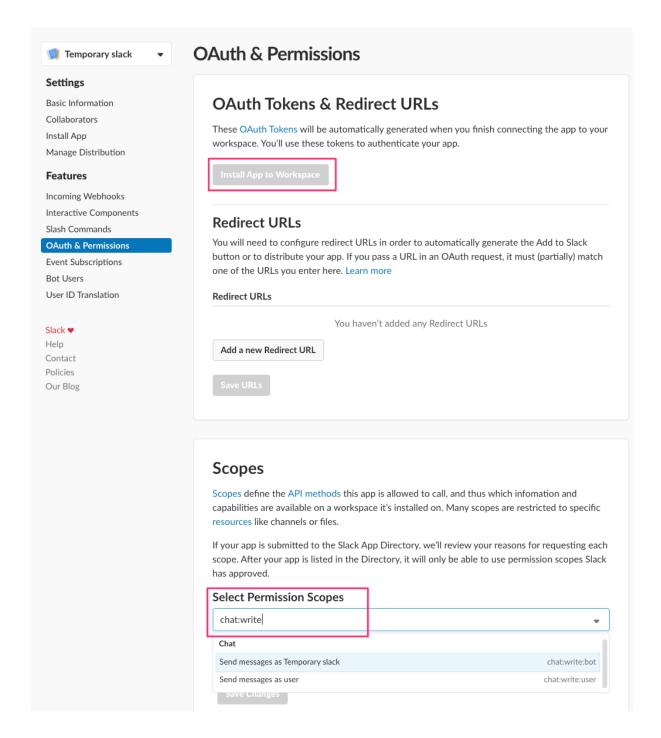

# **OAuth & Permissions**

# OAuth Tokens & Redirect URLs Tokens for Your Workspace These tokens were automatically generated when you installed the app to your team. You can use these to authenticate your app. Learn more. OAuth Access Token xoxp-189869984373-189912248837-333593305572-ab3cc321e995da15a18cd3c3f Copy Reinstall App

Slack Notifications Config

Slack Notifications configuration comes down to the two important things:

- Notification recipient the name of the channel (of the user) where the notifications should be sent
- Slack API token the access token created in the previous step

Note: for *Notification recipient*, use the name of the Slack channel, as is, e.g. *codescene-slack*. If you want to send notifications to the specific user, then prepend @ to the username, .g. @juraj.martinka for sending notifications to the slack user juraj.martinka.

You can see a sample configuration in Fig. ??.

Once you have everything configured click Save Slack Notifications Settings.

You are ready to run an analysis and recieve your first notification!

## Slack Notifications Notifications can be pushed to your Slack channel. Read more about the Slack API here. Use Slack Notifications ☑ Notification recipient: Slack notifications will be sent to this recipient. You may specify an individual Slack user (instead of a channel) using the special syntax: @username. @juraj.martinka Slack API Connection Settings Note: The default proxy server settings are applied automatically. See the System -> Proxy Server configuration. Slack API url: Default slack api should be fine https://slack.com/api Slack API token: Consult the Slack documentation about obtaining your API token. Don't forget to set the proper permission scope chat:write:bot. xoxp-: Slack API connection timeout (in milliseconds): 5000 Slack API socket timeout (in milliseconds): 5000 Slack Notifications Settings Analysis result

Active? ✓

Active? ✓

Analysis success

Analysis error

# Chapter 4

# **Configuration**

#### 4.1 Project Configuration

#### 4.1.1 Specify the Git Repository to Analyze

Your first step is to tell CodeScene where your code is. There are six different ways of doing that:

- 1. Specify the paths to your local, physical Git repository, which has to be on the same machine as CodeScene runs on. The path you specify has to be to the root folder of your repository (i.e. the folder that contains your .git folder).
- 2. Let CodeScene scan a folder on your file system for repositories to analyze. You'll be prompted with the results and are free to ignore the repositories you want to exclude. This option is useful in a multi-repository project.
- 3. Specify the URLs to Git remotes. CodeScene supports the protocols specified by Git clone: ssh, http, and git. CodeScene will clone the remotes to a local folder that you specify in the configuration as illustrated in Fig. 4.1. Note that CodeScene will re-use a local Git repository if there's an existing clone on the path you specify. Also note that you need to have a an ssh-key that lets the CodeScene (system) user access your remote repositories.
- 4. Clone an existing analysis configuration. CodeScene copies all your configuration options filters, repository paths, exclusions, teams, ex-developer configuration, etc to a new project. From here those two projects (the original and the clone) are completely independent and changes to one of them do not affect the other.

Finally, note that you cannot mix local repository paths with URLs to remote Git repositories in a single analysis project.

5. Use Google's Repo tool. You provide CodeScene with the URL to the repository containing your project's manifest file. CodeScene will then initialize a local directory as a Repo project and clone all of your Git repositories.

With a Repo-based project, you can switch between branches of the manifest to check out different versions of your project. Branch selection inside the project's Git repositories can be controlled through the manifest file.

6. Import a project configuration that has been created by exporting the configuration of a project from this or another CodeScene instance.

#### 4.1.2 Analyze Projects organized in Multiple Git Repositories

There's a recent trend towards organizing the source code of larger systems in multiple Git repositories. For example, you may have the code for your user interface in one repository, the code for your service layer in another repository and perhaps even a Git repository dedicated to your back end mechanism.

# **Specify Git Remotes**

Specify the URLs to your remote repositories below, and then click *Clone*.

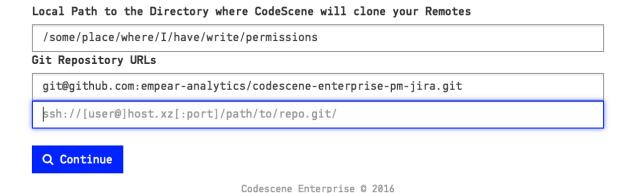

Fig. 4.1: Let CodeScene clone your Git repositories through their URL.

Another typical example is *Microservices* where each service is deployed according to its own life cycle. In that case, organizations often chose to use one Git repository per service.

CodeScene supports an analysis of multiple repositories at once. All you have to do is to specify the paths to them:

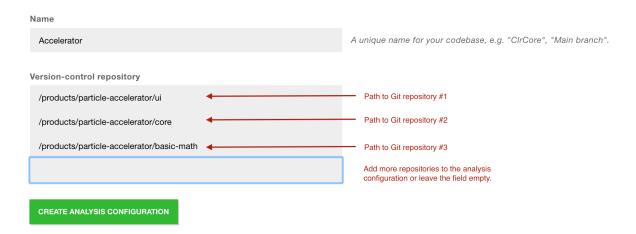

Fig. 4.2: Configuration of multiple repositories.

The screenshot above shows three repositories that belong to the same product. During an analysis, CodeScene will analyze the evolution of the code in all those repositories as though they were in the same physical Git repository.

You can specify as many repositories as you want and remove one at any time (just erase the text in that box). However, a word of warning: do *NOT* attempt to analyze unrelated repositories in the same configuration. First of all it's a breach of the license agreement. Worse, you won't get useful results since many of the basic metrics, like Hotspots, are relative metrics.

#### 4.1.3 Auto-Import Repository Paths

Specifying one or two repositories by hand is straightforward. However, some systems consists of hundreds of repositories. In that case you want to use the auto-import feature.

The auto-import feature lets you specify a root path to where your repositories are located. Here's what it looks like:

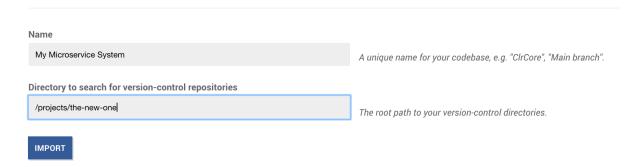

Fig. 4.3: Automate the import of multiple repositories.

CodeScene will scan the path you provide to discover any Git repositories. The discovered Git repositories are presented in a list. Note that you can add additional repositories manually or remove the once you want to exclude:

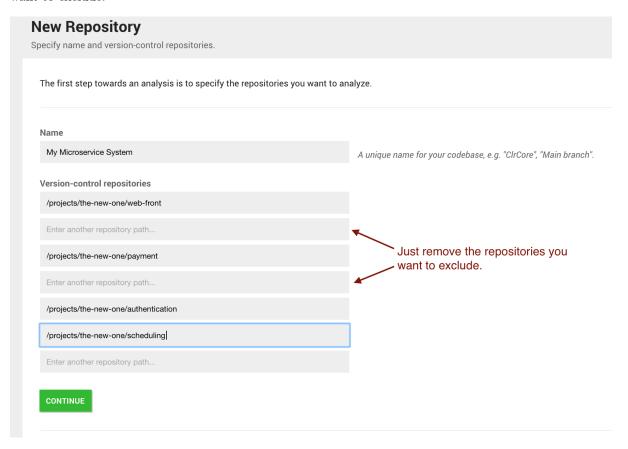

Fig. 4.4: The result of auto importing multiple repositories.

From here you just press Continue to proceed with the configuration of your analysis. The rest of the workflow is identical to the case where you specify repositories manually.

#### 4.1.4 Tune the House-Keeping Options for Analysis Results

CodeScene is designed to run continuously to monitor your system. That also means you will accumulate lots of historic analysis results that occupy space on your host machine.

CodeScene lets you specify a house-keeping strategy that automatically cleans out old historic results, as illustrated in Fig. 4.5.

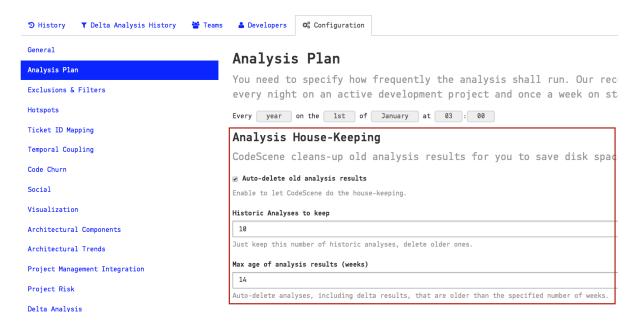

Fig. 4.5: Specify how much history you want to keep.

#### 4.1.5 Measure Temporal Coupling across Multiple Repositories

The normal temporal coupling metric considers two files coupled if they tend to change in the same commits. This won't work if your codebase is split across multiple repositories. Instead, you want to aggregate individual commits into logical commits. CodeScene supports two different strategies for aggregating commits:

#### By Author and Time

When you specify this option, the tool will consider all commits by the same author on the same day as a single, logical commit. This option is a heuristic that works well in the absence of a Ticket ID in your data.

#### By custom Ticket ID

This option uses an identifier in your commit headers. All commits that refer to the same identifier will be considered one logical commit.

The second option, By custom Ticket ID, is the preferred method. Fig. 4.6 shows the options in the repository configuration section Temporal Coupling.

To aggregate by custom Ticket ID, you need specify a *Ticket ID Pattern*, in the *Ticket ID Mapping* section (see Fig. 4.7). The pattern is used to extract the Ticket ID from the commit message. The example pattern in Fig. 4.7 will extract all identifiers that start with the text ISSUE- followed by at least one digit. For example, the commit message ISSUE-42 will result in 42 as the extracted Ticket ID.

Note that CodeScene will still calculate normal temporal coupling on a single commit basis. You want that in order to spot unexpected dependencies between files in the same repository. The temporal coupling results for the logical commits discussed above are presented in a separate analysis view.

# **Across Commits**

# By Author and Time By custom Ticket ID

Fig. 4.6: There are two available strategies for aggregating commits.

#### Ticket ID Pattern

ISSUE-(\d+)

Fig. 4.7: Configure a pattern to extract a Ticket ID.

#### 4.1.6 Temporal Coupling Exclusion Filters

You might have files that you expect to be temporally coupled, for example tests and the corresponding units under test, or matching .c and .h files. To exclude these coupling from visualization by default, go to the "Temporal Coupling" section of the project configuration and add "Temporal Coupling Filters" for the patterns you want to exclude, as shown in Fig. 4.8.

### **Temporal Coupling Filters**

| Filter Name | Pattern (File 1)       | Pattern (File 2) |
|-------------|------------------------|------------------|
| tests.py    | .*\.py                 | .*\/tests\.py    |
| test_*.py   | .*\/(?:(?!test).)+\.py | .*\/test+\.py    |
|             |                        |                  |

Fig. 4.8: Configure temporal coupling filters for expected file couplings.

Each filter has a *name*, that can be anything you like, and *patterns* for coupled file paths. The patterns are a regular expressions. When a pair of coupled files match the patterns, in either direction, they are excluded by the filter.

All filters are tried in sequence, and if any filter hits a coupled pair, the pair is excluded. Some useful examples of patterns are:

| Pattern (File 1) | Pattern (File 2) | Description                                       |
|------------------|------------------|---------------------------------------------------|
| .+\.(?           | .+\.(?           | C/C++ includes, e.g. gc.cpp and util.h            |
| :c cc cpp cxx)   | :h hh hxx)       |                                                   |
| .+\/(.+)\.java   | .+\/(.+)Impl\.   | Java "Impl" pairs, e.g. Thing.java and ThingImpl. |
|                  | java             | java                                              |
| .+\/(.+)\.cs     | .+\/I(.+)\.cs    | C# interface pairs, e.g. IComponent.cs and        |
|                  |                  | Component.cs                                      |
| .*\/(?:(?!test). | .*\/test+\.py    | Python files and tests, e.g. foo/a.py and tests/  |
| )+\.py           |                  | test_a.py                                         |

If any of the patterns have capturing groups, both matches must generate the same number of captures,

with equal values, to trigger the filter. Note that non-capturing groups and negative look-ahead in regular expressions can be useful if you want to write advanced filters, and only trigger filters on corresponding files in corresponding directories.

#### 4.1.7 Linking to an External Ticket System

If you have a Ticket ID Pattern configured, and a way to deep-link to tickets by the matched identifiers, you can configure a *Ticket URI Template* to enable links in analysis views. That way you will be able to quickly navigate from Code Churn by Task to the external ticket system, and view more details there.

The Ticket URI Template is based on the URI Template format (RFC 6570), with support for the single expression {ticket-id}. The matched ticket value, i.e. the captured value of the regular expression group, is used as {ticket-id} for hyperlinks. For example, if your Ticket ID Pattern is #(\d+), and your Ticket URI Template is https://example.com/tickets/{ticket-id}, a commit containing the string #1234 will result in a hyperlink to https://example.com/tickets/1234.

Some useful examples of Ticket ID Patterns and Ticket Template URIs are:

- GitHub: #(\d+) and https://github.com/your-org/your-project/issues/{ticket-id}
- JIRA: (\[A-Z]{2,}-\d+) and https://example.com/jira/browse/{ticket-id}
- Trello (Card Numbers): CARD-(\d+) and https://trello.com/search?q={ticket-id}
- Trello (Card Short IDs): CARD-(.+) and https://trello.com/c/{ticket-id}

#### 4.1.8 Detect Patterns in Code Comments

Exhaustive use of certain code comments indicate code smells. For example, a file that is filled with TODO comments is usually not that reassuring. On a similar notes, organizations might use static analysis tools and use code comments to suppress the findings. By configuring a set of patterns, you can use CodeScene's virtual code reviewer to detect such patterns as shown in Fig. 4.9.

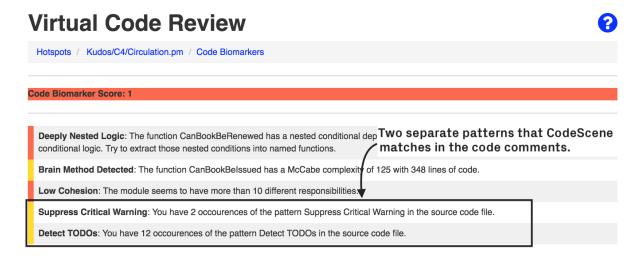

Fig. 4.9: Detect specific type of code comments.

The configuration is a bit special, but read along for examples – it's not hard:

Fig. 4.10 presents two patterns that CodeScene will match in the code comments of your hotspots. Each pattern consists of two parts, separated by the regex inline comment syntax, (?#comment):

- 1. A regular expression to match in the code comments.
- 2. A descriptive name of the content that the regular expression matches. This will be used in the virtual code reviewer.

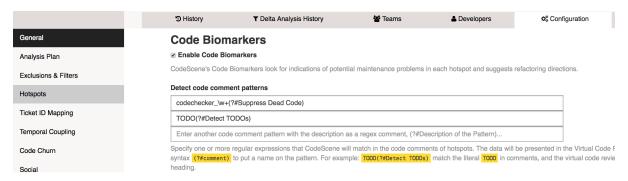

Fig. 4.10: Configure regular expressions to detect code comments.

In the first example, we match the expression  $codechecker\_w+$ . That is, any code comment that starts with  $codechecker\_$  followed by a string such as  $\_confirmed$  or  $\_critical$ . We then add the descriptive comment  $(?\#Suppress\ Dead\ Code)$ . Note that only "Suppress Dead Code" makes up the name; the (?#...) syntax is only to embed the name in the regex.

The second example shows a simpler pattern where we match the literal string *TODO* in a code comment, and associate it with the label "Detect TODOs" which will then be displayed in the virtual code review.

#### 4.1.9 Exclude Initial Commits from an Analysis

Some Git repositories start their life as an import of an existing codebase. If the previous history isn't migrated together with the code, the author that does the initial commit of the existing codebase gets all the credit. This leads to a bias in the social analyses.

The solution is to exclude all contributions done as part of the initial commit. You specify those commits (fetch them from your Git log) in the project configuration as shown in Fig. 4.11.

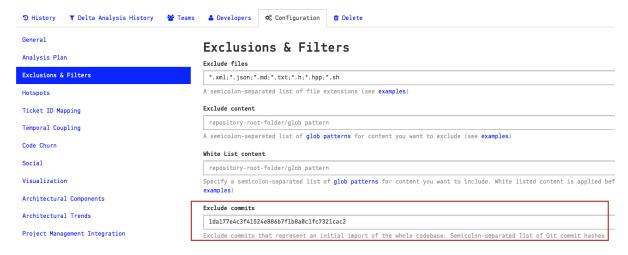

Fig. 4.11: Exclude specific commits from the analysis.

#### 4.1.10 Exclude Files from an Analysis

An analysis will include all textual content in your repository. That means: you get an analysis of your build scripts, resource files, configuration files, test data, etc. While it's a good practice to run an analysis of all content every now and then, there's also the risk that you get too much noise in the analysis results. For example, you typically want to exclude auto generated content.

The Exclude Files option lets you specify a set of file extensions that will be excluded from your analysis:

# Analysis Parameters Chose from a pre-defined set of exclusion patterns or define your own Exclude files A semicolon separated list of file extensions (see examples) \*.sln;\*.csproj;\*.resx;\*.vbproj;\*.xproj;\*.xml;\*.md;\*.txt;\*.json;\*.html \*.sln;\*.csproj;\*.resx;\*.vbproj;\*.xproj;\*.xml;\*.md;\*.txt \*.xml;\*.json;\*.md;\*.txt;\*.gradle

Fig. 4.12: Exclude specific types of files.

CodeScene comes with a set of pre-defined exclusion patterns that should match the most common cases. You're free to extend this set if you have additional file types that you want to exclude. Just remember to use a semi-colon (;) to separate each file extension you want to exclude.

#### 4.1.11 Exclude Specific Files and Folders from an Analysis

You just learned how you can exclude certain types of files, no matter where they are located in the your codebase. But sometimes you'd like to exclude a particular file or, more often, a complete folder. For example, let's say that you check-in third party code in your repository. You don't want that code to obscure potential analysis findings in your own code.

There are two different ways to exclude complete folders and files:

- 1. White list the content you want to include in the analysis. All other content will automatically be excluded.
- 2. Black list the content you want to exclude.

You can specify both white- and black list content. The white listing will be applied first.

You specify a glob pattern to white list the content to include in your analysis as illustrated in Fig. 4.13.

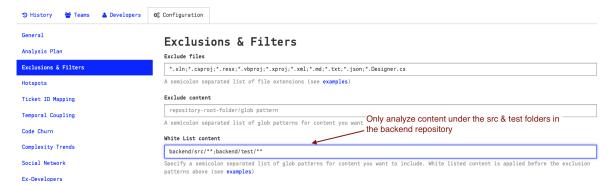

Fig. 4.13: Glob patterns to white list content.

You specify a glob pattern to Exclude Content from the analysis as illustrated in Fig. 4.14.

# Analysis Parameters Exclude files A semicolon separated list of file extensions (see examples) Exclude content backend/external/\*\*;backend/generator/sample.txt | A semicolon separated list of glob patterns for content you want to exclude (see examples)

Fig. 4.14: Glob patterns to exclude content.

The example above will exclude all content under the external folder and the file samples.txt from the generator folder.

Note: You need to specify your exclusion paths using UNIX style path names. That is, use forward slashes as separators. Also note that the paths have to start with the name of your repository root. That is, if your Git repository is located in a folder named backend, as in the example above, you have to prepend that folder name to all your exclusion patterns. The reason for that is due to CodeScene's support for multiple repositories where you have to be explicit about what repository you exclude things from.

There's one exception to the rule that patterns have to specify the repository root. That's the case when you want a pattern to apply across all repositories. For example, let's say that you want to exclude all shell scripts in your test folder. In that case you specify a pattern like \*\*/test/\*.sh That is, your patterns are allowed to start with a wildcard too.

#### 4.1.12 A Brief Guide to Glob Patterns

Glob patterns let you specify paths- and file names with different wildcards. CodeScene supports the following wildcards:

- 1. \*: A single asterisk matches any string of characters. Use it to exclude or while list particular files. For example \*.h will exclude all files with extension h. You can also use the single asterisk to specify glob patterns that apply to all your repositories in a multi repository analysis project. For example, the glob pattern \*/version.txt will match (and possibly exclude) the version.txt files at the top level of each of your repositories.
- 2. \*\*: The double asterisk matches whole paths/directories. You use the double asterisk to exclude or white list content independent of the content's location in your codebase. For example, the pattern myrepository/\*\*/\*.h will match all files with extension h in any directory in your repository. You can also use the double asterisk to match exclude or white list whole folders. Let's say we want to exclude all our unit tests from an analysis and that those tests are located in the repository 'coolstuff'. Here's a pattern for that: coolstuff/test/\*\*.
  - 3. ?: The question mark matches a single character.

Please note that all glob patterns are specified using UNIX style path names. That is, if you're on Windows you do not use backslash to separate directory names, but rather the UNIX style forward slash. That is, the directory  $SomeRepo \ Test$  is excluded by specifying  $SomeRepo \ Test \ **$ .

#### 4.1.13 Specify An Analysis Period

CodeScene lets you specify an *analysis period* as illustrated in Fig. 4.15. That is, how much of your repository history do you want to analyze?

The actual analysis period you select depends on several factors:

- 1. The activity in your project: Select a short analysis period, like 6 months, in a codebase with a lot of development activity.
- 2. The information you want: If you want an overall view of potential maintenance problems, we recommend that you use a longer analysis period like a couple of years. If, on the other hand, you want to identify recent modifications to the codebase, your analysis period could be as short as the length of your iterations (2-3 weeks).
- 3. You have recently re-structured the codebase: In this case you want to specify an analysis start date after the re-structuring. The rationale is that the history is probably not as useful since you now have a new structure of your system. Use that as the cut-off point.

By default CodeScene uses three different analysis periods depending on the type of information it analyses:

• Technical information and Team information uses the specified start date.

#### **General**

| Name                                                                                                    |           |                                                       |
|----------------------------------------------------------------------------------------------------|-----------|-------------------------------------------------------|
| ASP. NET MVC                                                                                                    |           |                                                       |
| Repository                                                                                                    |           | Ref                                                   |
| /Users/adam/Documents/Programming/NetBeansProjects/cacs_product/experiments/Prediction/studies/mvc                                            |           | dev ♦                                                 |
| Enter another repository path                                                                                                    |           |                                                       |
| The paths to your version-control directories.                                                                                                |           |                                                       |
| Analysis results                                                                                                    |           |                                                       |
| /Users/adam/Documents/Programming/NetBeansProjects/slaks/mvc                                                                                  |           |                                                       |
| A path to a (writeable) folder for intermediate analysis results. NOTE: Use a path outside of the project                                     | ts you an | alyze.                                                |
| Include history from                                                                                                    | ]         |                                                       |
| 12/12/2013                                                                                                    | Tech      | nnical analyses                                       |
| Specifies how far back in time we will go to collect data.                                                                                    |           |                                                       |
| Start team analyses from                                                                                                    | Ī         |                                                       |
| 01/01/2017                                                                                                    | Tean      | n-level and organizational analyses                   |
| Specify the date of the last organizational change to focus the team metrics on a timespan of interest.                                       |           |                                                       |
| ☑ Use the complete Git history for knowledge metrics                                                                                          |           | ial analyses for individuals                          |
| When checked, we use the complete Git history to calculate individual knowledge metrics independent of y don't care about individual metrics. | our analy | sis period. Uncheck if you want a faster analysis and |
| = Node to an added to be force and to the                                                                                                    |           |                                                       |

Fig. 4.15: Specify how far back in time you want CodeScene to analyse.

- Configure the team-level analyses to use the date of the last organizational change.
- Individual knowledge metrics use the full history of your repository.

The rationale is that analyses on the level of individual developers, like knowledge maps and knowledge loss, need to take the full history of the codebase into account in order to be accurate. You can disable this behavior and use the specified date for all analyses by unchecking the box "Use the complete Git history for knowledge metrics" (see Fig. 4.15).

Similar, team-level analyses like coordination needs and Conway's Law should ignore the historic activity of previous organizational structures, and you want to measure from the date where the current team structure got operational.

Finally, please remember that selecting an analysis time span depends on the questions you have. As such your choice depends on your context and is more of a heuristic than a science. Always start with an analysis of the full history when in doubt.

#### 4.1.14 Visualization Options

CodeScene is capable of analyzing large codebases consisting of millions lines of code. However, the web browser you use to view the results isn't always that performant. In particular, if you have a repository with several thousands of files, the Hotspot and Knowledge visualizations will become slow and painful to navigate.

If you experience that problem, consider to increase the thresholds in the *Visualization* section, shown in Fig. 4.16.

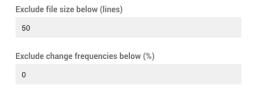

Fig. 4.16: Exclude small files from a visualization.

The first option simply excludes files smaller than your specified size from the visualizations. The second option excludes files that haven't changed more often than the threshold you enter.

The rationale is that in a system of several thousand files, the small ones (1-100 Lines of Code) are probably not the most interesting ones. Thus, these should be safe to exclude.

Note that the visualization algorithm performs some checks to ensure that a hotspot, no matter how small, is included anyway so that you don't miss some important result. Also note that the exclusion only applies to the visualization - the code is still included in the analysis.

#### 4.1.15 Working with Repo

The Repo tool is often used for very large projects containing many separate but related Git repositories. A central Manifest XML file is then maintained to define the list of included projects.

CodeScene's Repo integration makes it easier to analyze this kind of large project because you no longer need to enter each sub-project separately. Just point CodeScene at your manifest repository and CodeScene will use Repo to download your code. As your project evolves, CodeScene will keep your analyses in sync, adding and removing Git repositories as necessary.

Using Repo introduces several important differences in how CodeScene works.

#### Overall approach

When using Repo with CodeScene, your project is controlled through the manifest file. CodeScene synchronizes your project before every analysis, so any changes to your manifest are automatically and immediately taken into account.

CodeScene supports branch selection in your manifest repository. You can select different branches to checkout different versions of your project.

#### Creating a project with Repo

Repo must be installed on your local machine. If necessary, you can indicate the name of the Repo executable in the CodeScene configuration.

To create your project, go to the "New Project" page, and choose "Google Repo". You will be presented with the following options:

**Local path** indicates where the new Repo directory will be installed. If the directory does not exist, CodeScene will try to create it.

Repo URL is the URL of your repo manifest Git repository. This value will be used in calls to repo init -u <URL> and should be in the format indicated:

#### git@github.com/myorg/my-manifests.git

Note that this value cannot be changed later. To change to a new manifest repository, you'll need to create a new project.

Manifest filename is the name of the manifest you'll use. This field is required even if your manifest is default.xml. Like the Repo URL, this cannot be changed without creating a new project.

**Initial branch** only needs to be filled out if the manifest file you wish to use is not available in the *master* branch of your manifest repository. This allows CodeScene to "see" your manifest in order to initialize your project.

When you click on "Initialize", CodeScene will set up the Repo directory and download your manifest file. The next page allows you to check that the Git repos to be clone are correct, and to switch branches if necessary.

CodeScene will then clone your repositories. This may take a long time. When this step is complete, project creation follows the usual path.

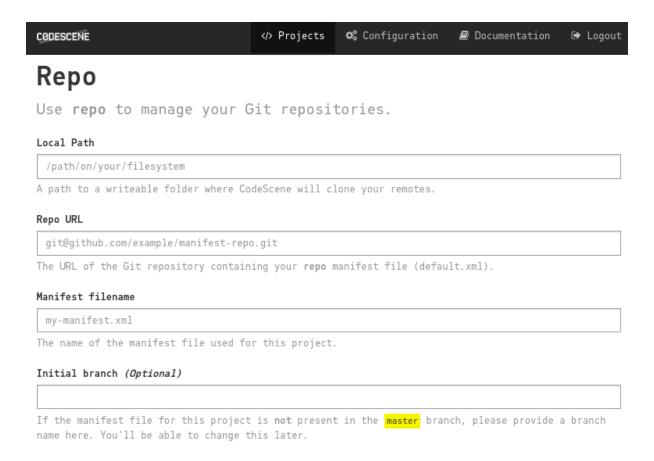

Fig. 4.17: Getting started with Repo

#### Working with Repo-based projects

cproject name="my-git-project" revision="dev" />

The primary difference with Repo-based projects is that things like repository selection and branching within Git repositories are handled through the manifest file, either by modifying it in your manifest repository or by switching between branches in CodeScene.

To analyze a specific state of your project, you can use either a branch specification in your manifest file

Once a project has been created, you can go to its configuration page to select a new branch of the manifest repository. When you save your changes, CodeScene will run repo init -b <br/> sync, which may take some time depending on the size of your project. If you try to switch to a branch that does not contain a version of your manifest file, CodeScene will issue a warning and return you to the previous branch.

Please note that when new branches are added to your manifest repository, CodeScene will not detect them until *repo init* is run, either before an analysis or when selecting another branch.

Because of how Repo works, Active Branch analysis is not currently available for Repo-based projects.

With Repo, the inclusion of new Git projects does not go through the normal channels. As a result, CodeScene does not at this time automatically generate an **Architectural Component** for each Git repository. For the same reasons, and because by design the list of Git repositories in a project will evolve over time, CodeScene does not validate Architectural Components against the files present on the file system.

#### **Duplicate project roots**

Projects managed with repo tend to be large, containing many individual repositories, or *projects*, in repo's vocabulary. Projects in repo have distinct filesystem paths (either in the *name* or the *path* attribute), which means that multiple individual projects can have the same name (the last part of the path), as long as their paths are different:

```
/path/to/a/project
/path/to/another/project
/etc/project
```

CodeScene uses project names, and not paths, to identify projects. And this means that conflicts are possible. CodeScene's repo support is designed so that adding and removing projects from the manifest file does not require any user intervention. CodeScene just follows along. In some, usually rare, cases, CodeScene has to rename projects. This can be important when using Architectural Components, Exclusion Filters or Temporal Coupling Filters that rely on a repository's project root.

To disambiguate project names in this scenario, CodeScene generates its own project names from the paths. The paths in the example above would result in the following repositories being used

```
path-to-a-project
path-to-another-project
etc-project
```

On project creation, when duplicate project roots are detected, CodeScene allows you to select your own names if you prefer.

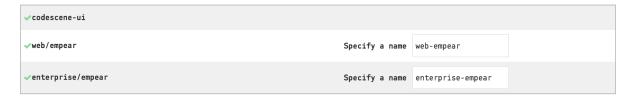

Fig. 4.18: Renaming Repo projects to avoid name conflicts

Whether you choose your own names or use those suggested automatically, these names will be preserved. In other words, if the above paths are present on project creation, /etc/project will always be mapped to etc-project, even if it is no longer a duplicate, that is if the other repositories named project are removed from the manifest file.

This behavior only applies to project creation. Later, the manifest file may evolve and new name conflicts may appear at any time, each time an analysis is run. In those cases, the automatically generated name will be used, and their persistence cannot be guaranteed.

For example, if these paths are added to the manifest:

```
/a/new-project
/another/new-project
```

they will automatically become a-new-project and another-new-project. If one of them is removed, the other will revert to its original name, ie. back to new-project.

In some even more rare cases, there can be a conflict between the derived name of a duplicate project, like a-new-project and an existing, non-duplicated project that just happens to have the same name. In these cases, a-new-project will be renamed to a-new-project-1 (or a-new-project-2 etc.).

#### 4.1.16 Exporting the project configuration

On the Export tab, the entire project configuration or parts of it can be exported to downloadable JSON and CSV files. This can be used for sharing the project configuration to another CodeScene instance, or

for archiving projects before deletion.

#### **Export**

Export different parts of the project configuration.

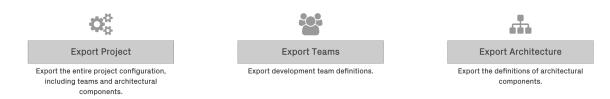

#### 4.2 Configure Developers and Teams

Your knowledge maps are based on colors to give you an accessible high-level overview. The system will automatically assign a distinct color to each top-contributor in your codebase on the first analysis.

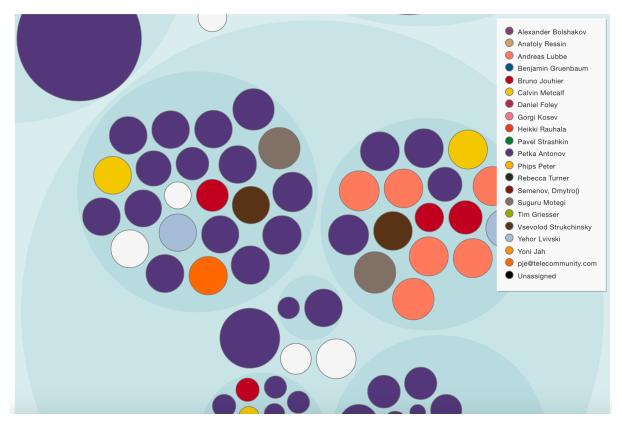

Fig. 4.19: Sample on colored knowledge maps.

The rest of this guide will walk you through the configuration.

#### 4.2.1 Important: Run an Initial Analysis Before You Configure Developers

CodeScene mines a list of all contributing developers. Note that this list is mined and updated during each analysis. That means you need to run one initial analysis before the tool gives you the option to configure developer properties!

#### 4.2.2 Define Your Development Teams

Click the *Teams* tab in your project configuration to proceed to the teams configuration, as shown in Fig. 4.20.

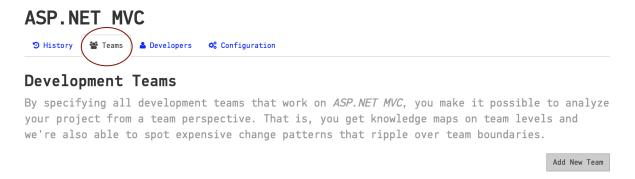

Fig. 4.20: Configure teams for a project in the Teams tab.

The only thing you have to do is to specify the name of each team in your organization. Later, when you configure developers, you'll assign them to the team names you chose here (see Fig. ??).

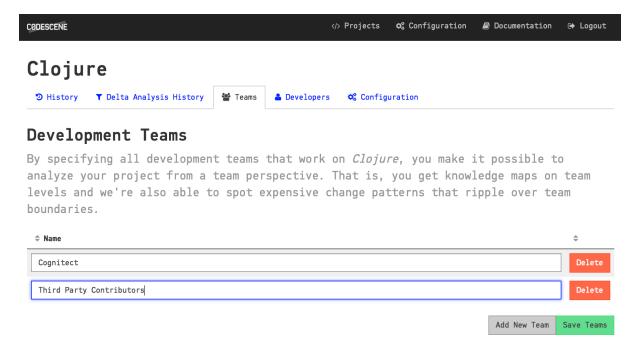

Tip: Some organizations just use one development team. In that case, introduce virtual teams that depend upon the responsibilities of the different developers. For example, you might want to define a Feature team, a Maintenance team and an Infrastructure team. Using this strategy, you'd be able to identify code at risk for incompatible parallel changes since different forces lead to the changes.

#### **Even Open-Source Software Has Teams**

The team definition is straightforward if you analyze a codebase that's owned by a traditional organization; Just use the information from your organizational chart. However, we find it interesting to apply teams to open-source codebases as well.

So if you happen to analyze an open-source project, consider introducing the following teams to get additional social information:

- Define a teams for the organization that owns the code. For example, if you analyze the Clojure codebase, you'd define *Cognitect* as one team. If you analyze one of Microsoft's open-source codebases, you'd use *Microsoft* as one team.
- Define a team for third party developers that contribute to the codebase
- Consider defining a team of the core maintainers too.

#### 4.2.3 Configure Developer Properties

The developer properties are a bit more tricky than the team configuration, so please let us walk you through them one by one as illustrated in Fig. 4.21.

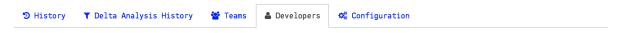

#### Developers

Assign teams to your developer to enable the organizational analyses. You may also mark a developer as Ex-Developer to analyze the impact if those developers have left your organization.

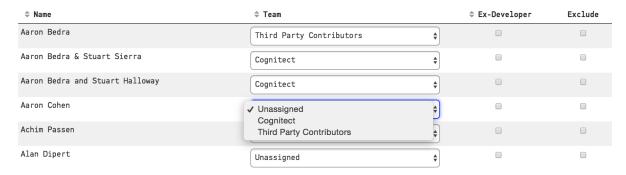

Fig. 4.21: Specify organizational information for each developer.

CodeScene automatically updates the list of contributing developers; If a new developer starts to contribute code, they'll be present in the list and the tool lets you configure their properties.

Here are the properties you need to specify:

- 1. Active/Ex-Developer: By default, all developers are considered active. If some of them leave your project, mark them as Ex-Developers and CodeScene will include them in the Knowledge Loss Analysis.
- 2. Team: The second column lets you assign the developer to a team. This enables CodeScene's organizational analyses such as the Team Knowledge Distribution Analysis.
- 3. Exclude author from analysis: If you check this option, the author will be excluded from all social analyses (although their contributions will still be included in the technical analyses like Hotspots and Code Churn). This is an option you use in case you have roles like System Integrators that only merge code, but never actually make their own contributions.

Once you've defined all developer properties you just need to run a new analysis and you'll get a smorgasbord of interesting social analysis results.

#### 4.2.4 Developers and their Aliases: Mapping Version-Control Names to People

Often, over the lifetime of a project, some developers will sign their commits with different names. This can be a source of inaccuracies for CodeScene's social analysis tools.

To deal with this, CodeScene provides an interface that allows you to specify the version-control names that correspond with real people. In CodeScene, when we talk about a *Developer*, we mean the real

person. Team membership, author exclusion and ex-developer status belong to the developer. Each developer has at least one *Alias*, which is how they are identified in version control.

For example, a *developer* named **Jane Doe** might have several *aliases* in version control commits: **Doe**, **Jane**, **janedoe**, **J. Doe**, etc. This interface allows theses aliases all to refer to the same person, which provides more meaningful results in social analyses and unifies the information we have about the developer in question.

#### Workflow

To access the interface, click on the *Developer identity mapping interface* link near the top of the *Developers* page.

On the left, the interface displays a list of the current developers.

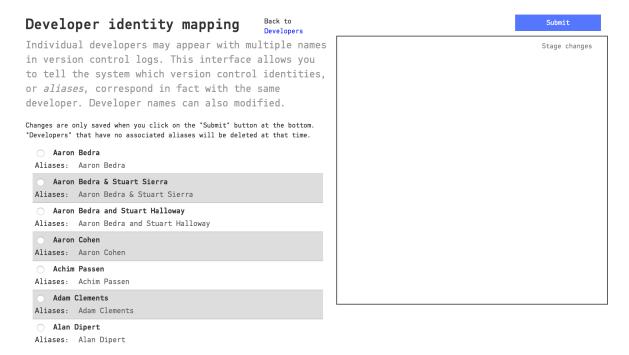

Fig. 4.22: The Developer panel

Choose a developer you want to work on. This is the name that you want to keep.

On the right, a new list will appear. Here you can add (merge) or remove (separate) aliases from the developer you selected.

In this example, we might want to merge the aliases "Aaron Bedra & Stuart Sierra" and "Aaron Bedra and Stuart Halloway" with "Aaron Bedra". After selecting those two aliases, we would click on the *Stage changes* button. This updates the list of developers on the left. Now we can either make other modifications or click on "Submit" at the top of the window to finalize the operation.

#### Separating aliases from their developers

If we change our minds, we can later **separate** these aliases from the developer that we assigned them to. To do this, we select the corresponding checkbox and click on *Stage changes* again.

After clicking on *Submit*, the aliases we chose to separate will become full-fledged developers. Because these are new identities, group membership, ex-developer status, and exclusion status will be lost. Merging and unmerging an alias is *lossy*.

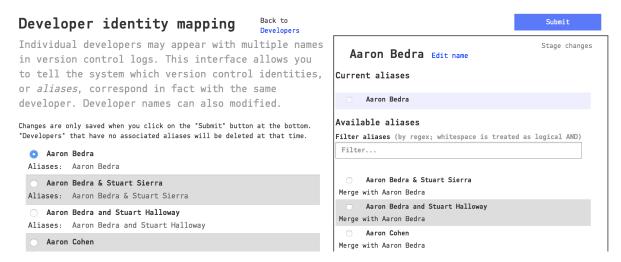

Fig. 4.23: When developer is selected, the aliases appear

| Aaron Bedra Edit name                                 | Stage | changes |
|-------------------------------------------------------|-------|---------|
| Current aliases                                       |       |         |
| Aaron Bedra                                           |       |         |
| Separate from Aaron Bedra                             |       |         |
| Aaron Bedra & Stuart Sierra                           |       |         |
| Separate from Aaron Bedra                             |       |         |
| <ul> <li>Aaron Bedra and Stuart Halloway</li> </ul>   |       |         |
| Separate from Aaron Bedra                             |       |         |
| Available aliases                                     |       |         |
| Filter aliases (by regex; whitespace is treated as lo | gical | AND)    |
| Filter                                                |       |         |

Fig. 4.24: Separating an alias from a developer.

#### Finding aliases

You can use the "Filter aliases" box to search for matching aliases. Regular expressions are allowed, with whitespace counting as a logical OR.

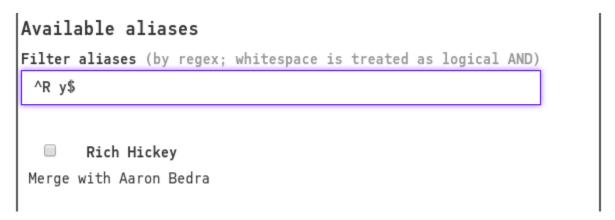

Fig. 4.25: Using a regular expression to filter aliases

#### Renaming developers

Because the **Developer** is separate from the version control **alias**, developers can be renamed without changing how they are detected by CodeScene's analyses. To change a developer's name, click on that developer in the left column. You will notice an "Edit name" link next to their name in the box on the right.

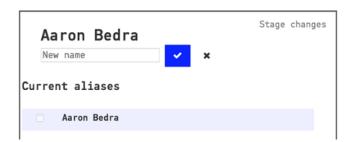

Fig. 4.26: Editing a developer's name

#### 4.2.5 Configure for Pair Programming

In case your organization uses practices like pair or mob programming you need to tell CodeScene about it. You do that in the *Social* part of your project configuration as shown in Fig. 4.27.

The pair and mob programming support requires that you specify the name or aliases of the authors in your commit messages. CodeScene will then extract those authors as shown in Fig. 4.28.

Using the configured pattern, CodeScene extracts the author information from your commit messages and adjusts the knowledge maps by splitting the code contributions between the members of each pair.

The configuration is based on a regular expression with the following constraints:

- 1. It must contain at least one match group.
- 2. Each match group will map to exactly one author.

Most pair programming patterns contain some kind of delimiter in the commit message. The preceding examples used square brackets for the pair programming info, f and f, and a pipe f to separate the authors, but CodeScene supports any delimiter like f are f or f or f

#### taggart-logistics

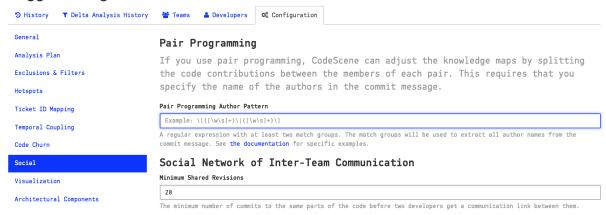

Fig. 4.27: Configure patterns to extract author information that reflects pair programming.

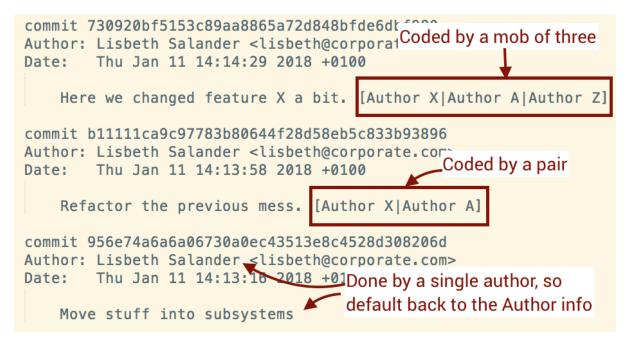

Fig. 4.28: Pair and mob programming annotations in the commit messages.

The most common patterns are:

- Always a pair: Specify a pattern such that you get two match groups. For example, to match the authors in  $[Author\ X|Author\ Y]$  you use a pattern like [([ws]+)|([ws]+)].
- Sometimes a pair, sometimes an individual: CodeScene defaults to Git's Author information field if it cannot match the configured pattern, so this scenario will work with the previous pattern.
- All author info is in the commit message: In this case you need to make the second match group optional. For example, to match both the pair [Author X|Author Y] and the single developer [Author X] you specify [([ws]+)/?([ws]+)?].
- Many authors (a mob): To match more than two authors, we recommend that you introduce even more optional match groups. For example, to match [Author X|Author Y|Author Z] you specify [([ws]+)]?([ws]+)?/?([ws]+)?].

Those more elaborate patterns may be a bit tricky, but it's a one off configuration so once you have it up and running you won't see it again.

Finally, note that the preceding examples use aliases for each author instead of their full names. You can map those aliases to real author names using CodeScene's UI for developer identity aliases.

#### 4.2.6 Import or Export a Definition of Development Teams

It may well be impractical to configure each team and developer via the UI, particularly for large organizations. That's why CodeScene supports importing the team definitions by uploading a csv-file specifying the organization. You can also share teams between projects, by exporting your team definitions and then importing them in another project.

You will find the import and export functionality in the Team configuration:

#### **Import/Export Developers and Teams**

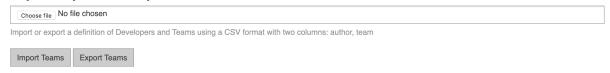

Fig. 4.29: Importing developer information by uploading a CSV file.

The input file specifies your organization. The file format used is a CSV with two columns: author and team.

#### 4.3 Users and Roles

CodeScene lets you create users and grant them various levels of access depending on their roles.

#### 4.3.1 Adding Users

When logging in with your CodeScene Username and License Key you receive full administrative privileges. Some tasks require these special privileges, such as deleting projects and managing the global configuration. We recommend using the administrator login only for such tasks, and creating user accounts with restricted access for regular work.

By clicking on *Configuration* and the *Users/Authentication* tab in the top navigation bar, you can access the Users configuration page. If you are logged in as the administrator, you should see the Users configuration, as in Fig. 4.30.

Enter the user name and password, and click "Add User" to finish. The password can be changed later if needed, either by the administrator or by the users themselves.

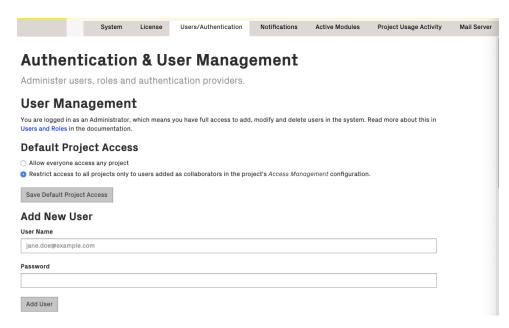

Fig. 4.30: In the global configuration you can add new users to the system.

#### 4.3.2 Assigning Roles

The system comes preconfigured with a number of roles. You can assign roles to the users in your system to grant them specific access.

#### Technical

Technical analyses only.

#### Developer

Technical, architectural and social analyses

#### Architect

Technical, architectural and social analyses; project configuration

#### $Test\ Leader$

Hotspot and knowledge map analyses.

#### Manager

Technical quality guide and social analyses.

#### Full Read-only Access

All analysis results, but cannot perform any actions. Typically used to display a monitor dashboard.

Bot This role is intended for third-party integrations like code review or continuous integration bots. This role is allowed to trigger an analysis and access the overview of the result.

In the table of existing users you can see the currently assigned roles. Click on the *Role* select box, as shown in Fig. 4.31, to change the assigned role of a user.

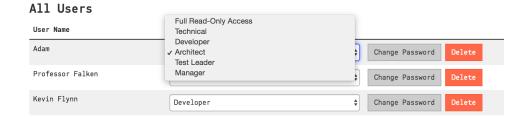

Fig. 4.31: By clicking the Role select box you can change the assigned role of a user.

# 4.3.3 Permissions by Role

This is a more detailed description of various permissions associated with the CodeScene roles.

| Role                  | Permissions                                                                                                    |
|-----------------------|----------------------------------------------------------------------------------------------------|
| Technical             | <ul> <li>Change own password</li> <li>Technical analyses - warnings, hotspots, temporal coupling, code churn trends</li> </ul>                                                                                                    |
| Developer             | Same as Technical plus:  • Analysis process branches (branch statistics in Project Management -> Console)  • Social analyses - networks, knowledge map, parallel development, code churn by author, warnings, modus operandi  • Architectural analyses - hotspots, temporal coupling                                                                                           |
| Architect             | Same as Developer plus:  • Project configuration including Access Management but not authorised to Delete projects  • Run a project analysis  • Project management - Costs and Risks in Project Management  • Analysis monitor (Project config -> History -> Monitor)  • Off-boarding simulation                                                                               |
| Test Leader           | <ul> <li>Change own password</li> <li>Analysis overview</li> <li>Technical analyses - hotspots</li> <li>Social analyses - knowledge map</li> </ul>                                                                                                    |
| Manager               | <ul> <li>Change own password</li> <li>Analysis overview</li> <li>Analysis process branches</li> <li>Technical analyses - hotspots</li> <li>Social analyses - networks, knowledge map, parallel development, code churn by author, warnings, modus operandi</li> <li>Project management - Costs and Risks</li> <li>Analysis monitor</li> <li>Off-boarding simulation</li> </ul> |
| Full Read-only Access | <ul> <li>Analysis overview</li> <li>Analysis process branches</li> <li>Technical analyses (same as Technical)</li> <li>Social analyses (same as Developer)</li> <li>Architectural analyses (same as Developer)</li> <li>Project management (same as Architect)</li> <li>Analysis monitor</li> </ul>                                                                            |
| Bot                   | <ul> <li>Analysis overview</li> <li>Run a project analysis (used for delta analysis)</li> </ul>                                                                                                    |

#### 4.3.4 Project Access Management

#### **Global Configuration**

By default, all projects are visible to all CodeScene users. You can change this setting by selecting "Restrict access to all projects ..." in the global configuration as shown in Fig. ??.

# Default Project Access Allow everyone access any project this is the default setting Restrict access to all projects only to users explicitly added as collaborators in the project's Access Management configuration. Save Default Project Access

When access is restricted, only 'project collaborators' are allowed to access a project. Read more about project collaborators in the next section.

#### **Project-specific Configuration**

The administrator or users with the *Architect* role can configure project access management settings on a per-project basis in the project configuration tab Access Management:

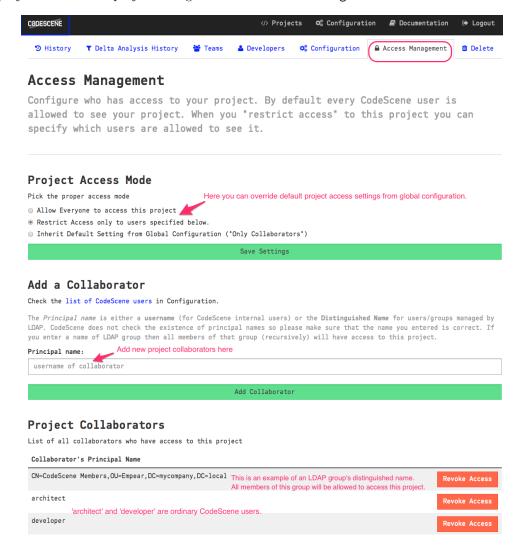

Project Access Mode

There are three choices for Project Access Mode:

- 1. Allow Everyone everyone is allowed to access the project regardless of the Default Project Access setting in the global configuration
- 2. Restrict Access only project collaborators are allowed to access the project
- 3. Inherit Default Setting use whatever project access mode is set in the global configuration.

Note: The administrator can always access all projects.

#### Project Collaborators

To add a normal CodeScene user as a collaborator just enter their username and click the Add Collaborator button. For an LDAP user, use the distinguished name of the LDAP user or some of their LDAP groups.

When a collaborator logs in, they will only be able to see projects accessible to them.

If you use the delta analysis API you need to add your Bot user to project collaborators too.

#### 4.3.5 Single Sign-On

By default, CodeScene operates with an internal user database. Alternatively, you can configure another authentication provider, such as LDAP/Active Directory, to perform identity verification for your users, thus avoiding the duplication of your users' accounts in CodeScene. Users can then log in using the same credentials that they use for other services within your system. Currently, only an LDAP authentication provider is supported.

Note: The users still need to perform the CodeScene login operation. We do not support full SSO integration which would mean that the CodeScene login process could be skipped entirely for authorized users.

#### **LDAP Authentication Provider**

A generic LDAP server or Active Directory can be used for user authentication.

LDAP authentication is turned off by default and the configuration fields are hidden as shown in Fig. ??.

# Single Sign-On Here you can configure alternative authentication providers for your users. Normally, CodeScene uses an internal database of users. Alternatively, you can use an external authentication provider like LDAP/Active Directory server, which maintains the accounts for your users. This allows you to manage your users' accounts at the central authentication server without the need to duplicate users' accounts in the CodeScene internal database. Note: Admin will still need to go through the normal authentication process using the license key! LDAP Authentication Provider LDAP-enabled directory services like Microsoft's Active Directory can be integrated with CodeScene using the following settings: Use LDAP Authentication Save LDAP Settings Collapsed LDAP configuration UI - all other config fields are hidden

Activate LDAP Authentication by clicking on the "Use LDAP Authentication" checkbox and fill in the details as shown in Fig. ??.

You will need to configure the "LDAP host" address and the "LDAP search base" settings. CodeScene provides default values for the remaining settings, e.g. port and connection timeouts.

The "LDAP search base" is used as a root for LDAP queries searching for data about users and their groups. Make sure to specify a proper base for the search to not miss any relevant user data. See Components of an LDAP Search: for more details.

The "LDAP Bind DN format" is used to create a proper full login name accepted by your LDAP server. It's usually a full "Distinguished Name", although Active Directory supports various formats like the "User Principal Name" (e.g. username@mycompany.com). You will use {username} placeholder to

#### Single Sign-On

Default CodeScene role:

Here you can configure alternative authentication providers for your users. Normally, CodeScene uses an internal database of users. Alternatively, you can use an external authentication provider like LDAP/Active Directory server, which maintains the accounts for your users. This allows you to manage your users' accounts at the central authentication server without the need to duplicate users' accounts in the CodeScene internal database.

Note: Admin will still need to go through the normal authentication process using the license key!

## LDAP Authentication Provider LDAP-enabled directory services like Microsoft's Active Directory can be integrated with CodeScene using the following settings: Use LDAP Authentication 🗹 LDAP Connection Settings Use Secure LDAP connection: Note: make sure that you configure a proper port for the secure LDAP connection - use port 636 if you're using the default LDAP settings codescene-sso.westeurope.cloudapp.azure.com LDAP port: 636 LDAP connection timeout (in milliseconds): 5000 LDAP response timeout (in milliseconds): 5000 LDAP bind DN format: The format used for 'Distinguished Name' used for LDAP bind operation. It should use {username} placeholder to put the user login into appropriate For Active Directory it's usually the following format: (username)@mycompany.comFor generic LDAP server you have to use the full DN format like this: CN={username}, OU=Users, DC=mycompany, DC=com You can leave this empty if your users will always use the proper bind DN format required by your server. {username}@mycompany.local This is the root for the LDAP search queries that are used to find data about your LDAP users and groups. DC=mycompany,DC=local LDAP Groups Settings

configure the username expansion - see the examples on the Configuration page. You can leave this field empty if your users always enter the full login name manually.

We also encourage you to use the "Secure LDAP" connection by checking the "Use Secure LDAP connection" checkbox. In this case, you will need to change the LDAP port too; secure LDAP connections often use port 636.

#### LDAP Groups Settings

Like normal CodeScene users, users authenticated with the LDAP authentication provider also need to have a "role" assigned to them. This is done with the "LDAP Groups Settings" as shown in Fig. ??.

| LDAP Groups Settings                                                              |                                                    |    |
|-----------------------------------------------------------------------------------|----------------------------------------------------|----|
| Default CodeScene role:                                                           |                                                    |    |
| This role is used when user has no explicit LDAP group matching to some ${\tt C}$ | odeScene role.                                     |    |
| Full Read-Only Access                                                             |                                                    | \$ |
| Match LDAP groups with CodeScene roles.                                           |                                                    |    |
| If a user doesn't have any of the LDAP groups specified here than the val         | ue Default CodeScene role is assigned to the user. |    |
| LDAP group Common Name                                                            | CodeScene role                                     |    |
|                                                                                   | No Access                                          |    |
| CodeScene Users                                                                   | Full Read-Only Access                              |    |
| CodeScene Technical                                                               | Technical                                          |    |
| CodeScene Developers                                                              | Developer                                          |    |
| CodeScene Architects                                                              | Architect                                          |    |
| CodeScene Testers                                                                 | Test Leader                                        |    |
| CodeScene Managers                                                                | Manager                                            |    |
| CodeScene Bots                                                                    | Bot                                                |    |

When user data is fetched from an LDAP server, the user's LDAP groups are matched to the CodeScene's roles based on the "LDAP Groups Settings" configuration. E.g. if the user is a member of the "CodeScene Managers" LDAP group, then he will have CodeScene's "Manager" role.

Multiple groups can be assigned to the single LDAP user (unlike the normal CodeScene users).

Moreover, nested groups are supported; that is if an LDAP user is a member of the group "Managers" which is a member of the group "CodeScene Managers" then that LDAP user will have the CodeScene's "Manager" role too.

Finally, if no matching CodeScene role is found for an LDAP user, the value of "Default CodeScene role" is used. By default, this is set to "Full Read-Only Access", but it can be changed to a more restrictive role or even a special "No Access" role which will deny access to all LDAP users who aren't members of a proper CodeScene LDAP group. You can see this in Fig. ??.

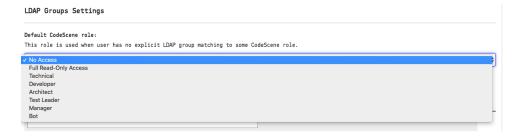

#### 4.4 Project Management Integration

CodeScene supports integration with project management (PM) systems, like JIRA. Issues in the PM system are mapped to the corresponding commits in the version control system.

#### 4.4.1 Repository Configuration

By default, PM integration is disabled (see Fig. 4.32). Enable by checking the 'Enabled' checkbox.

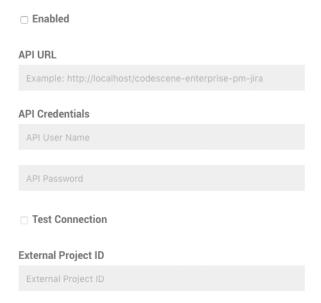

Fig. 4.32: Check 'Enabled' to enable the project management integration.

Enabling the integration lets you edit the remaining fields (see Fig. 4.33):

#### API URL

The base URL of the PM integration service. If you have deployed the JIRA integration in Tomcat, the URL will likely be http://localhost:8080/codescene-enterprise-pm-jira.

#### API Credentials

The credentials needed to access the PM integration service. Note that these are the credentials that are configured in the PM integration service.

#### Test Connection

Try connecting using the specified API URL and credentials, and check the status of the PM API, before saving the configuration. Use this option to verify the connection before running an analysis.

#### External Project ID

The project identifier in the external system. If the external system is JIRA, this field should contain the JIRA project key. For example, if issues are named MYPROJ-123, the project key (and thus the external project ID) is MYPROJ.

You can add multiple JIRA projects here by separating them with a semicolon, ; as shown in Fig. 4.34

#### 4.4.2 Ticket ID Configuration

Each item from the PM integration has an ID that needs to match the *Ticket IDs* in CodeScene. For example, when integrating with JIRA, the mapping needs to extract the ID part from the JIRA issue key. In addition to mapping item IDs from the PM system, the ticket IDs need to be extracted from the VCS logs, which is called *Ticket ID Mapping*. *Tune the House-Keeping Options for Analysis Results* (page 131) explains Ticket ID Mapping in greater detail. Fig. 4.35 illustrates how both mappings extracts IDs with the same format.

Ticket ID Configuration for Multiple JIRA Projects

Please note that in case you integrate with multiple JIRA projects, you may have to use a different Ticket ID configuration in case the ID's may overlap.

For example, let's say you integrate with three projects. Each project will have a JIRA ID like FRONTEND-123, BACKEND-765 and so on. In this case you want to use the whole JIRA ID as a

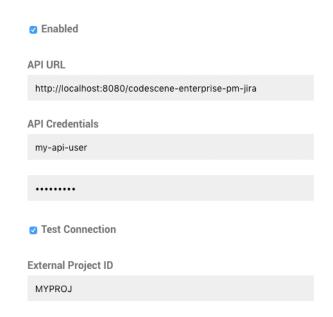

 ${\it Fig.~4.33:~A~configuration~sample~for~project~management~integration.}$ 

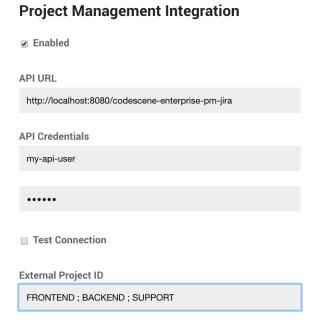

 ${\it Fig.~4.34:~A~configuration~sample~for~integration~with~multiple~projects.}$ 

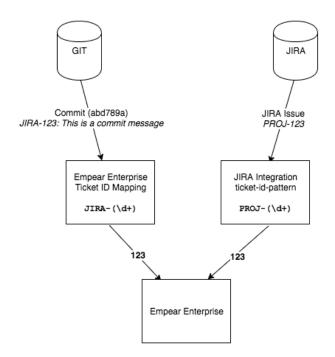

Fig. 4.35: Ticket IDs are extracted from the VCS logs using Ticket ID Mapping, and Project Management Item IDs are mapped from JIRA issue keys using a configured pattern in the JIRA integration service.

Ticket ID to ensure that they are unique. In addition, you need to specify a regular expression that will match all your possible JIRA ID ranges

Fig. 4.36 shows an example on such a configuration.

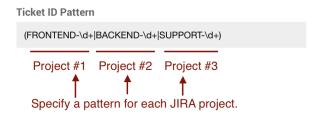

Fig. 4.36: Ticket ID specification that matches items from multiple JIRA projects.

#### 4.5 Manage Projects

A large organization might have hundreds of CodeScene projects. This section explains how you get an overview of those projects, see which one's are the most active, and where most active authors reside. You use this information to identify inactive projects that can be removed safely in order to keep license costs down. Let's start by explaining how CodeScene's license model works.

#### 4.5.1 What's an Active Author?

CodeScene's license is based on the number of active contributors. An active contributor is anyone who has committed code over the past three months to the codebases you want to analyse. This time period is a sliding window that always starts at the date of the most recent commit in your repositories. CodeScene applies the following additional rules:

• Each author is only counted once. That is, if you analyze multiple codebases, the same persons only count once no matter how many projects they contribute to.

• *Historic contributors are free*. People who haven't committed code within the last three months are included for free and don't add to the license fee.

You can get a rough estimate on the number of active authors in a Git repository through the following command:

```
git shortlog -sn --after=2018-07-01
```

Note that you want to replace the -after date with a date that's three months back from where you are now.

#### 4.5.2 How do I monitor Project Activity and Active Authors?

The aggregated number of active authors is shown in the footer on CodeScene's start page, as shown in Fig. 4.37.

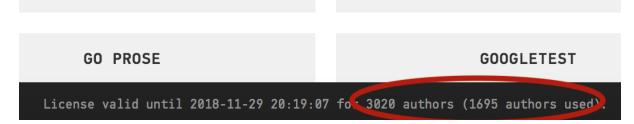

Fig. 4.37: The number of active authors is shown in the footer on the front page.

In addition, CodeScene comes with a project activity view. If you login as an admin, you can inspect the project usage activity as shown in Fig. 4.38.

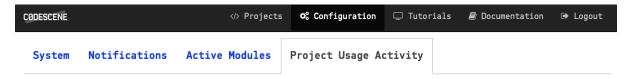

# Project Usage Activity

Check the last time a specific project was accessed. This information is typically used to purge inactive projects.

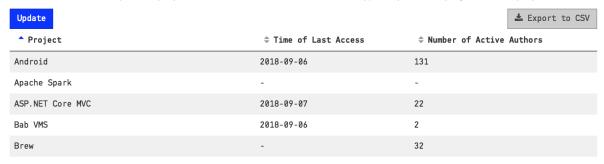

Fig. 4.38: A summary of the project usage activity in CodeScene.

This view lets you identify inactive projects that haven't been accessed in a long time (2-3 months), and safely delete them to keep the active author count down and maybe save some licensing fees in the process; Although we're admittedly happy the more users you have, we also want the licensing to be fair. So we recommend that you inspect the project usage regularly.

#### 4.6 Legal Restrictions

Some analysis information from CodeScene may be considered sensitive from a legal perspective. This is a topic that varies between different jurisdictions and/or company policies. Thus, CodeScene provides configuration options that let you disable such information.

#### 4.6.1 Disable the Author Statistics

CodeScene provides an aggregated view of all author contributions. This information is intended as descriptive data that lets you find long-term contributors as shown in Fig. 3.106.

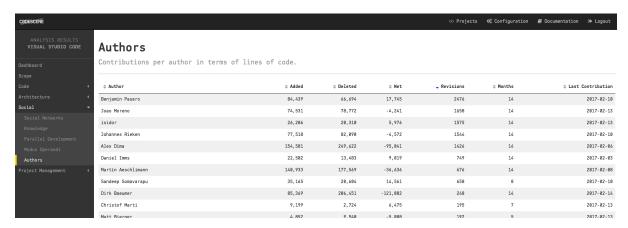

Fig. 4.39: The detailed author statistics show the aggregated contributions.

You disable this analysis by logging in as an administrator, click the Configuration tab in the top bar, and check the box as shown in Fig. 4.40.

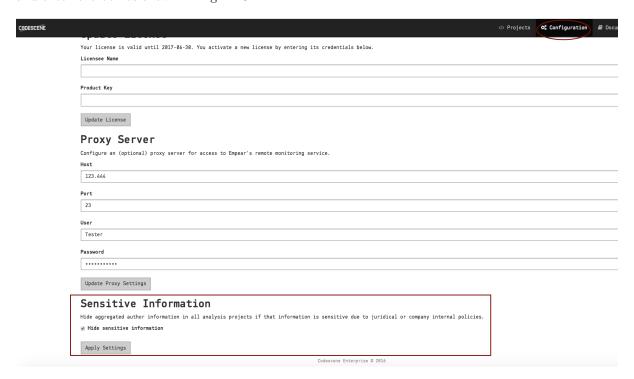

Fig. 4.40: The configuration lets a CodeScene administrator disable sensitive information.

#### 4.6.2 Disable the Off-Boarding Simulation

The off-boarding simulation lets you simulate the impact in case individual developers leave the organization. You disable the off-boarding simulation as shown in Fig. 3.126.

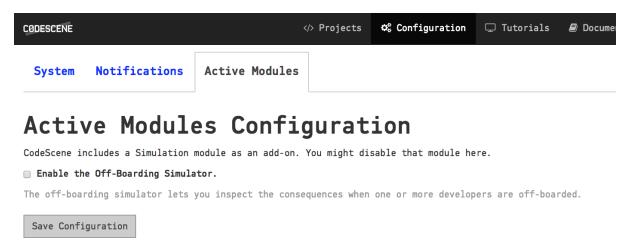

Fig. 4.41: The off-boarding simulation can be disabled in the global configuration.

#### 4.6.3 A Warning on Performance Evaluations

The detailed author statistics are useful in order to find the people that carry the history of your codebase and product in their head. Their stories often complement the analysis results and help you put your findings into context.

We strongly recommend against using this data for performance evaluations. That isn't the purpose of these analyses. The reason we advice against this is part ethical and part practical. In particular, once someone starts to evaluate contributors people will adapt by optimizing for what's being measured. For example, if I'm evaluated by how many commits I do I'll increase the number of commits. My commits will no longer carry any meaning, but my statistics "improve". In addition, using this data for performance evaluation is likely to destroy the team dynamics. Again, if I'm measured by how many commits or lines of code I produce I'm less likely to invest time in supporting my peers and we end up with local optimizations that hurt the overall productivity.